# **DIGITAL VIDEO RECORDER**

**OPERATION MANUAL (REV 2.2)**

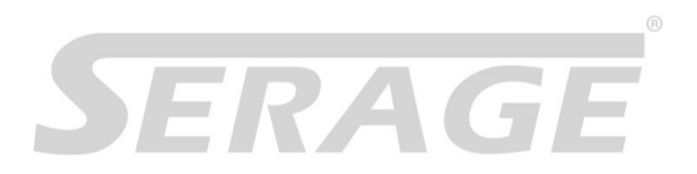

# SERAGE SERIES ( PRO & LITE )

Your CCTV installer: Eagle Security Solutions Ltd Tel: +44 20 8853 0580 www.eaglesecuritysolutions.co.uk

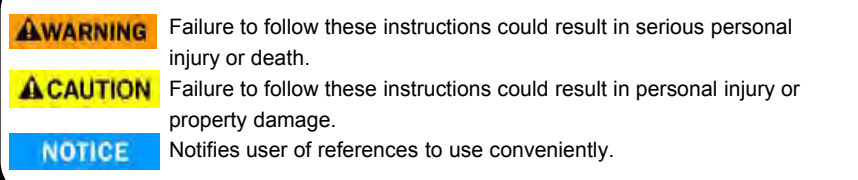

# **AWARNING**

- **Install this equipment avoiding a direct ray of light, heats and moistures.** -Doing not, can result in lowering efficiency, electric shock or fire.
- **Do not pull electric wire or do not touch power plug with wet hands.** -Can result in electric shock or fire.
- **Do not bend the power cable forcedly or do not press it with heavy materials.** -Can result in electric shock or fire.
- **Do not use damaged power cord or loose outlet plug.**

-Can result in electric shock or fire.

**Do not use the outlet fully.**

-Can result in electronic shock or fire.

**Do not disassemble, repair or convert this product without permission.**

-Can result in electric shock or fire. When repair is required, contact the service center.

 **Do not open the cover of the product at your convenience or do not insert inductive stick into the ventilation hole.**

-Especially, SMPS is open, so only professional technicians are allowed to work on.

# **ACAUTION**

- **Do not place equipment on the inclined or uneven plane.** -Can cause lowering of efficiency or malfunction.
- **Do not vibrate or shock in operation.** -Can cause out of order with equipment and hard disk (HDD).
- **be caution that do not cover the ventilation hole of HDD or put liquid into the equipment.** -may cause out of order of equipment and hard disk drive (HDD)
- **Battery Caution : "Risk of Explosion if Battery is replaced by an Incorrect Type. Dispose of Used Batteries According to the Instructions."**

Open the box at the clean and even place. And read operation manual thoroughly before you install.

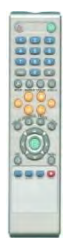

Remote Controller (option)

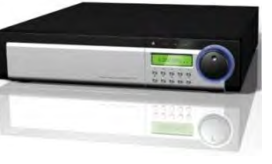

DVR Mainframe PRO

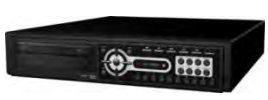

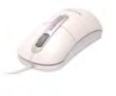

DVR Mainframe LITE

USB Mouse (option)

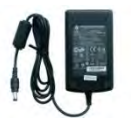

(Only LITE)

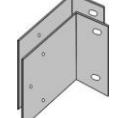

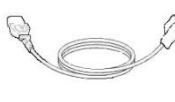

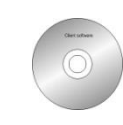

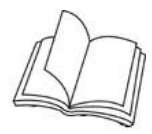

DC Power Adapter

Rack Mount (Only PRO)

Power Cord Set

Software CD Operation Manual

# **NOTICE**

**Check the items supplied with your DVR system. Refer to the picture above and contact your dealer if you find anything is missing or damaged.**

**The specification and appearance may be changed without prior notice.**

## **Chapter I. System overview**

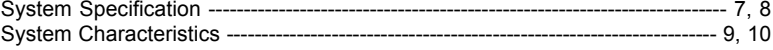

# **Chapter II. H/W description**

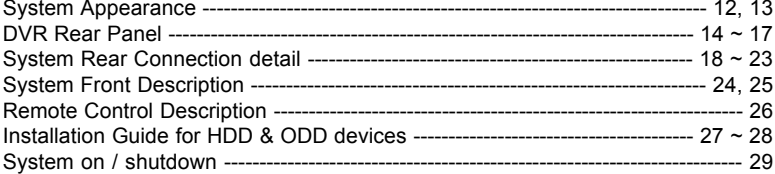

# **Chapter III. Monitoring Screen**

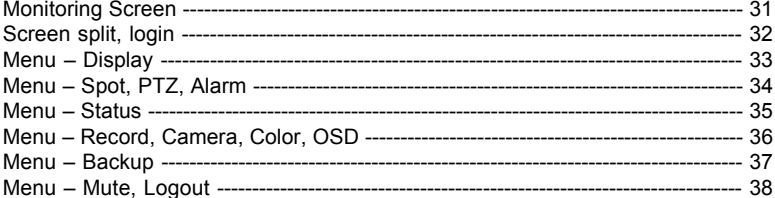

# Chapter IV. Setup

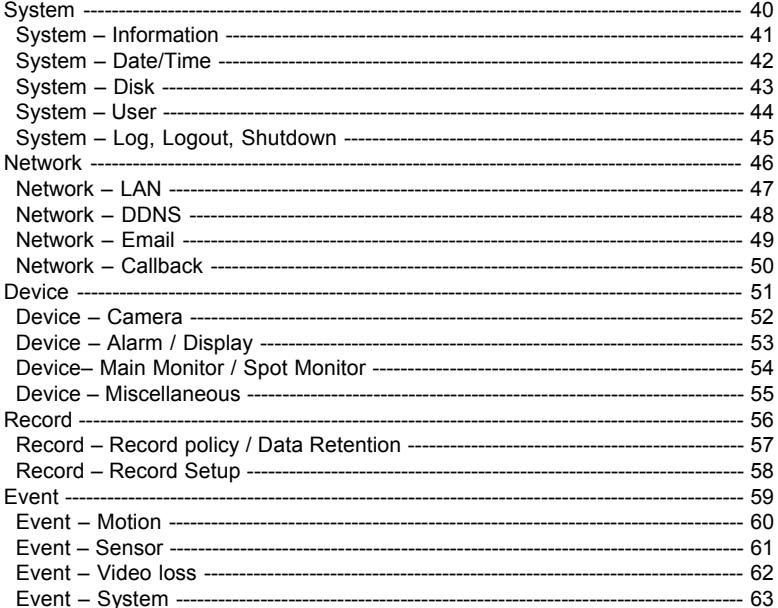

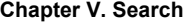

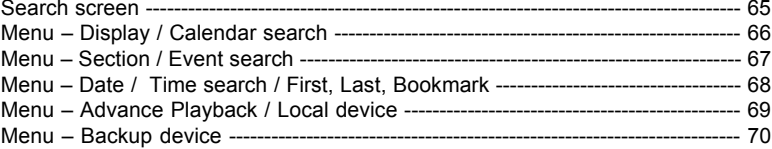

# **Chapter VI. Client program**

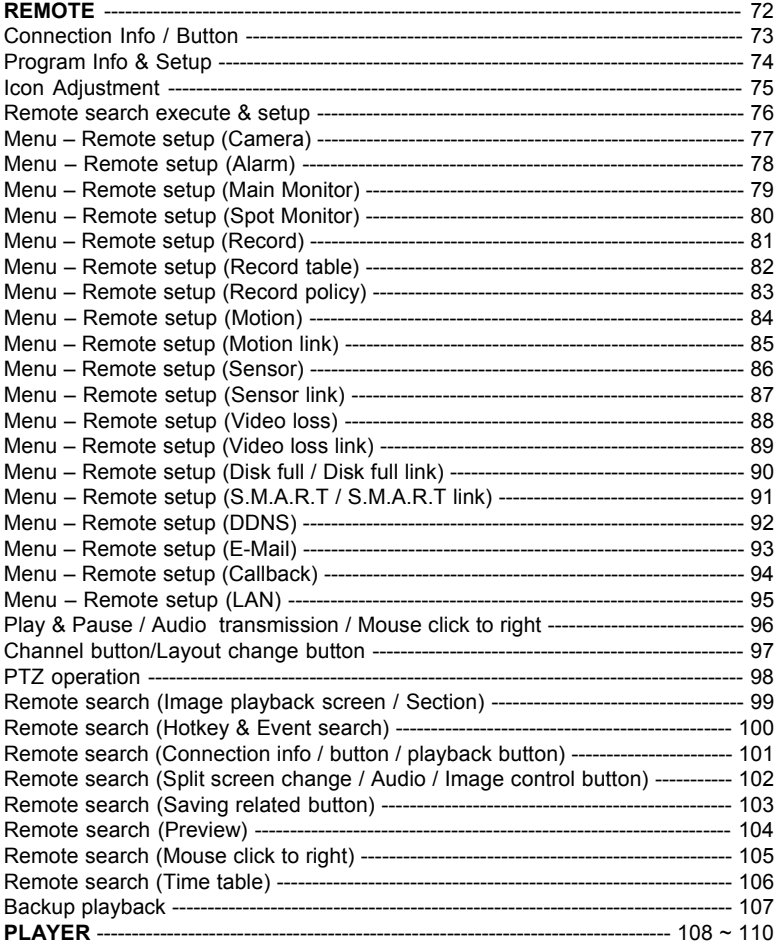

# **Chapter VII. APPENDIX**

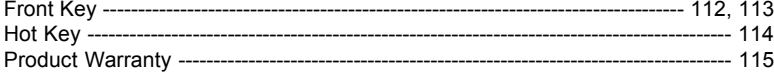

# Chapter-I. System Overview

# **System Specification (SERAGE PRO SERIES)**

П

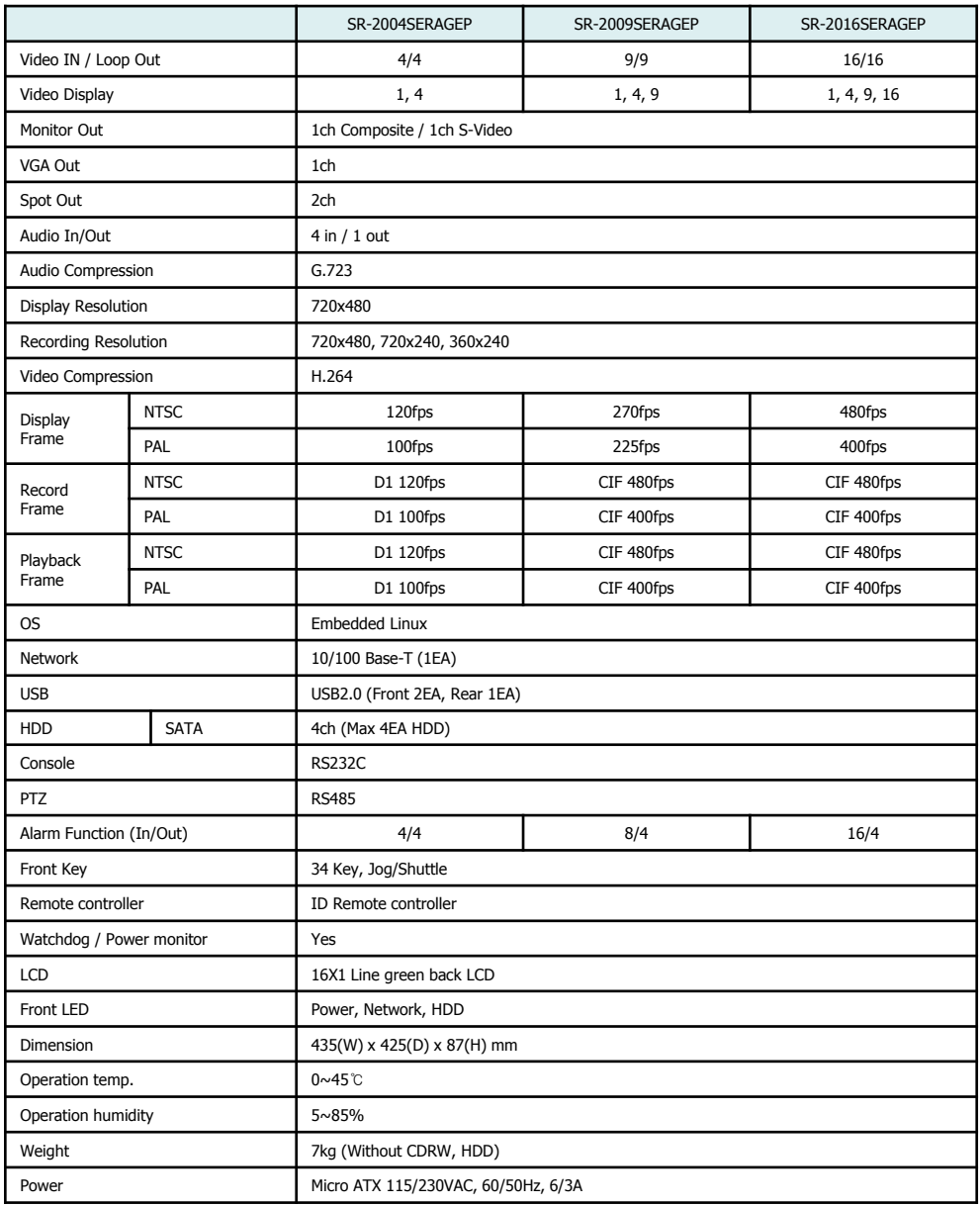

# **System Specification (SERAGE LITE SERIES)**

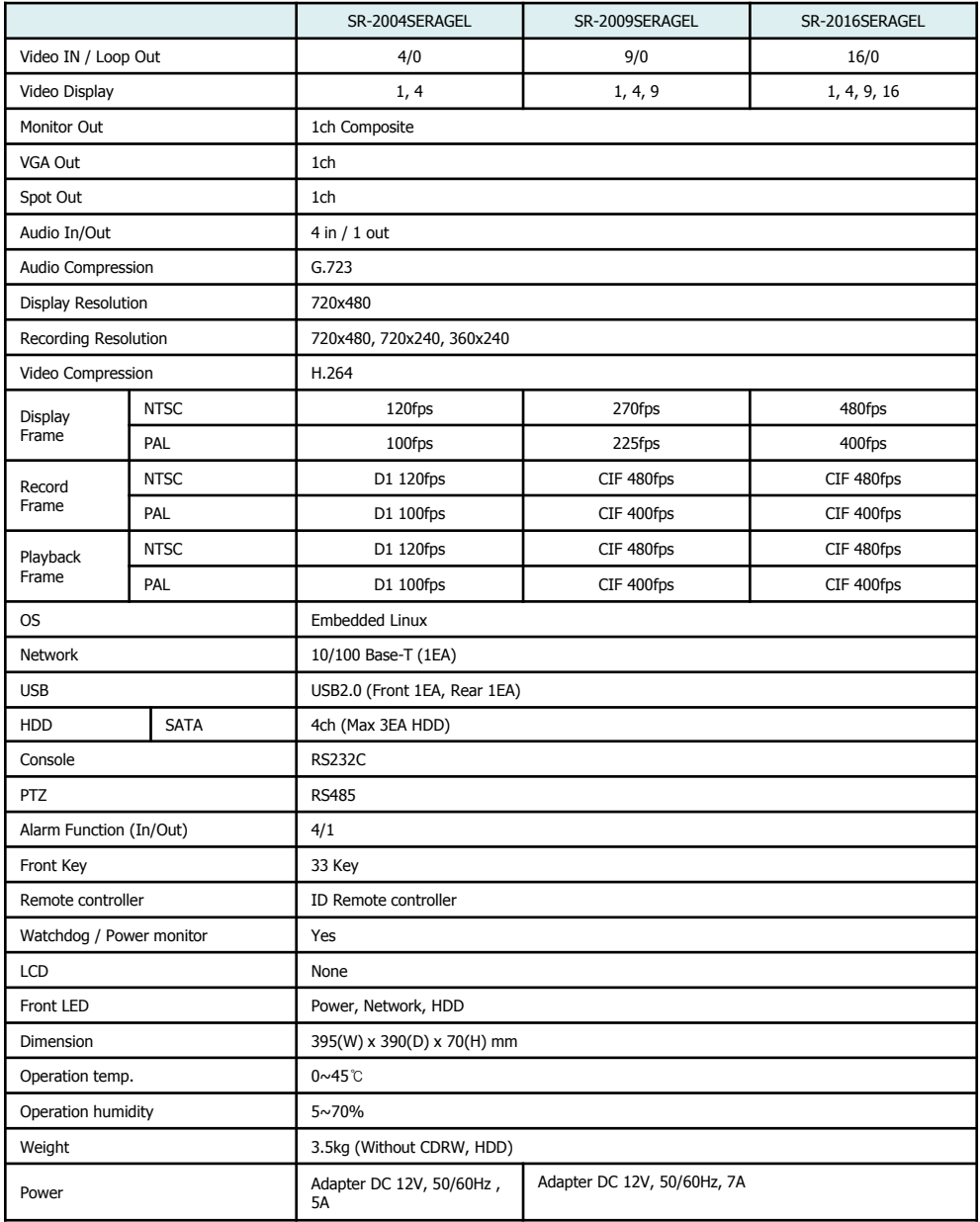

# **System Characteristics (SERAGE PRO SERIES)**

- 480FPS real-time recording 16ch / CIF(360\*240 at NTSC) standard
- $\triangleright$  High level specification with elegance design and jog/shuttle, easy UI with LCD
- $\geq$  Control recording resolution, quality, frame rate by each camera
- USB mouse supported
- LIVE screen editing, Digital zoom, SPOT monitor supported
- Event / Panic / Schedule record, optimized record mode supported
- Diversified search by Time, Calendar, Event supported
- ▶ Diversified backup by USB2.0 and DVD-RW supported
- Convenient backup by AVI , Mini viewer etc
- 10/100 Base-T network
- > DDNS, NTP, E-MAIL, CALLBACK functions
- DISK ID, S.M.A.R.T functions, real-time disk health check
- $\triangleright$  Multi-language supported
- $\triangleright$  Intensive security function by chosen AUTHORITY
- > Diversified network program by LIVE, SEARCH, CMS, AGENT

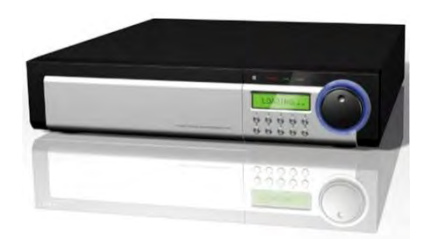

## **System Characteristics (SERAGE LITE SERIES)**

- D1(720\*480) real-time recording at 4CH (Only SERAGE-LITE 400)
- HD1(720\*480) real-time recording at 4CH (Only SERAGE-L400H )
- $\triangleright$  High level specification with elegance design and jog/shuttle, easy UI with LCD
- $\triangleright$  Control recording resolution, quality, frame rate by each camera
- USB mouse supported
- LIVE screen editing, Digital zoom, SPOT monitor supported
- Event / Panic / Schedule record, optimized record mode supported
- Diversified search by Time, Calendar, Event supported
- Diversified backup by USB2.0 and DVD-RW supported
- Convenient backup by AVI , Mini viewer etc
- 10/100 Base-T network
- > DDNS, NTP, E-MAIL, CALLBACK functions
- DISK ID, S.M.A.R.T functions, real-time disk health check
- $\triangleright$  Multi-language supported
- $\triangleright$  Intensive security function by chosen AUTHORITY
- > Diversified network program by LIVE, SEARCH, CMS, AGENT

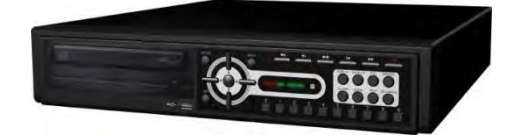

# Chapter-II. H/W Description

# **System appearance (SERAGE PRO SERIES)**

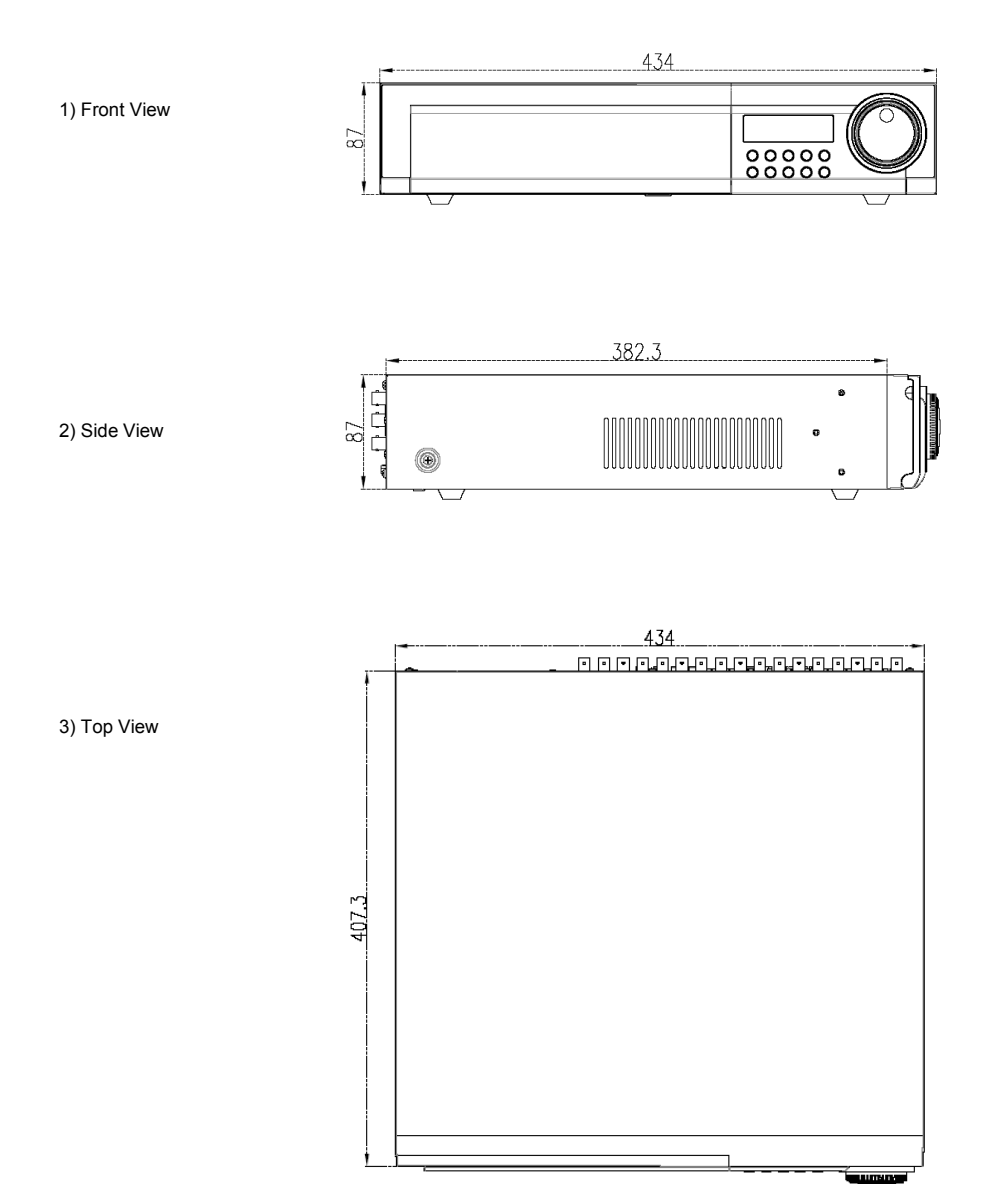

# **System appearance (SERAGE LITE SERIES)**

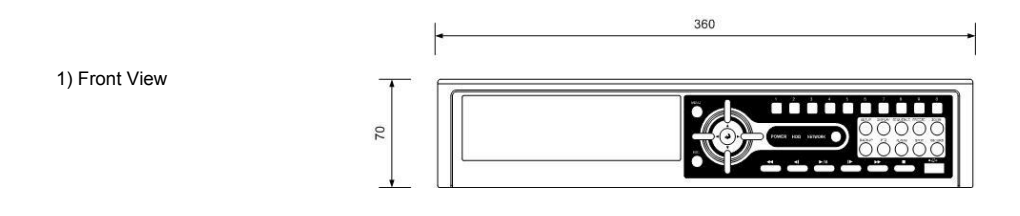

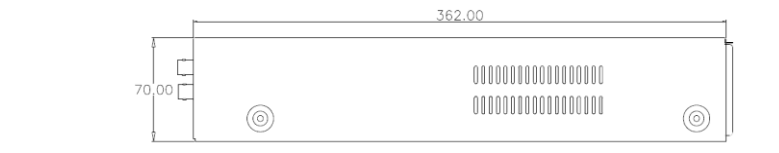

2) Side View

3) Top View

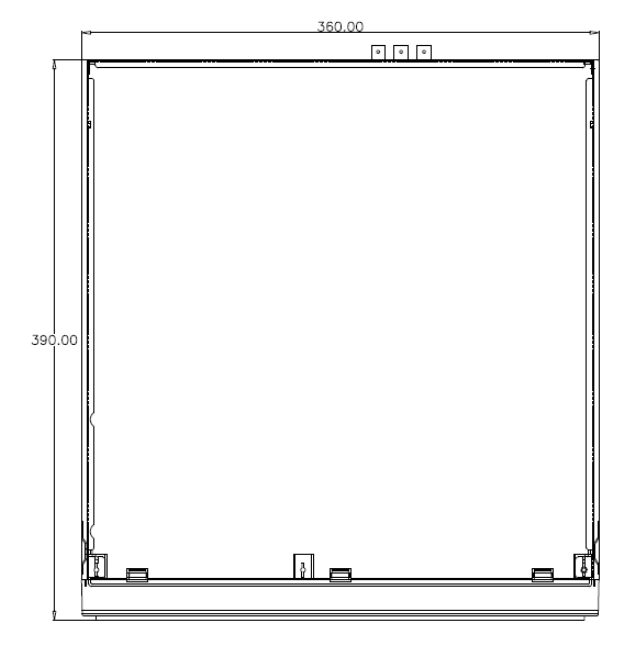

#### **DVR rear panel (SERAGE PRO SERIES)**

1) 4CH Rear Panel

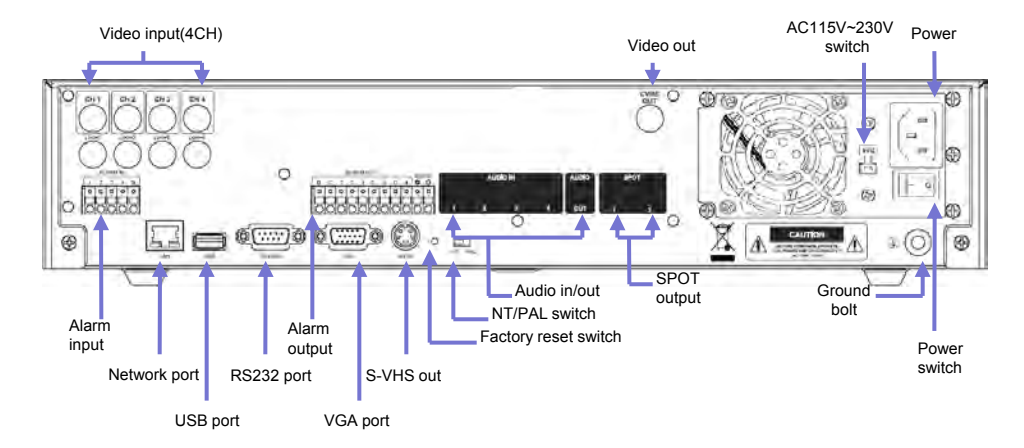

2) 9CH Rear Panel

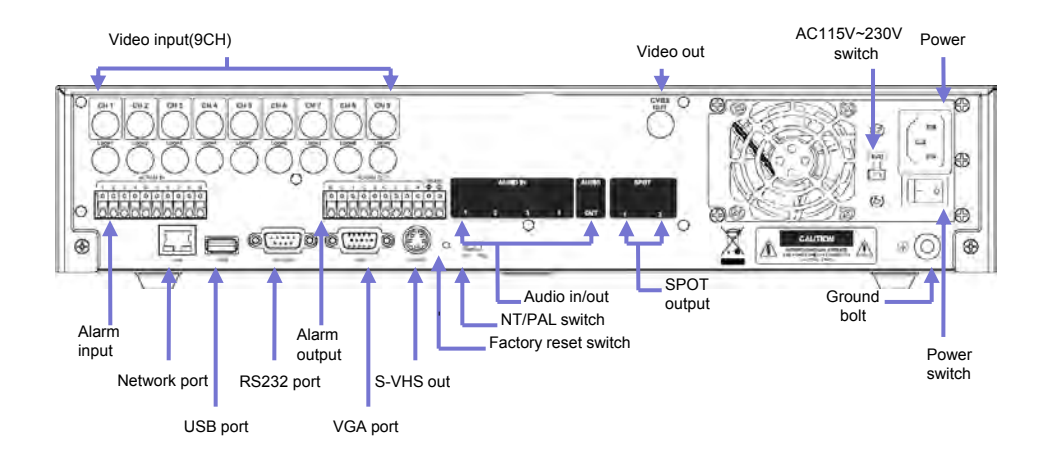

# 3) 16CH Rear Panel

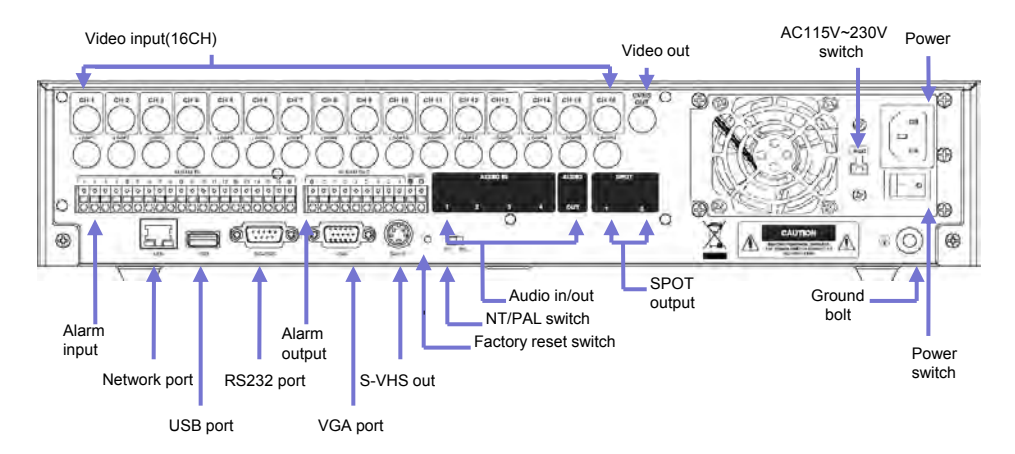

1) 4CH Rear Panel

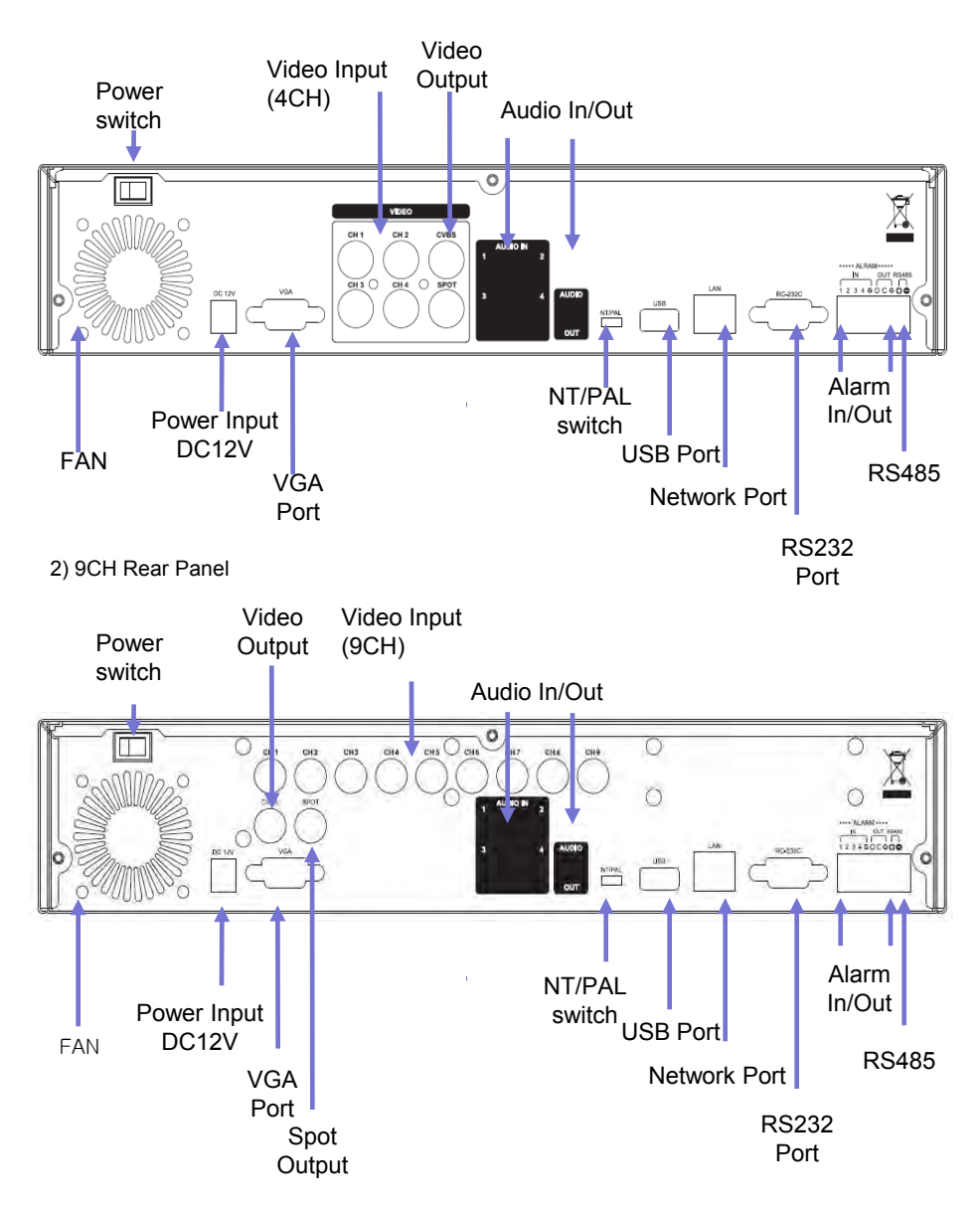

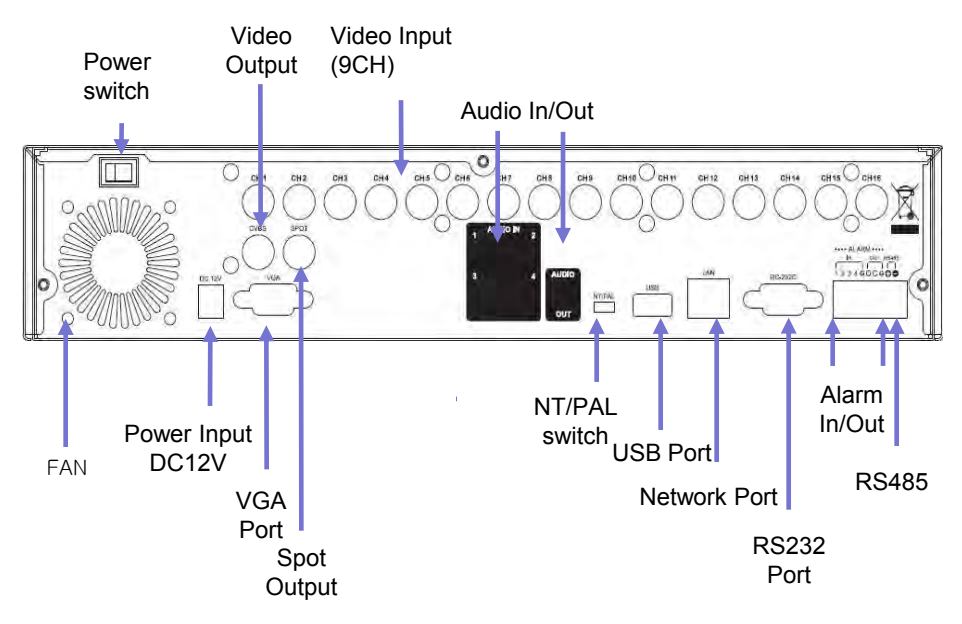

#### **System rear connection detail (SERAGE PRO SERIES)**

1) Video Source Connection

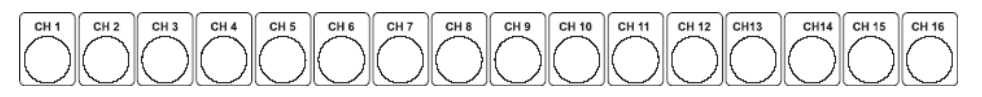

It connects video sources (camera image) to BNC connector via cable.

#### 2) LOOP OUT Connection

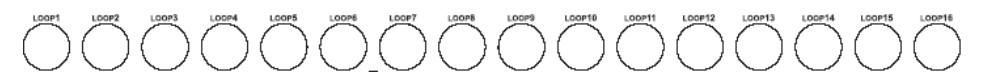

BNC connector of LOOP OUT can be used other device"s input. Caution : It may cause low quality of picture when connecting unconnected cable from any device to LOOP OUT BNC.

3) Monitor Connection

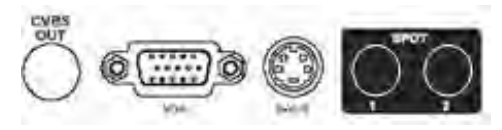

CVBS OUT/SPOT : It connects normal CCTV CRT monitor. S-VHS : It connects monitor that supports S-VHS(S-VIDEO) VGA : It connects PC monitor or LCD monitor (not supporting DVI)

- \*\* Default of video output is designated to CVBS OUT + VGA OUT. For screen out's conversion, It convert to CVBS OUT only if you press front panel's DISPLAY button for more then 3 second. The CVBS OUT's quality will be better If you use CVBS OUT only.
- 

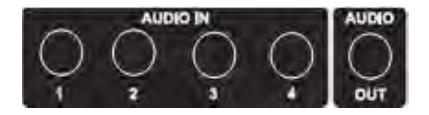

It connects audio source (mic) to audio input of RCA and connects speaker to audio output.

4) Audio Connection 61 and 5) Network Connection

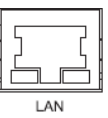

It supports 10/100 BaseT, connects Cat5 cable with RJ-45

6) RS232 port Connection.

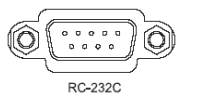

RS232 port is connected to PC and other devices for specific function and After Sales purpose.

7) USB port Connection

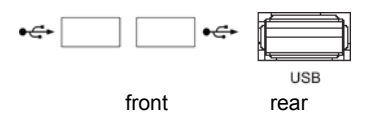

It consists of 2 USB (Front), 1 USB (Rear), its supported devices are such as USB mouse, USB external HDD and USB memory stick

## 8) ALARM IN(SENSOR) Connection

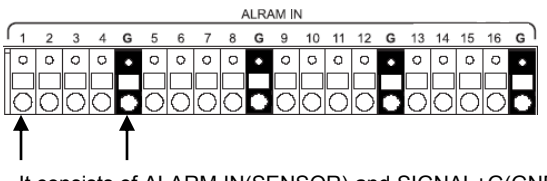

It consists of ALARM IN(SENSOR) and SIGNAL+G(GND). **Ref : The spec. is Max 6V/50mA**

9) ALARM OUT Connection

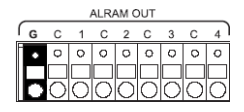

\* Alarm output 1~4CH It can be on/off for buzzer, headlamp etc. Alarm input mode consists of NORMAL OPEN and NORMAL CLOSE. **Ref : The spec. Max24V/2A**

9) Ground (Field GND) Connection

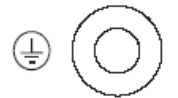

It connects bolt with wire to the Ground to protect DVR and user"s safety from surge, static electricity and noise

10) Factory Reset Switch and NTSC/PAL Shift Switch

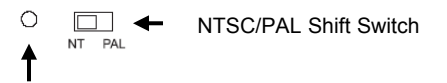

Factory Reset Switch

The factory reset switch located at the left side of NTSC/PAL switch is used to return to factory default setup values.

When you need to shift NTSC/PAL mode, turn off the DVR before shift switch, then restart the DVR.

- 
- 11) Power Connection <Power cord connector, AC 115V/230 switch, Power switch>

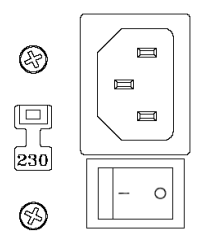

Power Supply is Micro ATX 115/230VAC , 60/50Hz , 6/3A 115/230VAC is changeable with shift switch. Main power can be turned on/off by switch.

#### **System rear connection detail (SERAGE LITE SERIES)**

1)Video Source Connection

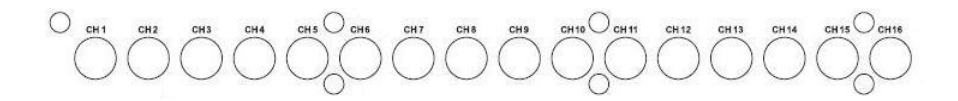

It connects video sources (camera image) to BNC connector via cable.

#### 2) Monitor Connection

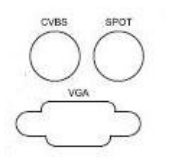

CVBS/ SPOT OUT : It connects normal CCTV CRT monitor. VGA : It connects PC monitor or LCD monitor (not supporting DVI)

#### 3) Audio Connection 4) Network Connection

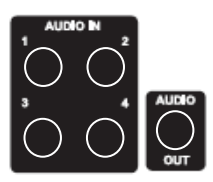

It connects audio source (mic) to audio input (4CH) of RCA and connects speaker to audio output.

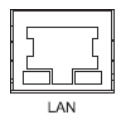

It supports 10/100 BaseT, connects Cat5 cable with RJ-45

5) RS232 port Connection.

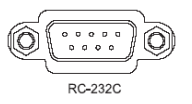

RS232 port is connected to PC and other devices for specific function and After Sales purpose.

#### 6) USB port Connection

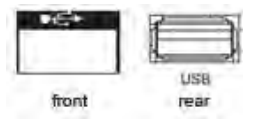

It consists of 1 USB (Front), 1 USB (Rear), its supported devices are such as USB mouse, USB external HDD and USB memory stick

#### 7) ALARM IN/OUT(SENSOR) Connection

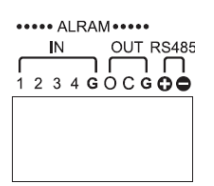

- \* Alarm Input 1~4CH When an event happens DVR operates by using external device. Sensor, Switch signal (Signal GND) are connected terminal block. Ref : Spec. Max 6V/50mA
- \* Alarm Output 1CH

It can be on/off external device as buzzer, headlamp etc. Alarm input mode consists of NORMAL OPEN and NORMAL CLOSE. Ref : Spec. Max24V/2A

\* RS485

Through Half-duplex serial communication, remote controlling is available using control system as external device, control keyboard. In addition, it is available to control PTZ (Pan/Tilt/Zoom) camera. it is connected RS485 +,- of DVR.

8) NTSC/PAL Shift Switch

NT/PAL NTSC/PAL Shift Switch ш

The factory reset switch located at the left side of NTSC/PAL switch is used to return to factory default setup values.

When you need to shift NTSC/PAL mode, turn off the DVR before shift switch, then restart the DVR.

## 9)Power Connection

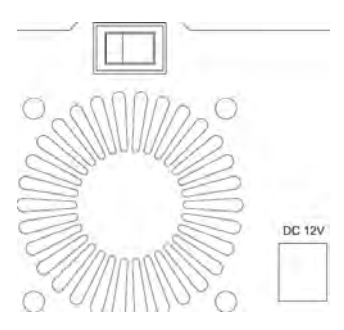

Adaptor is DC12V /5A input and Main Power can turn on/off DVR on Switch.

**System Front Description (SERAGE PRO SERIES)**

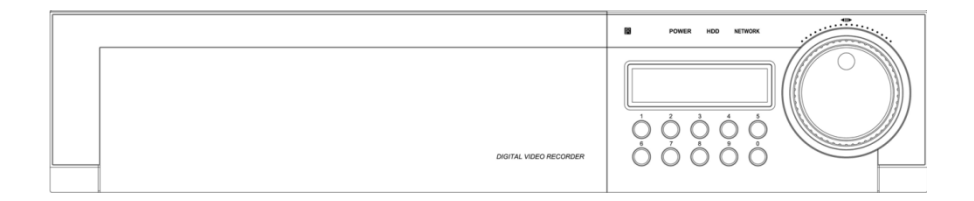

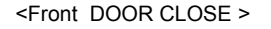

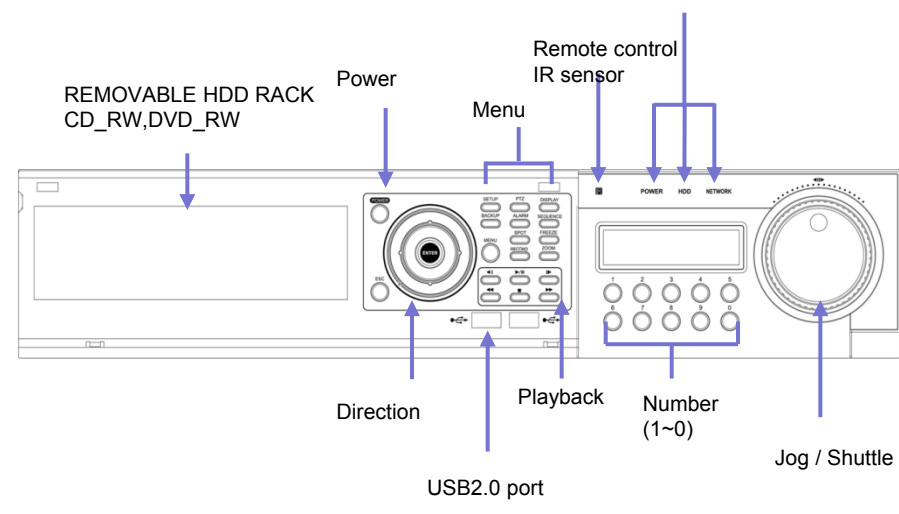

POWER/HDD/NETWORK LED

#### **System Front Description (SERAGE LITE SERIES)**

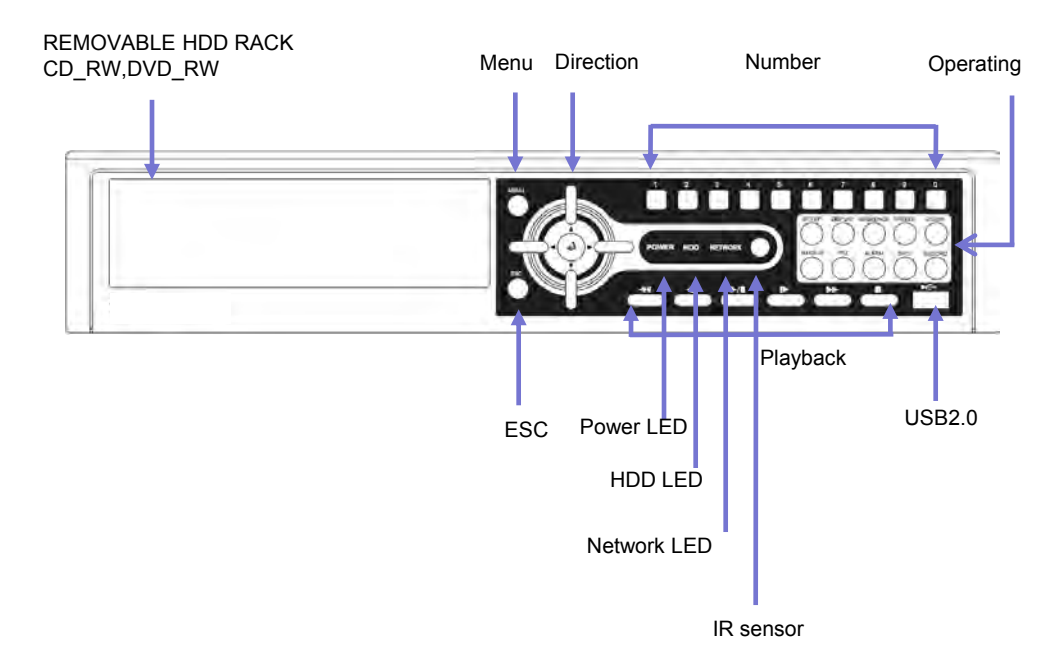

- $\triangleright$  Menu Button : it shows menu in live, search display (same function as right click of mouse)
- $\triangleright$  Direction Button : It is used for movement, changing set-up, PTZ move, etc in menu. (Basic function- left, right : Movement / up, down : Changing set-up / Enter : confirmation
- Number Button : It is used for Changing to 1CH screen, direct input in set-up.
- $\geq$  Operating Button : It is used for operating function as Setup, Backup etc in DVR.
- ESC Button : It is used for exit from menu/mode, withdrawing from execution.
- LED : It shows status of Power, HDD, Network.
- $\triangleright$  IR sensor : it receives a signal of remote controller (remote controller is optional)
- Playback Button : It is used for when search, playback, Pause, FF, REW. (It comes to live screen out of playback screen when stop button is pressed)

### **Remote controller Description (Optional)**

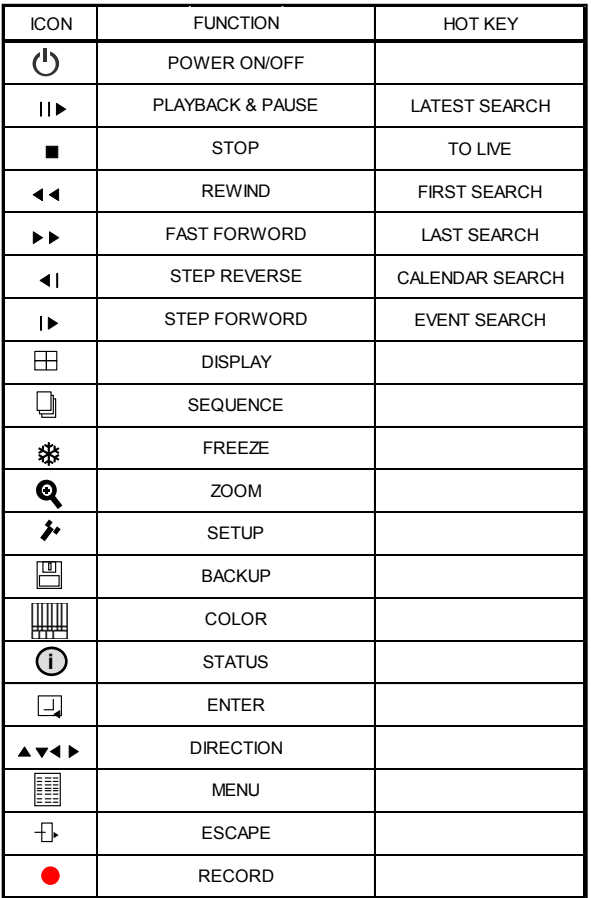

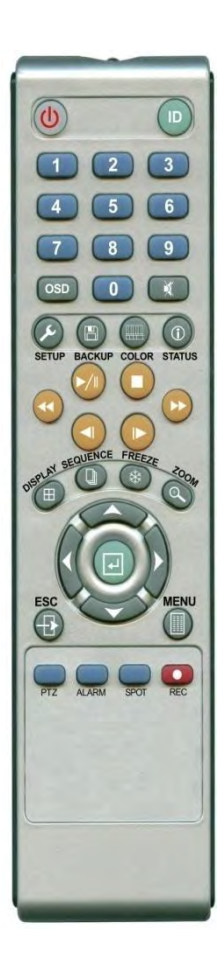

## ○ **How to change remote controller ID**

- A) Enter 'ID' button for 3seconds
- B) Power LED is lightened.
- C) Enter 2 letters of digit.  $(00 \sim 99)$  In case 00, means no ID function - ID set is available from 01 to 99.
- D) Save setting value, then LED is off.
- E) It enables to communicate the same ID DVR
- F) LED is ON every time data is transferred.

**Installation Guide for HDD & ODD devices (SERAGE PRO SERIES)**

#### **Description**

- 1. ODD(CD-RW/DVD-RW) devices should be installed as "SATA 4".
- 2. HDD for system needs to be installed as "SATA 1".

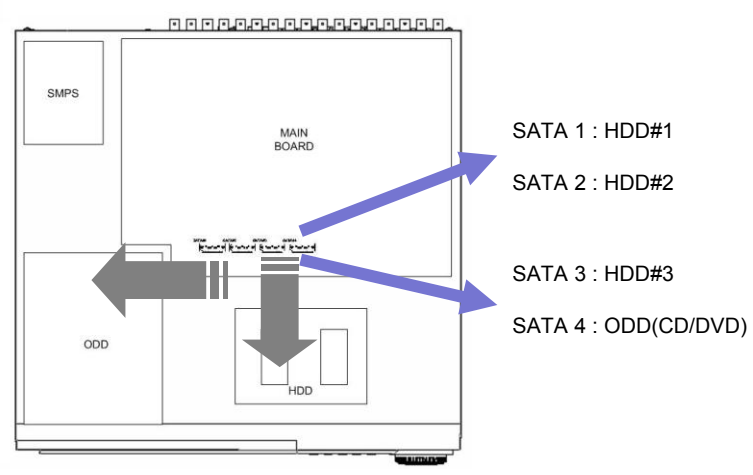

## **Guide Chart for installing several HDDs**

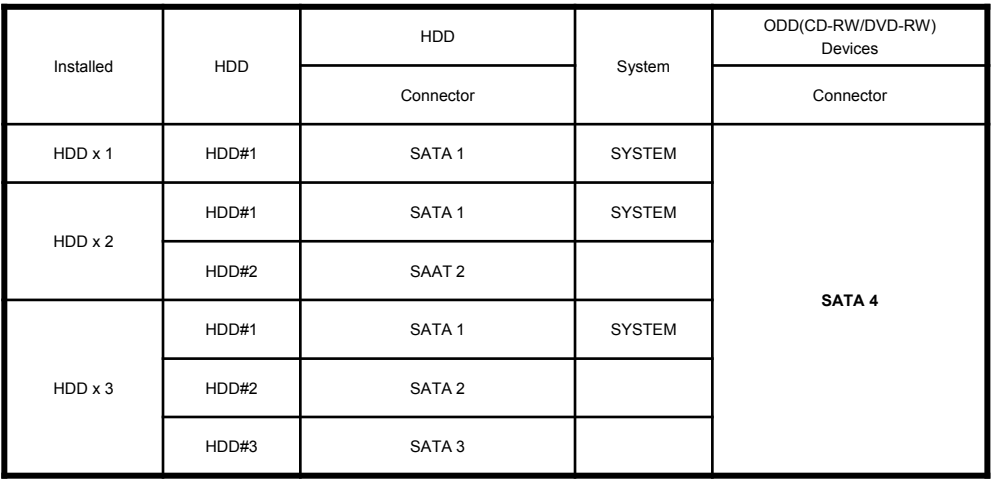

**Chapter II** 28

**Installation Guide for HDD & ODD devices (SERAGE LITE SERIES)**

Description

- 1. ODD(CD-RW/DVD-RW) devices should be installed as "SATA 4".
- 2. HDD for system needs to be installed as "SATA 1".

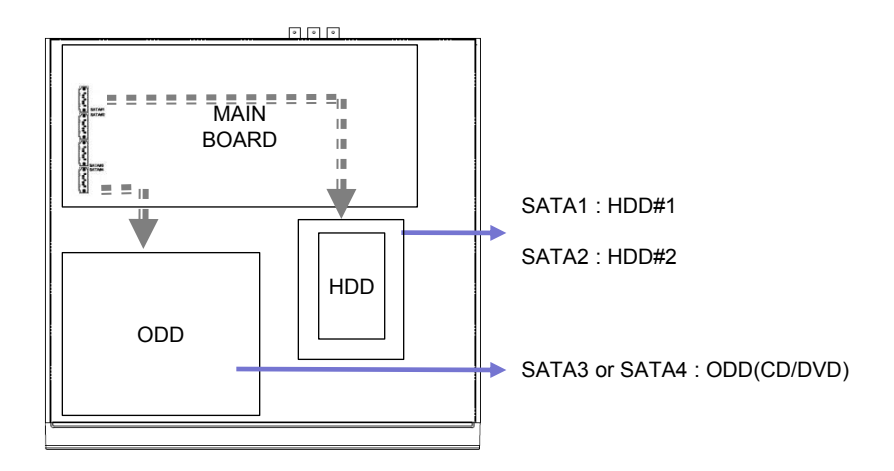

## **Guide Chart for installing several HDDs**

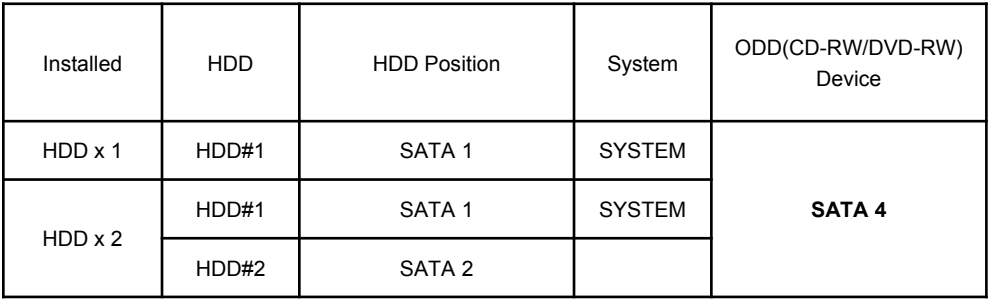

#### **System On**

- Put the power to the DVR.
- Turn on the power switch at the rear power button .
- It takes about 2minutes to boot (It may take more when network cable isn"t connected)

#### **System Shutdown**

•Select [SETUP > SYSTEM > SYSTEM SHUTDOWN] to shutdown system at login status

• Press "OK" button to confirm "Power off the system", then turn off power switch in the rear.

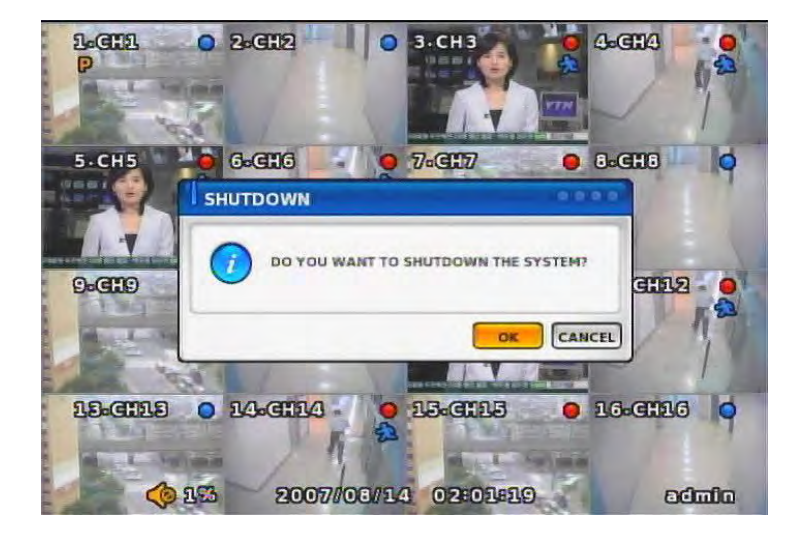

# Chapter-III. Monitoring Screen

## **Monitoring Screen**

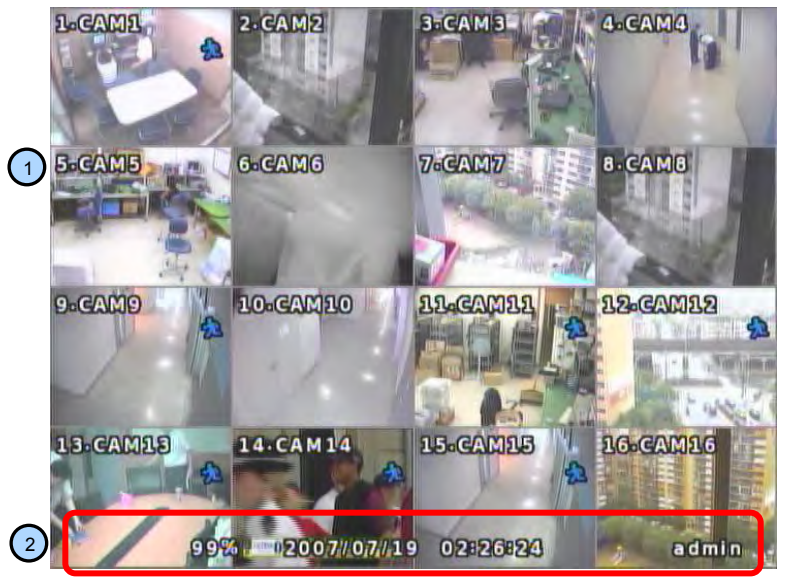

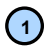

**Monitoring screen** : it monitors each channel.

<Screen Indication>

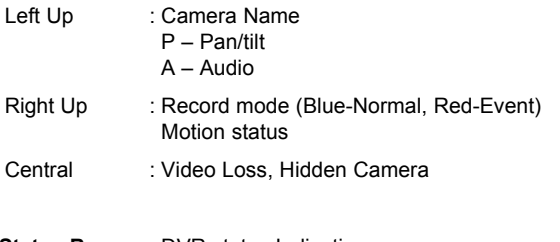

**Status Bar** : DVR status Indication (Backup, HDD usage, Current Time, SEQUENCE, FREEZE, Login info. etc) 2) Status Bar

#### **Screen Split**

Press DISPLAY button or mouse menu: changed on 1 -> 4 -> 9 -> 16 by turn

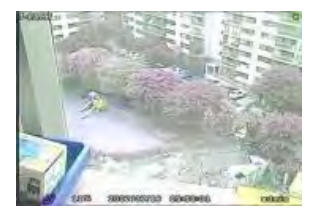

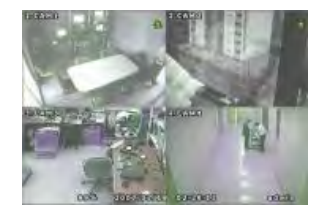

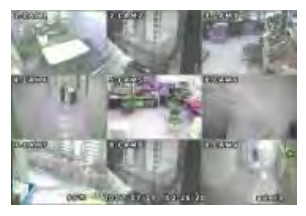

#### **Direct Channel**

1) Press channel No. on the remote control or front panel.

2) Click the screen to watch specific channel using mouse.

\*\* Pressing No.1 button responds a bit delayed to wait a possible signal input of No.10~16 (approx 2.5 seconds)

**LOG IN** Login to menu for setup Default: ID – **admin** PASSWORD - **1**

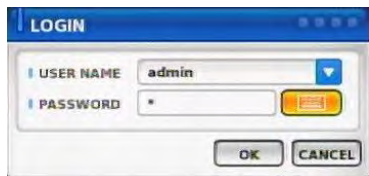

# **ACAUTION**

**It is recommended to change ID and PW for your safety.**

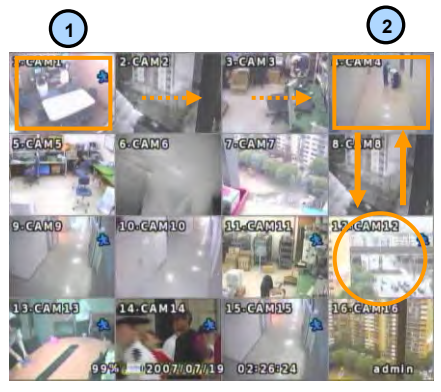

CAMERA ALLOCATION function (changing camera display position)

- 1) Press Enter in the monitoring screen, then box is selected at No.1 camera.
- 2) Locate the box to the camera No. you want to move using direction buttons.
- 3) Enter the camera number to switch

4) Then, selected camera is switched with the Camera number you pressed.

5) To exit, press ESC or Enter

Ex) Switching camera No 4 and 12.

#### **Menu Bar** \* Click MENU button or right button of mouse

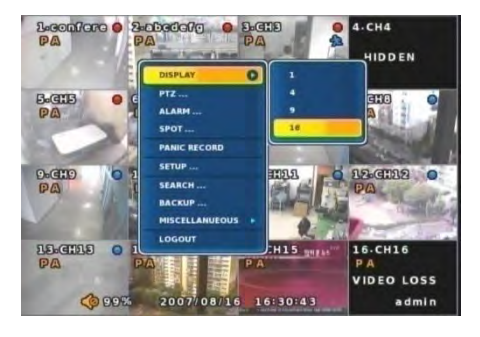

#### **MISCELLANUEOUS**

#### **SEQUENCE**

Sequence camera group regularly

#### **FREEZE**

Pause the screen

#### **ZOOM**

1 Full Live screen available only.

Select Zoom : Press zoom button and locate the box to magnify using direction keys Move Zoom : It can be moved using direction key after press Enter.

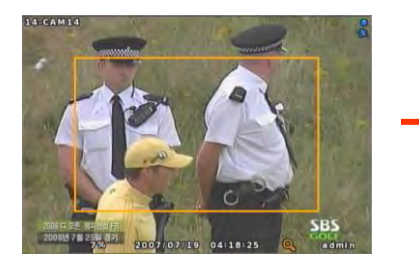

<ZOOM selected screen> <ZOOM screen>

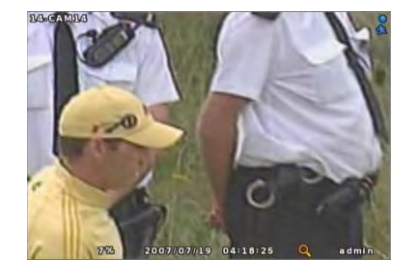

# **NOTICE**

**Zoom screen may provide low quality or be shaken as formatted digitally.**

**DISPLAY** 1, 4, 9, 16

: Split screen change (the same as DISPLAY button)

#### **SPOT**

1 spot monitors are supported and sequence / fix mode can be selected. Select the Spot monitor in SETUP>DEVICE>SPOT MONITOR.

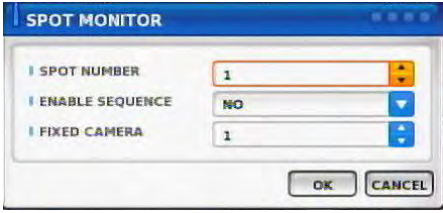

#### **PTZ**

Pan Tilt/Zoom/Focus/Iris Preset setting and moving functions are supported. Each function can be different from each PTZ protocol.

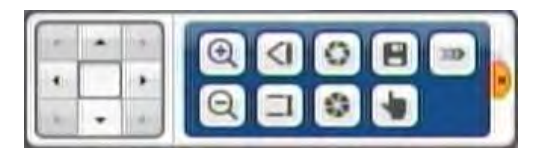

#### **ALARM**

Control Alarm output function.

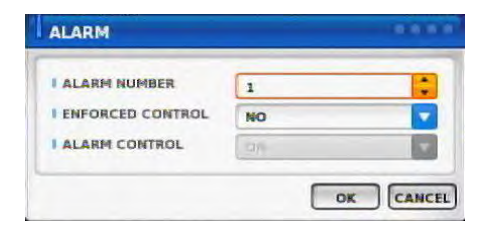

# **Chapter III**

### **STATUS**

## **RECORD**

**EVENT**

Displays current recording status

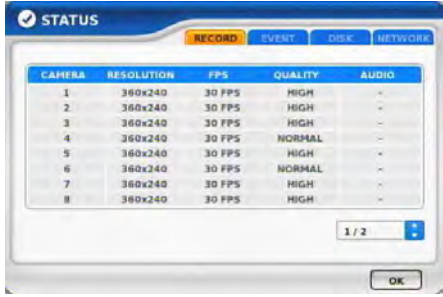

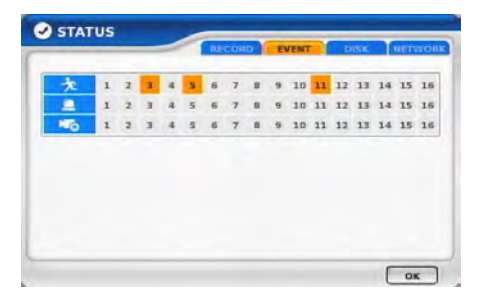

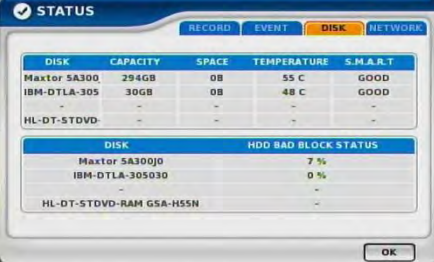

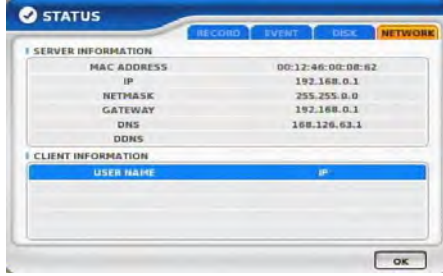

#### **DISK** Displays current Disk information Bad Block Status

# **NETWORK**

Displays current network information. Also displays current connected client information.

Displays current event information (motion/alarm).

### **PANIC RECORD**

Set recording mode in an emergency situation. Press SETUP>RECORD> EVENT RECORD>FPS/QUALITY

## **SETUP**

Select to enter into SETUP menu

## **CAMERA COLOR**

Changes camera screen color

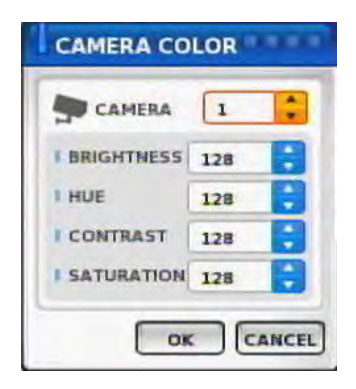

#### **OSD**

Changes OSD (On Screen Display)"s position.

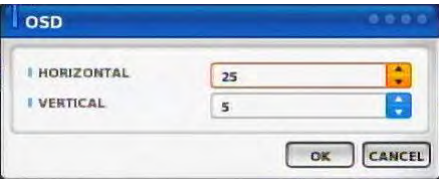

## **SEARCH** Select to enter into SEARCH menu
## **BACKUP**

Select to backup recorded data.

1) Backup Device Search

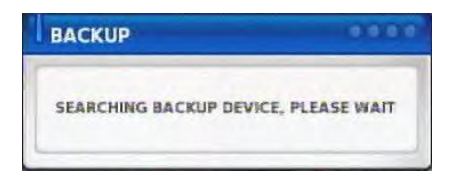

### 4) Warning when data size is over

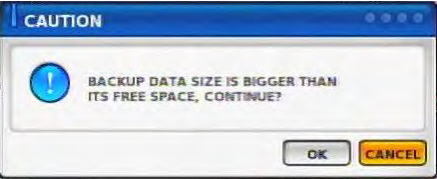

## 2) Select data to backup

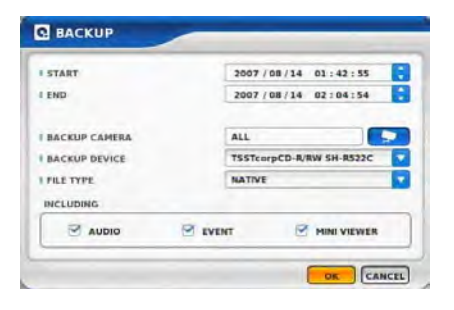

## 5) Make Image after pressing OK.

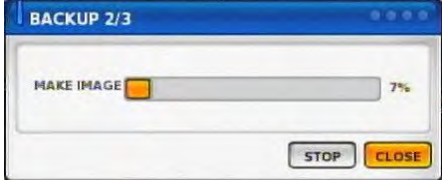

## 3) Calculate data size

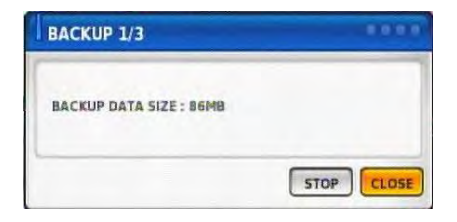

## 6) Burning to CD

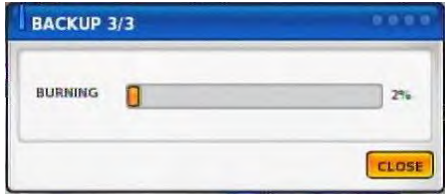

## **MUTE**

Sound off

## **LOGOUT**

Press SETUP>SYSTEM>USER

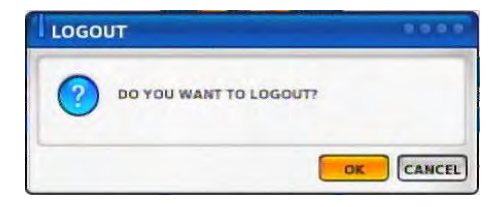

I

# Chapter-IV. SETUP

## **SETUP SCREEN**

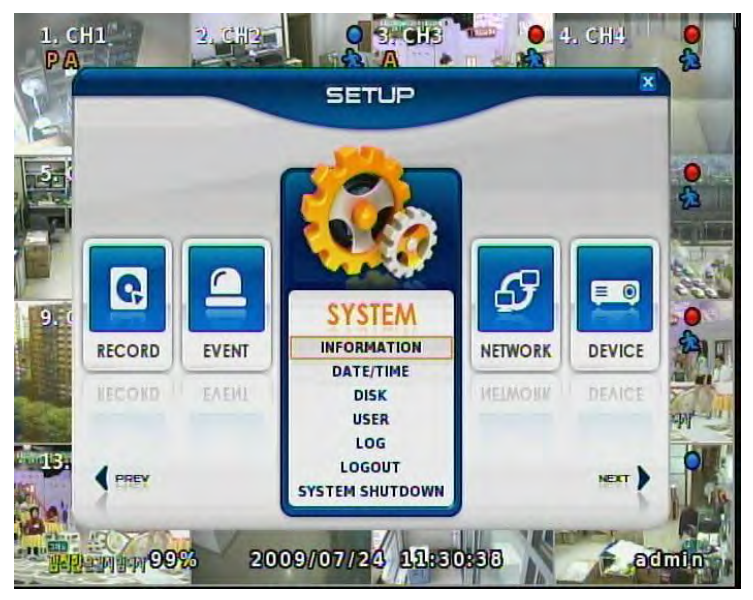

## **SYSTEM**

Set up various system related items.

INFORMATION DATE/TIME DISK USER

LOG

LOGOUT

SYSTEM SHUTDOWN

#### **INFORMATION**

## **INFORMATION**

DEVICE NAME: User can change the DVR name on his own. LANGUAGE : Select language. VERSION : Shows S/W version info. (With UPGRADE button, you can upgrade the newest S/W version)

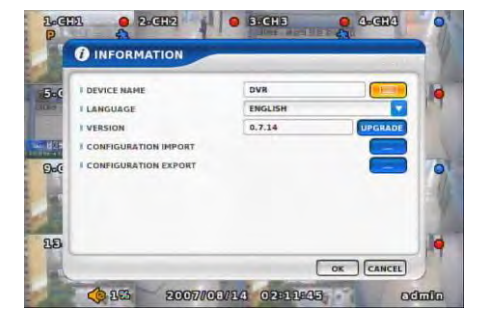

# **NOTICE**

Can"t upgrade when DVR"s power is on .

## **NOTICE**

**Contact manufacturer or distributors for upgraded version.**

CONFIGURATION IMPORT : You can read setup values saved in USB or Initialize the setup values

CONFIGURATION EXPORT : You can record setup values in USB equipment.

## **DATE/TIME**

**DATE/TIME**

Set date, time & Time zone of System.

# **ACAUTION**

**When you use it for the first time Set these items in advance .**

**Check "NO" of enable in the TIME SYNC menu, user can change DATE/TIME**

#### $CH1$ **BOATE/TIME LDATE** 囲 I TIME **LEORISST TYY/MM/DD** т. (GNT-05:00) Eastern Time (US & Canada) (GMT-05:00) Eastern Time (... × **I TIME 20ME** I DAYLIGHT SAVING TIME **YES** c B I START DST **END DST** B IF SET RECORD DATA RETENTION. THE DATA MAY BE DELETED  $\begin{bmatrix} \alpha & \beta \\ \alpha & \beta \end{bmatrix}$   $\begin{bmatrix} \alpha & \beta & \alpha \\ \alpha & \beta & \beta \end{bmatrix}$ 2009/07/24 19:00:49 99

## **TIME SYN**

Synchronize time with internet time server.

# **ACAUTION**

**Set the GMT on the DATE/TIME list and Adjust TIME SYNC.**

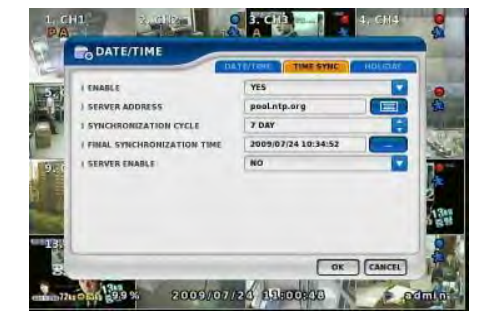

## **HOLIDAY**

In the schedule record setup , it automatically converts normal date to holiday schedule.

It works when record is setup as schedule mode.

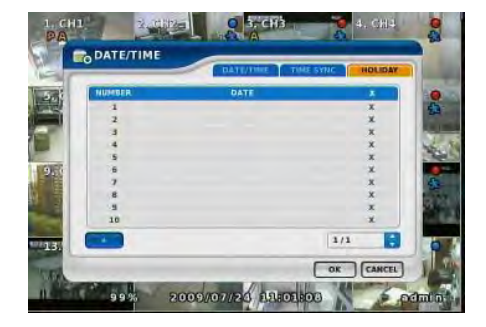

### **DISK**

**DISK TABLE** Shows current disk information connected to system.

IMPORTED : DISK installed RECORD : RECORD possible SYSTEM : DISK allotted for SYSTEM

#### **TOTAL DISK FORMAT**

Format all connected HDD disks. (When you select info column of connected DISK separately, You can format DISK one by one.

# **ACAUTION**

**One of DISKS should be a system disk for recording system logs & ODD Back-up & other TEMP file issuing purposes.**

# **ACAUTION**

**Backup devices such as CD-RW/DVD-RW need to be installed as Secondary Slave. (JF 4 Connector. – Slave jumper setting)**

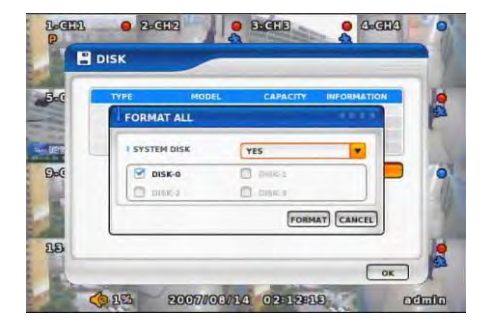

<SYSTEM DISK selected Screen> <On FORMAT Screen>

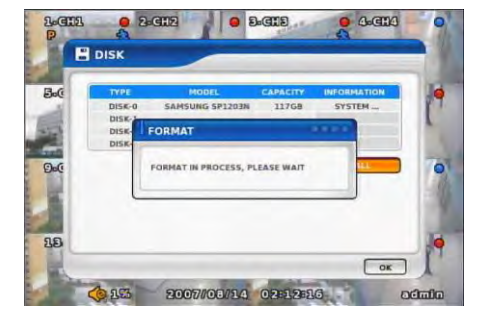

**BeGEER**  $2412$ **O** ENGLE Geen **R** DISK  $B$ DISK-0 **C. CRYTOLIN** DISK-1 DISK-2 **DISK-3** TSSTcorpCD-R/RW St  $Q_{b0}$ ö  $\overline{\mathfrak{R}}$  $\sqrt{a}$  $653$ 2007/08/14 02:12:09  $00$   $00$ 

## **USER**

## **USER**

Shows currently registered user lists. User accounts can be added or deleted.

+ add account with this button.

X Delete account with this button.

# **USER ADD** Possible to add user account according to authority.

## **CONFIRM LOGIN**

When YES selected, LOGIN needs to be confirmed every time to enter into setup / system menu.

## **AUTO LOGOUT ENABLE**

LOGOUT automatically after a certain period of time.

**AUTO LOGOUT TIME** Set idle time to LOGOUT

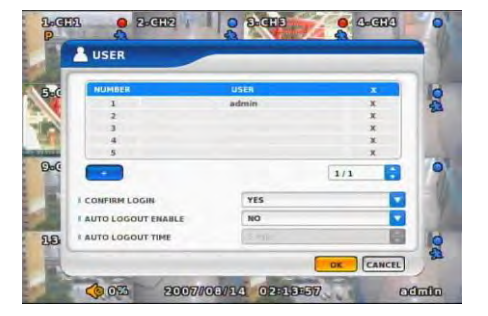

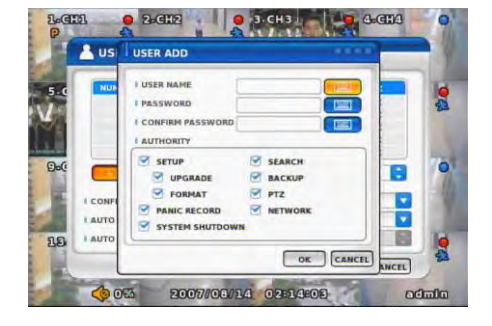

## **LOG**

## **LOG**

Shows all log infos on SYSTEM and other events

CLEAR : Remove all log info.

UP/DOWN button : Move to next/previous log info page by page .

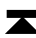

Move to first part of LOG info.

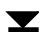

Move to Last part of LOG info.

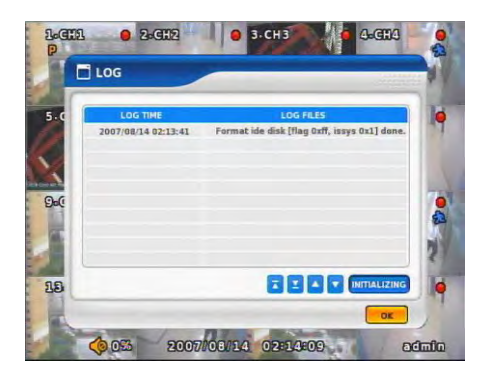

**LOGOUT** LOGOUT function when exiting set up

### **SYSTEM SHUTDOWN**

SYSTEM ends. The same as POWER OFF button of front or remote control.

## **NETWORK**

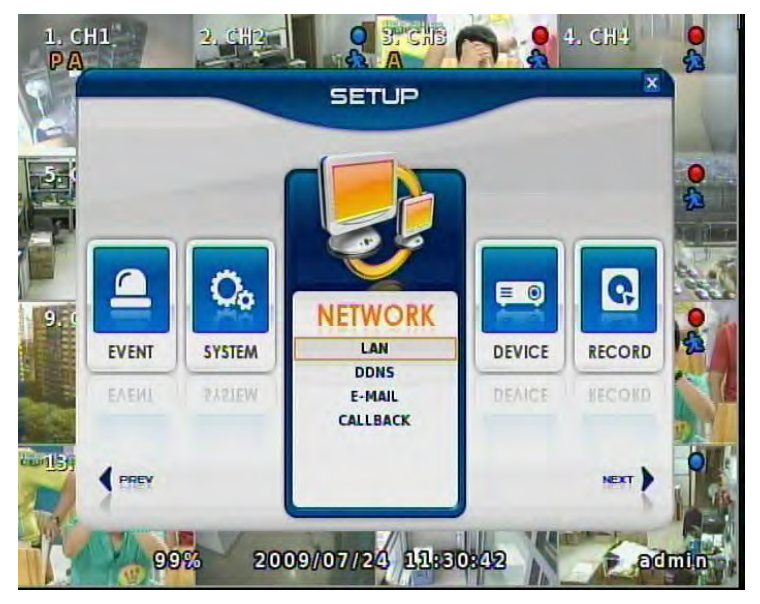

## **NETWORK**

Set up various NETWORK items

LAN

DDNS

E-MAIL

CALLBACK

## **LAN**

## **MAX CONNECTION**

Shows maximum numbers of Connectable users. (Up to 4)

## **STATIC TYPE**

Select in case of STATIC IP. All setting values of IP, GATEWAY, NETMASK Need to be set manually.

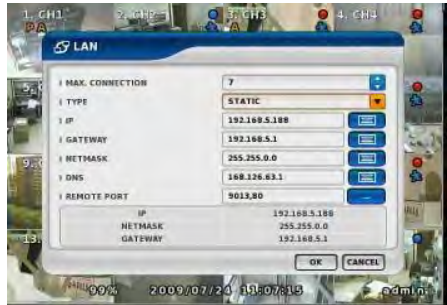

#### **DHCP TYPE** Select during automatic DHCP IP. User set DNS only. (under the situation of DHCP server operating mode)

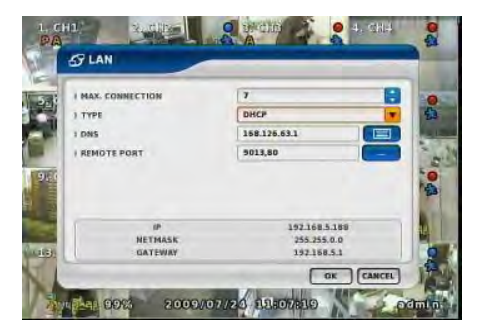

#### **ADSL TYPE** In case USER ID, P/W are needed to input such as PPPoF of ADSL line

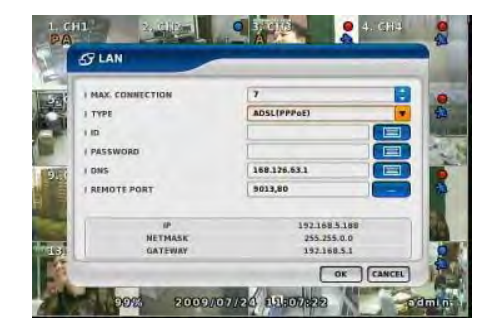

### **DDNS(DYNAMIC DNS)**

#### **ENABLE** Select if you want DDNS

This is under the situation of Dynamic IP Network.

## **SERVER**

Select DDNS server

EZDDNS : Specialized DDNS server operated by Ma nufacturer  $\rightarrow$  www.ezddns.com DYNDNS: DDNS common server

## **NOTICE**

**In order to use DDNS service Account & HOSTNAME should be registered in the server first.**

#### **HOSTNAME**

User name of IP ADDRESS ON Dynamic IP circumstance. It is the same name as registered on DDNS server.

#### **USERNAME / PASSWORD**

Type the user name & pas word registered on DDNS service.

**ROUTER** Check if NETWORK is through ROUTER or IP sharer .

# **ACAUTION**

**Recommended to use EZDDNS Server rather than DYNDNS as DYNDNS is not optimized The system.**

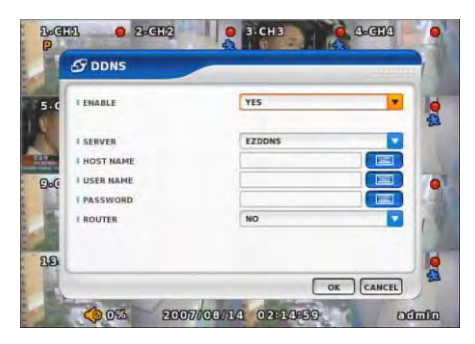

## **E-MAIL**

## **ENABLE**

Select when you need E-MAIL transmission. ALL event information is sent to admin"s E-mails.

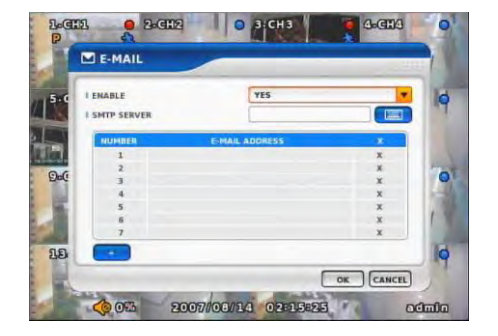

#### **SMTP SERVER** Write the MAIL sending SMTP server name.

**SENDER** Write the mail account of sender.

**AUTH ENABLE** Check when you need account authority.

**ID / PASSWORD** Input account & password .

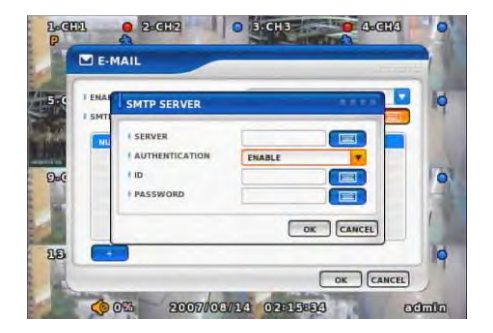

## **CALLBACK**

## **ENABLE**

Check to use CALLBACK function .

All event or specific information are sent to "Agent" Program which is installed on P.C

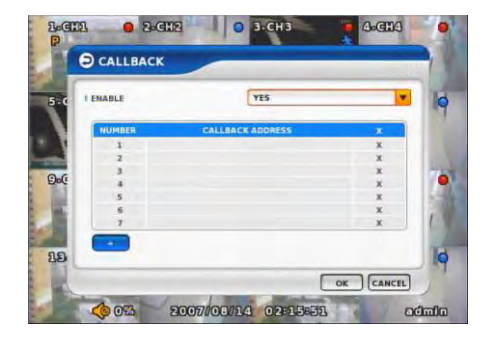

## **CALLBACK ADD**

Register IP address of P.C for callback function

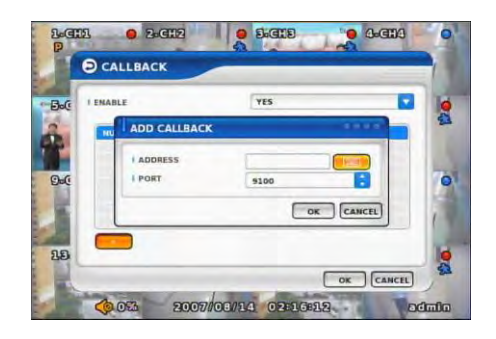

## **DEVICE**

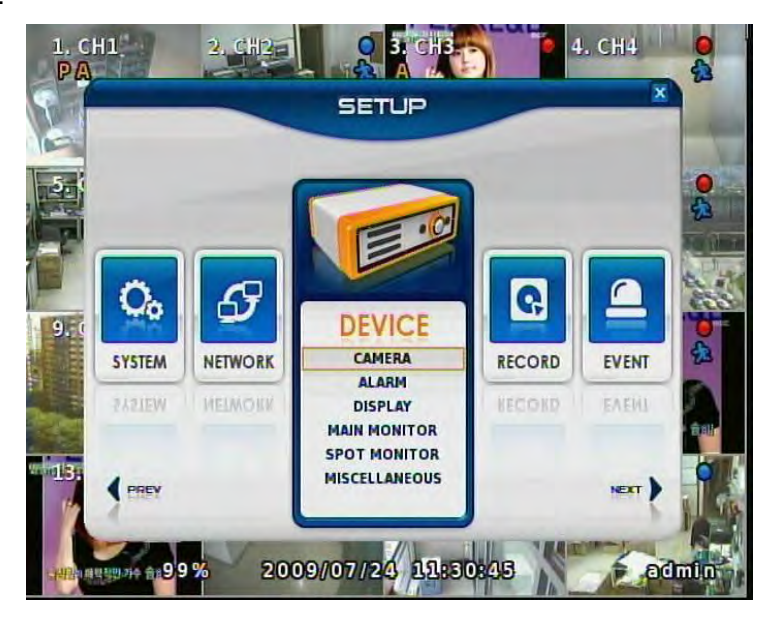

## **DEVICE**

These are item lists for the control of CAMERA, ALARM .

CAMERA

ALARM

DISPLAY

MAIN MONITOR

SPOT MONITOR

**MISCELLANEOUS** 

#### **CAMERA**

#### **ENABLE**

Check if you want to use current camera

## **TITLE**

Can change the camera name.

#### **HIDDEN**

Doesn"t show the screen on live mode Even though it records and runs normally.

#### **PTZ ENABLE** Check if you want to use PTZ function.

## **PTZ PROTOCOL**

Select PTZ PROTOCOL Various of protocol information including PELCO-D are implemented. If you can not find one, please contact manufacturer

## **PTZ ADDRESS**

When you use many of same PTZ equipments You can name on these PTZ sites. Site numbers can be from 0 to 255

## **PTZ PORT**

Adjustable related protocol BAUDRATE, DATA BIT.

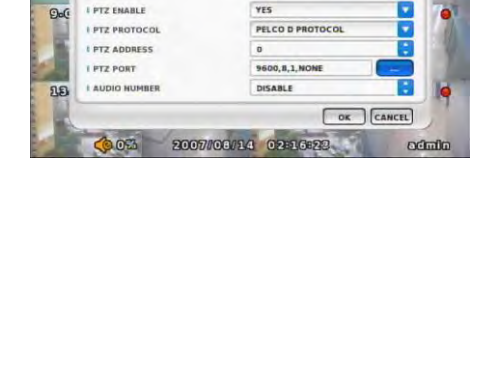

 $9.3-CH3$ н

G

**YES**  $\overline{\text{cm}}$ 

 $\overline{m}$ 

 $B_0$  (and )

 $Q$   $R$   $q$   $q$ 

CAMERA **LCANFRA MUNICE** 

**EFNARLE** 

 $i$  must I HIDDEN

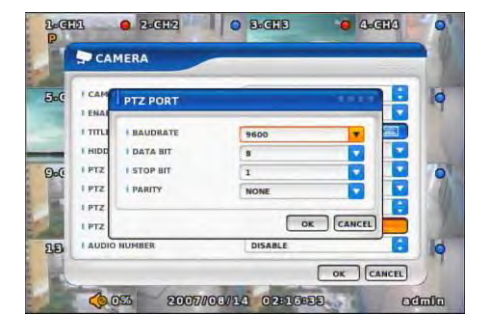

a Adm

## **ALARM**

**ENABLE** Check if you use specific ALARM.

**TITLE** Changes connected ALARM names.

**ALARM TYPE** Select specific ALARM TYPE. (NORMAL OPEN, NORMAL CLOSE)

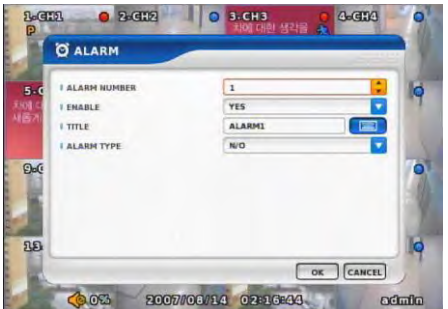

## **DISPLAY**

Shows all OSD display details.

**CAMERA INFOMATION** Selects the display of CAMERA NO, TITLE

**EVENT INFOMATION** Select OSD display for the EVENT.

**STATUS INFORMATION** Shows various status of OSD.

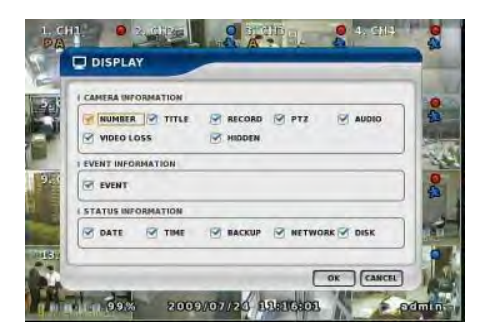

## **MAIN MONITOR**

Set up SEQUENCE, EVENT POPUP of main monitor.

**SEQUENCE** Set up the screen switching times.

**EVENT POPUP** Check if you want event pop up function.

## **SPOT MONITOR**

Set up functions of SPOT MONITOR.

**SPOT NUMBER** Select SPOT output numbers.

**SPOT SEQUENCE ENABLE** Select SPOT switching channel.

**FIXED CAMERA** Select the camera number not to switch

**SEQUENCE CAMERA** Select which camera to switch.

**SEQUENCE DWELL** Adjust switching times .

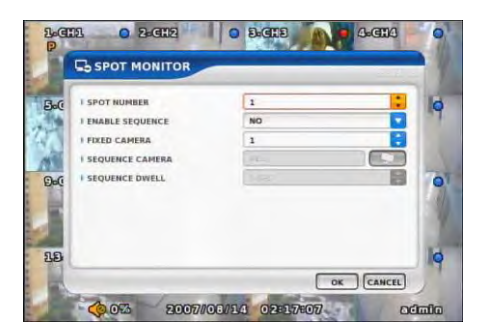

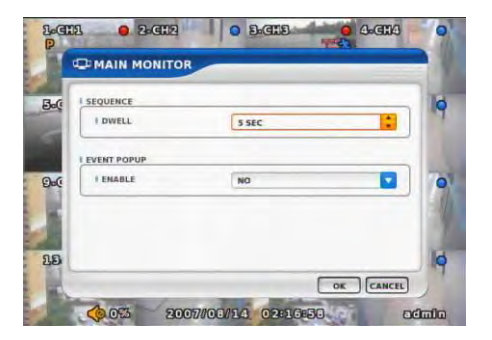

#### **MISCELLANEOUS**

Control of remote controller/key related functions.

#### **REMOTE CONTROLLER ID**

Designate remote control ID. It is useful when many DVRs installed at the same place .

#### **KEY TONE ENABLE**

Select button volume on the front panel.

#### **External Controller Use**

Choose whether External Controller use or not.

#### **External Controller Protocol**

Choose the protocol of external controller.

Remarks: Please ask manufacture if there is no protocol for your device.

#### **External Controller ID**

When you use several external controller device, you can designate the address for each device so you can adjust it to each one them. The address is from 0 to 255.

## **External Controller Port**

Can adjust the detailed option such as Protocol"s BAUDRATE, Data BIT and so on.

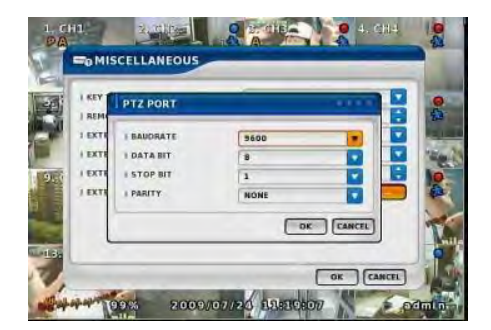

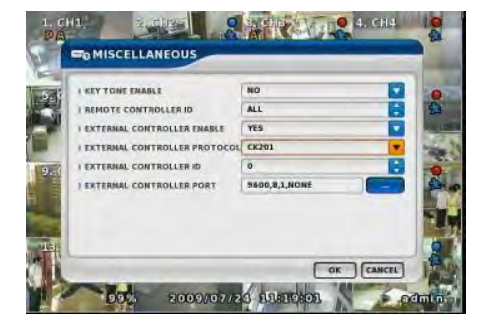

#### **RECORD**

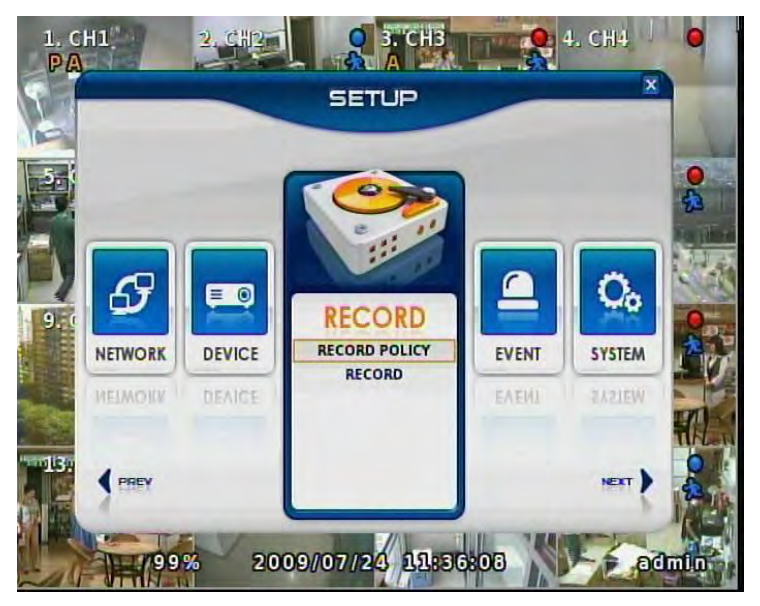

## **RECORD**

These are control lists of recording related functions.

RECORD POLICY RECORD

#### **Record Policy**

choose record policy, there are 2 options on data recording

- Once : Record one time without overwriting.

- Overwrite : Overwrite recording data on installed **HDD** 

#### **Record data Retention**

Select record data retention date from Disable" to .365" days.

**ACAUTION** 

This feature only works when "overwrite" option selected on Record policy.

Data retention feature works as following conditions

- When boots system, changes setup, every midnight

- When changes TIME or GMT

System log keeps the record data which deleted by Data retention feature.

# **ACAUTION**

 Once deleted data by Data retention feature never can be recovered. Before you proceed this, please double check you recording data status and features.

## **NOTICE**

**Once you set Data retention data as 5, search available recorded data will be max. 5days 23hours 59minutes 59seconds.** 

**Data retention data can"t be over than the HDD capacity which installed in your system.** 

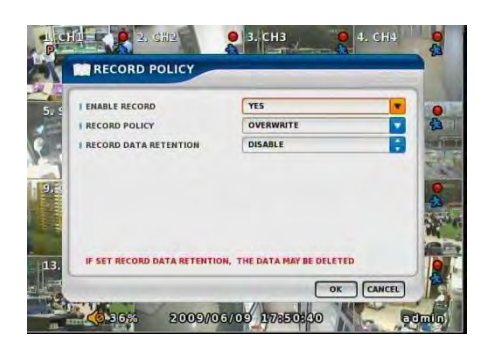

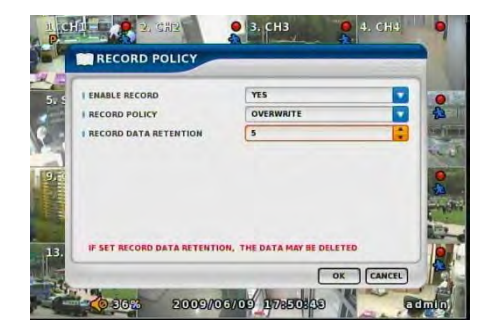

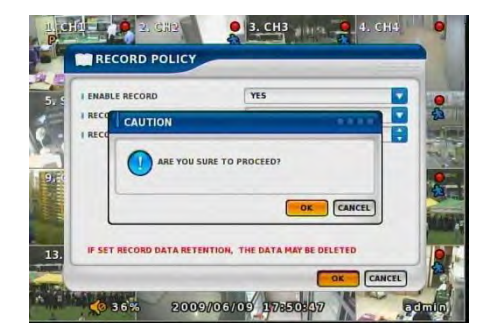

## **RECORD**

Set up specific record type per each camera.

## **RESOLUTION**

Set up resolution. -360\*240(CIF) -720\*240(HALF-D1) -720\*480(D1)

## **RECORD MODE**

Set up record type. NORMAL+EVENT is focused record mode.

#### **NORMAL/EVENT RECORD FPS**

Set up how many frames to record.

## **NORMAL/EVENT RECORD QUALITY**

Set up record quality.

### **SCHEDULE**

Set each week"s schedule.

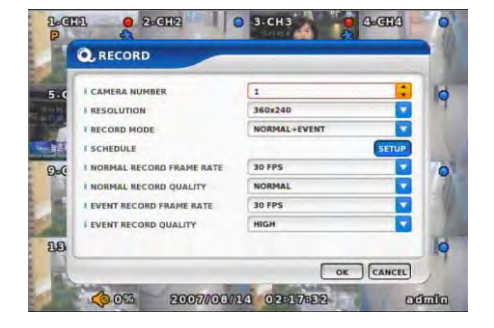

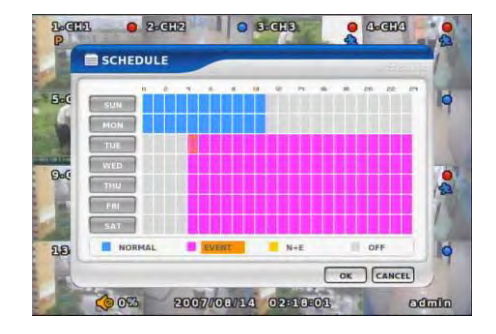

## **EVENT**

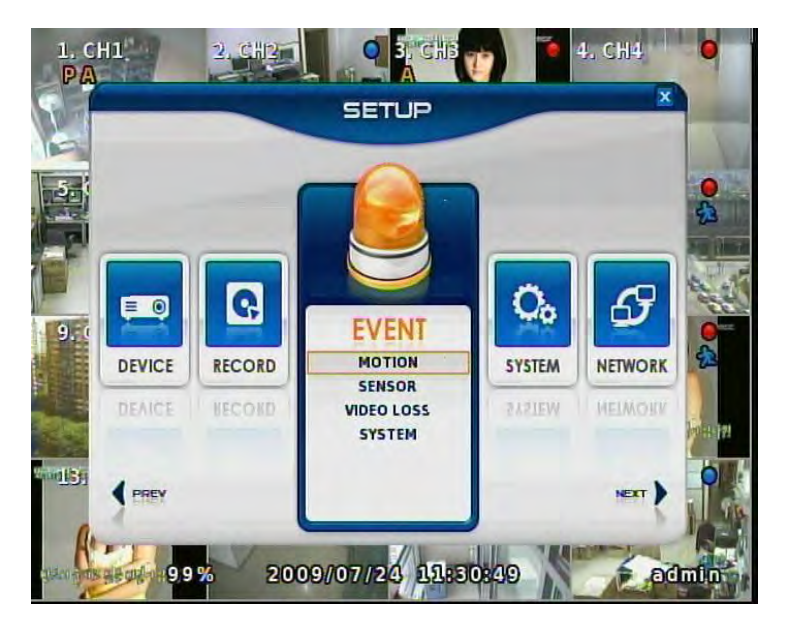

## **EVENT**

This is for the control of all event items such as MOTION, SENSOR.

MOTION

SENSOR

VIDEO LOSS

**SYSTEM** 

## **MOTION**

## **SETUP**

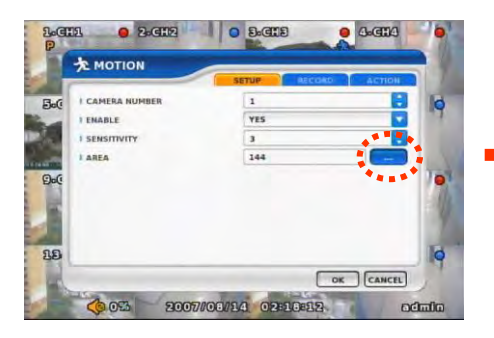

Set up the MOTION area & sensor. Click mouse right or MENU KEY button to see motion area window

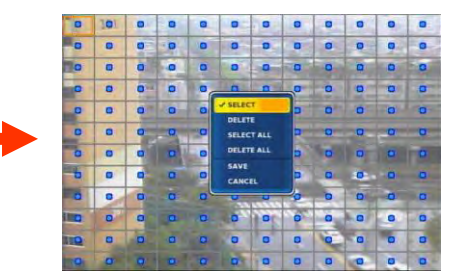

## **RECORD**

Set pre& post record mode.

# **ACAUTION**

**When record frames are less, PRE/POST RECORD need to be set a lot more for correct record search.**

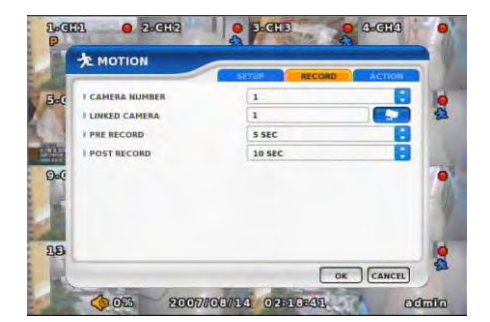

#### **ACTION**

Setting up list for how to act after EVENT.

- **POPUP CAMERA/DWELL** :Set popup channel & time.
- **ALARM/BUZZER DWELL**
- :Set alarm & buzzer time.
- **E-MAIL**
- :Select EVENT info to be sent by e-mail.
- **CALLBACK**
- :Select EVENT info to be sent to AGENT.
- **WRITE LOG**

:Select to write LOG info.

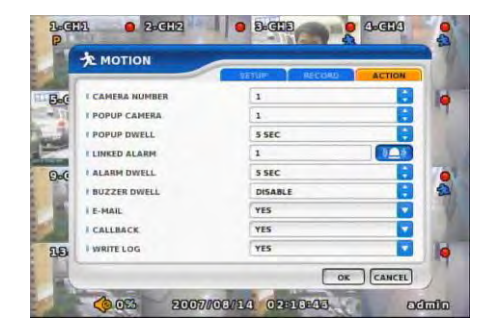

#### **SENSOR**

**SETUP** Set the SENSOR name & TYPE.

NORMAL OPEN : Normally it opens and sends signals when detects sensors.

NORMAL CLOSE : Normally it closes, and it sends SIGNAL when detects sensors.

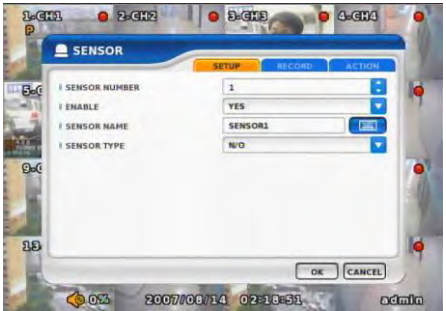

**RECORD** Set Connecting camera, Pre, post record.

# **ACAUTION**

**When record frames are less, PRE/POST RECORD need to be set a lot more for correct record search.**

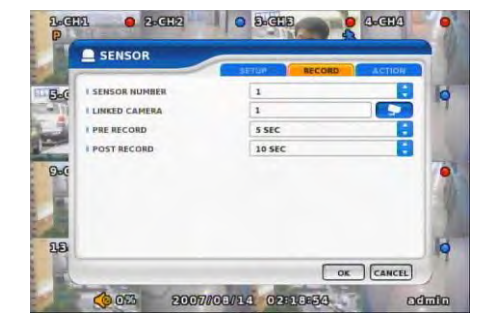

#### **ACTION**

Setting up list for how to act after EVENT.

- **POPUP CAMERA/DWELL** :Set popup channel & time.
- **ALARM/BUZZER DWELL**
- :Set alarm & buzzer time.
- **E-MAIL**
- :Select EVENT info to be sent by e-mail.
- **CALLBACK**
- :Select EVENT info to be sent to AGENT.
- **WRITE LOG**
- :Select to write LOG info.

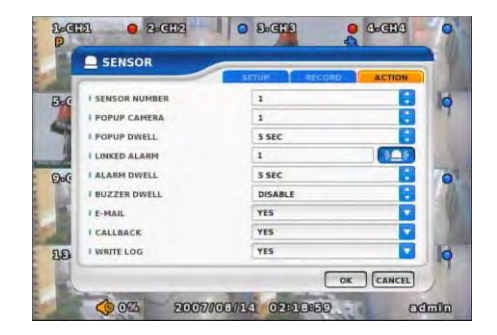

## **VIDEO LOSS**

VIDEO LOSS can be an event type and can set camera record and action.

#### **SETUP**

Select whether you want VIDEO LOSS Function or not.

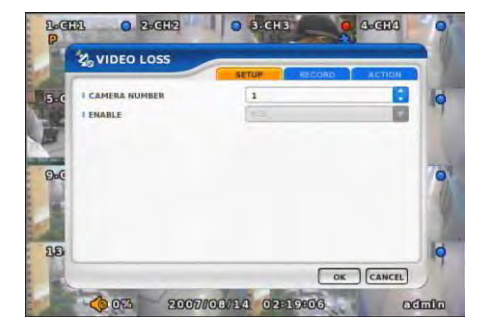

#### **RECORD**

Set connecting camera Pre& post record.

# **ACAUTION**

**When record frames are less, PRE/POST RECORD need to be set a lot more for correct record search.**

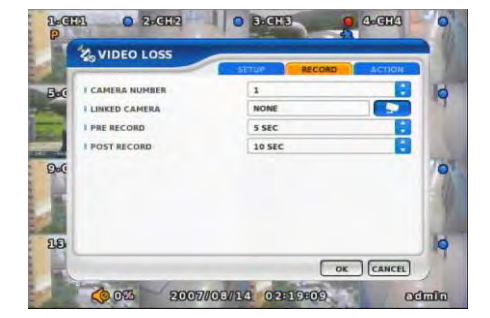

#### **ACTION**

Setting up list for how to act after EVENT.

- **POPUP CAMERA/DWELL** :Set popup channel & time.
- **ALARM/BUZZER DWELL**
- :Set alarm & buzzer time.
- **E-MAIL**
- :Select EVENT info to be sent by e-mail.
- **CALLBACK**
- :Select EVENT info to be sent to AGENT.
- **WRITE LOG**
- :Select to write LOG info.

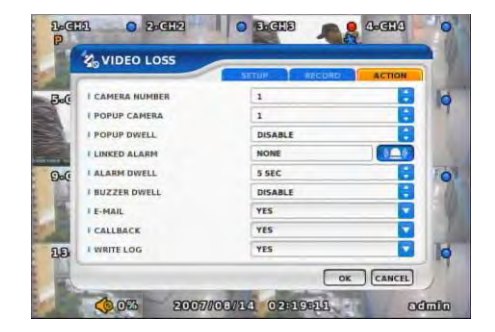

## **SYSTEM**

Sets how to operate event related with DISK mainly.

**DISK FULL** Sets when HDD is full of record.

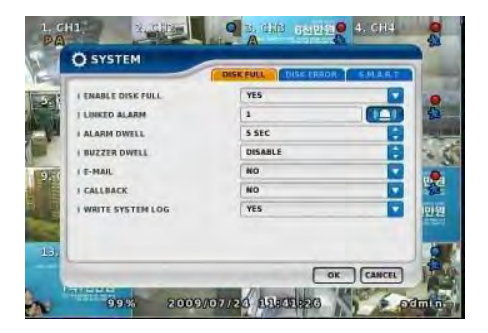

#### **DISK ERROR**

Sets when there is an error on HDD.

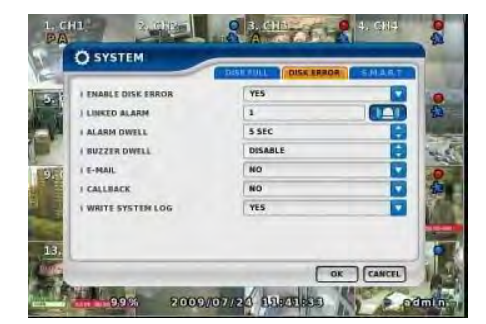

### **S.M.A.R.T**

Enables the system to prevent possible malfunction of HDD by interfacing between system and HDD.

**If you found "BAD HDD" mark in the S.M.A.R.T function, please exchange HDD as soon as possible**

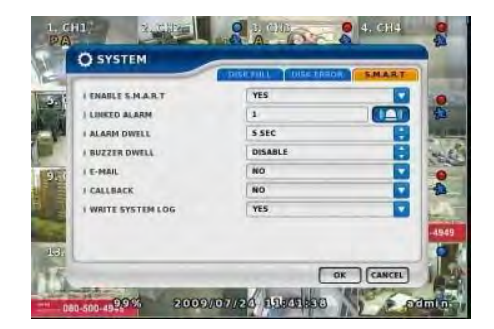

# Chapter-V. SEARCH

## **SEARCH**

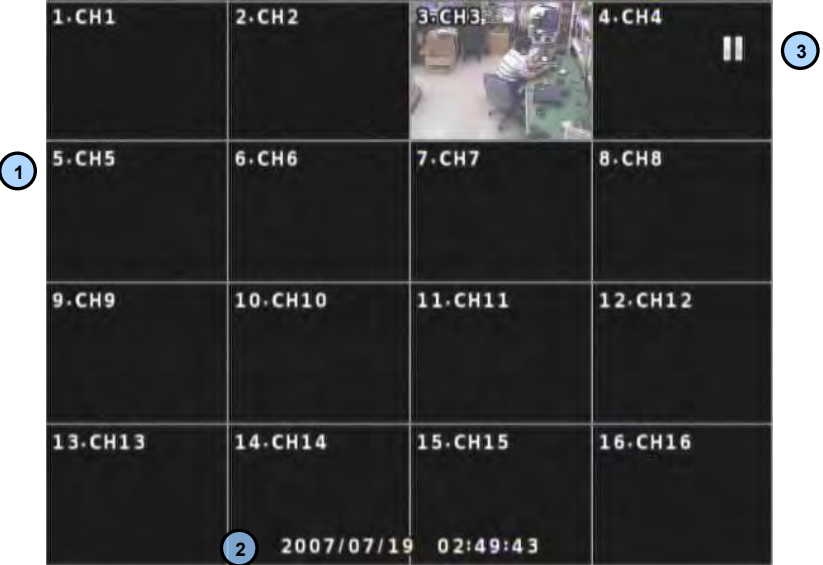

Playback Screen : Record Playback **1**

Playback Time : Playback Time Display **2**

Display Status **3**

## **Playback Icon**

Pause (Ⅱ)

Playback (▶)

Multiple Playback(▶ ▶, ▶ ▶ ▶, ▶ ▶ ▶ ▶)

## **NOTICE**

**It randomly shows the first searched record file when it goes to SEARCH MODE. This type is the same as on event search , so it is possibly not to shows The exact record file searched .**

## **SEARCH MENU**

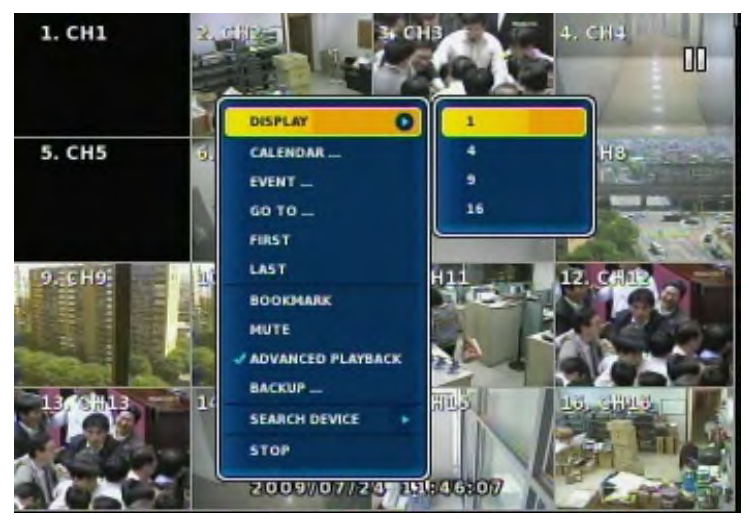

## **DISPLAY**

Select screen division mode. (1,4 spirit)

## **CALENDAR SEARCH**

Select date , hour, minutes, seconds in turn on calendar search. When you click MINUTE, you can find specific record status as right below.

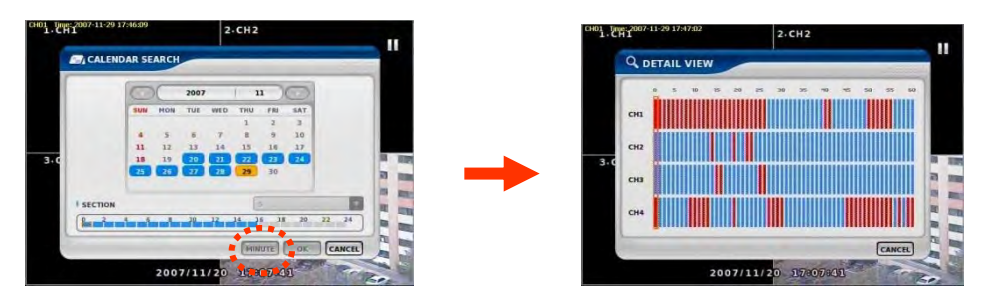

# **NOTICE**

#### Section is

Generated and maintained recording data that occurs duplicating data returning previous time by any cause during DVR operating

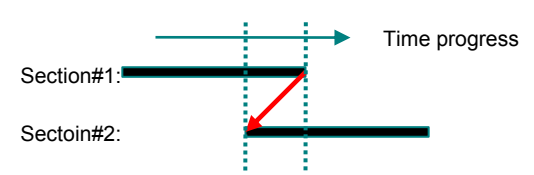

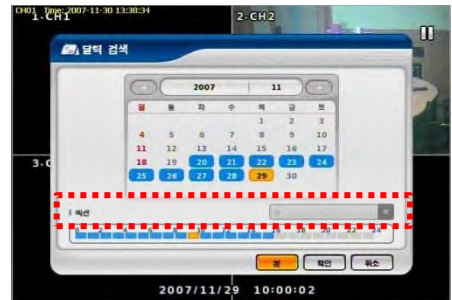

#### **EVENT SEARCH**

It shows all EVENT record list. If you click related EVENT, It plays that event promptly.

# **ACAUTION**

**It may not be the same channel image as shown on EVENT LIST because it shows the first display image recorded at that time zone.** 

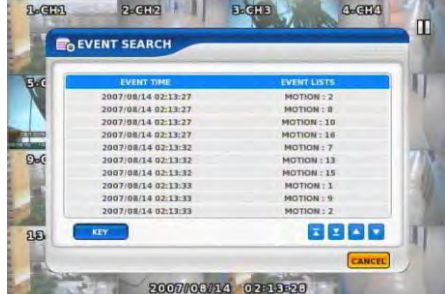

#### **SEARCH KEY**

Can be selectable on EVENT search. **-START/END** :Set EVENT search start, end time. **-MOTION/SENSOR/VIDEO LOSS** :Selectable per each camera

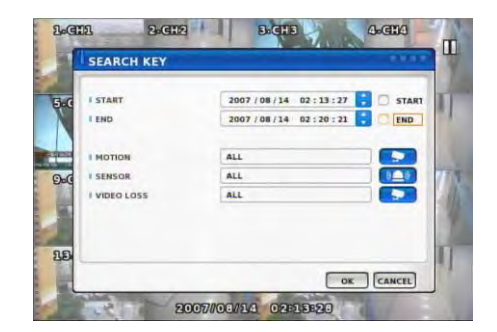

## **DATE/TIME SEARCH**

Search data by Date/Time . You can search the event promptly When you know the exact event time.

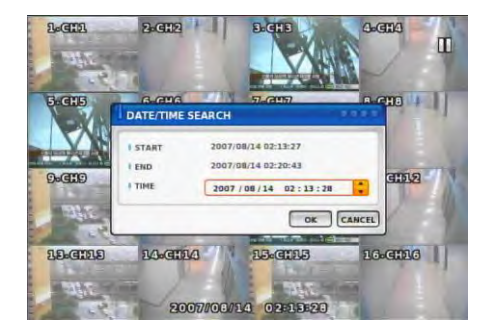

## **FIRST**

Move to first part of recorded DATA.

## **LAST**

Move to last part of recorded DATA.

#### **BOOKMARK**

Sets automatically starting time during back up. It is useful to set a bookmark as starting time while search the data.

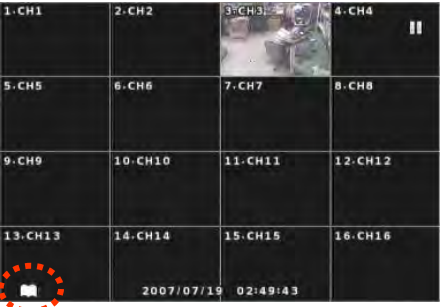

## **PLAYBACK USER INERFACE**

Playback buttons appears when locate the mouse pointer at the bottom of screen

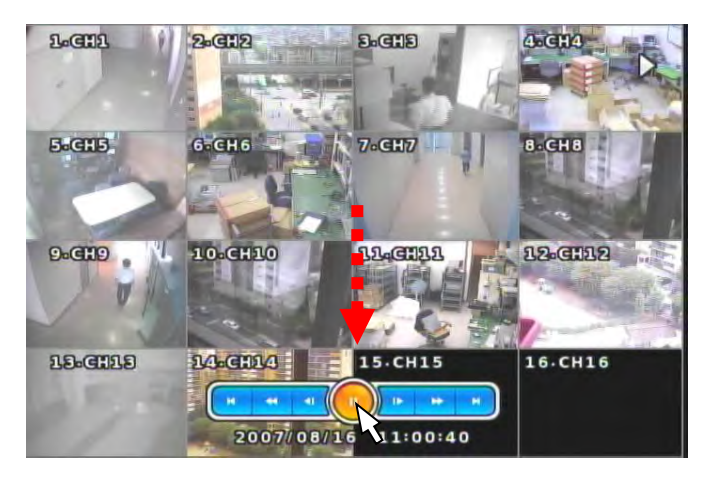

## **Play Mode Expansion**

Expand Playback Mode. Low speed Play mode is activated when use this Function. If you don"t want to use Low-speed Play, uncheck this function.

# **NOTICE**

How to use "Low-speed Play Mode" Choose "FF" -> Low-speed 3 steps + speed rate 3 steps Choose "REW" -> Low-speed 3 steps + speed rate 3 steps

## **NOTICE**

In case of Low-speed mode, please adjust from 1 ms to 125ms between each Frame.

## **DEVICE**

Search internal or external SYSTEM DISK .

**LOCAL DEVICE** Search the data of internal DISK.

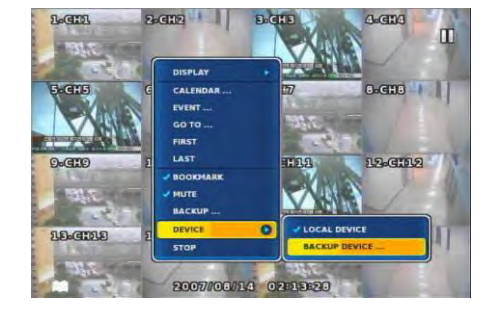

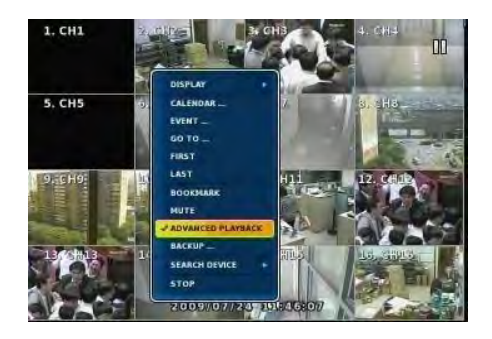

## **BACKUP DEVICE**

Search backup device (Select when you play the backup data.) If there are various back up devices , you can select a specific one .

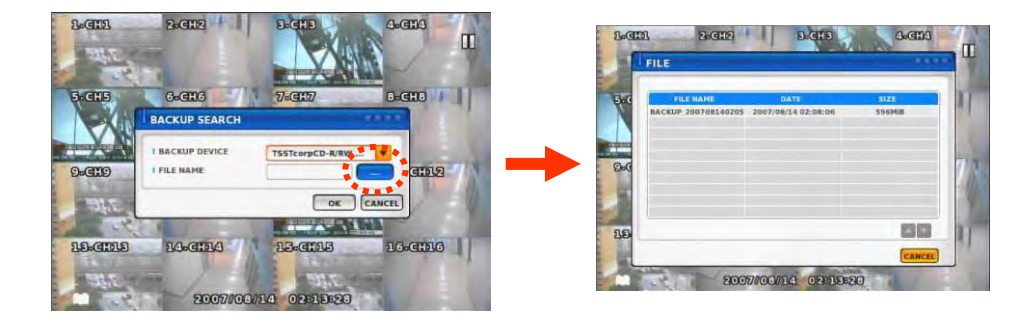

# Chapter-VI. Client program

#### **REMOTE**

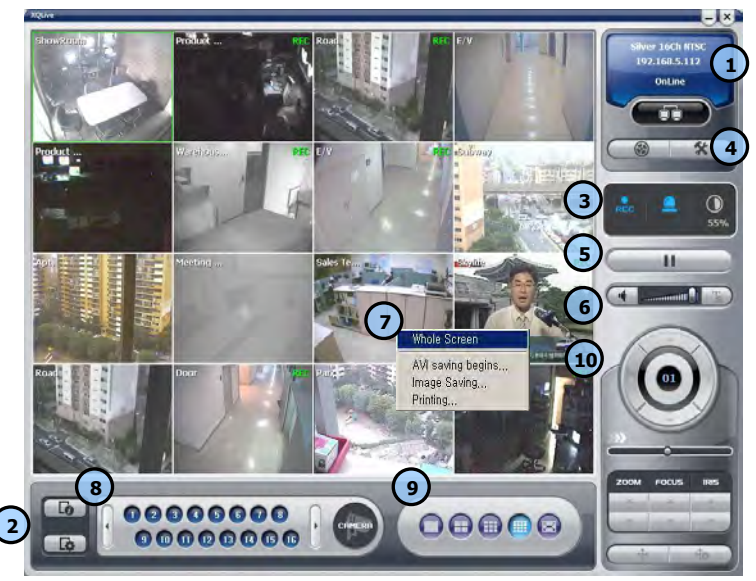

#### **<REMOTE PROGRAM IS?>**

**With connected to DVR remotely, it is to perform Remote Monitoring, Remote Search, Remote Backup etc. (Please install remote program from the program CD)**

#### **Environment conditions for Remote Program**

- **1. INTEL P-4**
- **2. 256M or higher main memory(512M recommend)**
- **3. WINDOWS O/S(WIN 2000, XP, Vista(32bit))**
- **4. 32MB VGA card supports RGB (ATI series recommend)**
- **5. At least 10Mbps network speed (Max 100Mbps support)**

**Please note that some buttons and graphics may not be activated at this moment. Those inactivated buttons will be used later when system upgrades and expands**
## **1 Connection information and Button**

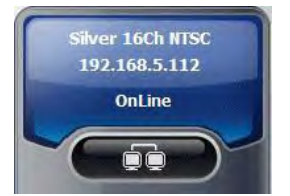

Shows DVR"s name, IP address and connection status.

DVR connection button.

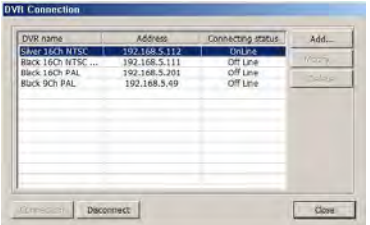

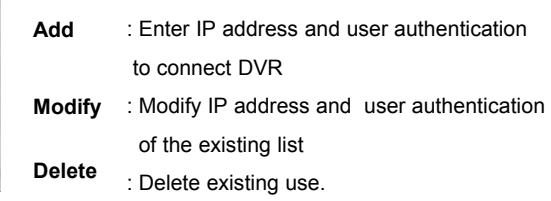

<DVR Connection Window>

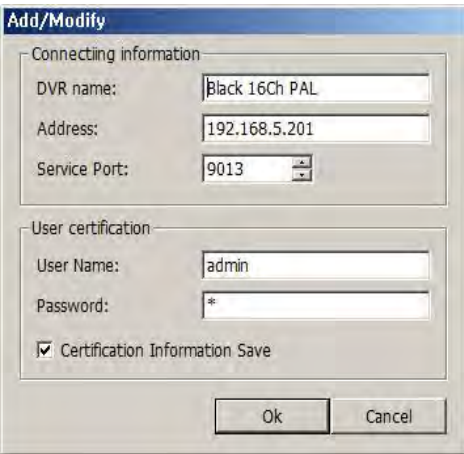

<New Connection/Modify Dialogue Window>

DVR name :

Specify a name that you can easily identify.

Address :

Specify assigned IP address to connect DVR (Type the Host name of REAL IP or DDNS.)

**<What is IP address?>**

**A set of address system that is used to find out destination in network access via Internet or LAN.**

**IP address is divided into REAL IP and VIRTUAL IP, and REAL IP must be sent on DVR for the access from remote site via internet. You can be assigned with REAL IP Or DDNS service ID (Hostname of Dynamic Domain Name Server).**

Service Port :Set this the same as the service port assigned to DVR.

**<What is service port?>**

**Function to make the virtual IP available to the devices such PC or DVR with Automatic connection to the specified service port when remote access is made To router via the router or IP Share of one REAL IP. (But this function is available Only when router or IP Share supports it.)**

User Name : Type the user name authorized in DVR Password : Type the password authorized in DVR Save Authentication Information :Save Authentication Information

**2 Program Information and Set up**

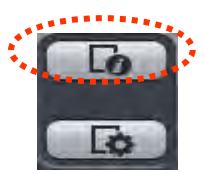

Program Information : Shows Remote Program"s information.

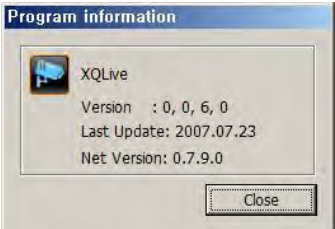

<Program Information Window>

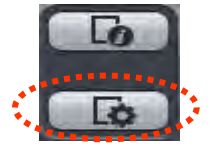

Program Setup :

Sets up Remote Program.

( Language, Display Output, Resolution, Save Path, Network Speed Etc)

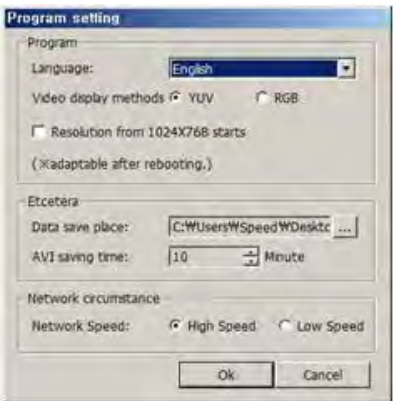

## <Program Setup Window>

#### **Language :**

To choose program"s language.

**Video Display :**

**YUV mode** : According to your PC graphic card ability, the support can be decided. This mode shows faster clear ability of image transmission than RGB mode.

**RGB mode** : It is widely compatible with most graphic cards, and select this when YUV mode is not supported..

**Resolution from 1024X768 starts :**  It always shows 1024 x768 when you check..

※ **Above setting value will apply after restart of the program.**

**<Recommended Graphic Card> ATI series : Radeon7000series (More then 32M), RADEON series… NVIDIA series : M64series(More then 32M), GEFORCE series… Etc : VGA card to support YUV mode YUV…**

Data Save Place :Sets ups basic path of AVI file to save.

AVI Saving time : Sets up saving time of AVI file from remote.

Network Speed :

High Speed : System sends off images at high speed possible.

Low Speed : System sends off images at normal speed in consideration of stability.

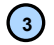

## **3 Status Icon**

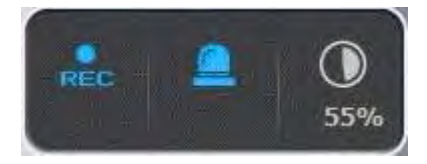

Status icon of connected DVR

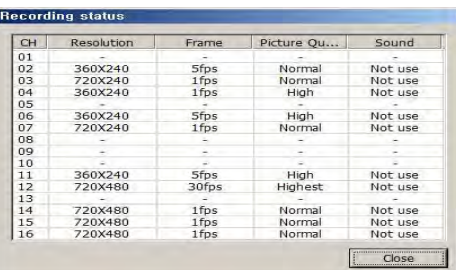

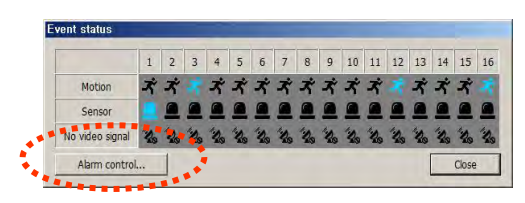

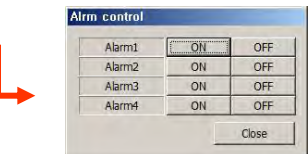

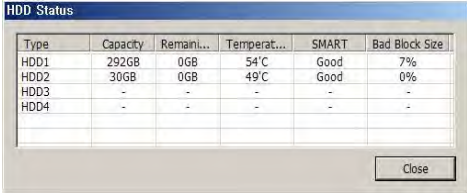

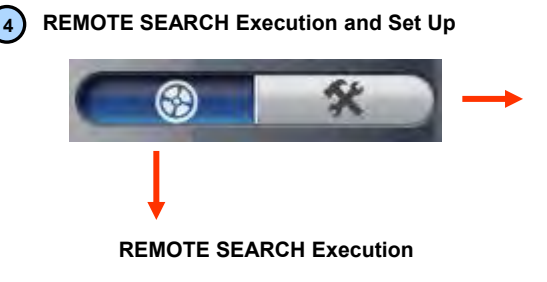

<Recording Status>

Shows and check the recording status

#### <Event Status>

Shows DVR"s event status and you can check the status of Motion, Sensor, Video Loss at real time.

#### <Alarm Control>

You can On/Off the DVR"s alarm if you press the Alarm control button.

#### <HDD Status>

Shows the connected DVR HDD status.

You can check temperature and status at real time.

## **Set Up Execution**

Pressing each button operates REMOTE SEARCH or Set Up.

REMOTE (LIVE) and REMOTE SEARCH are made up in separate program.

#### **Remote Set Up <Camera>**

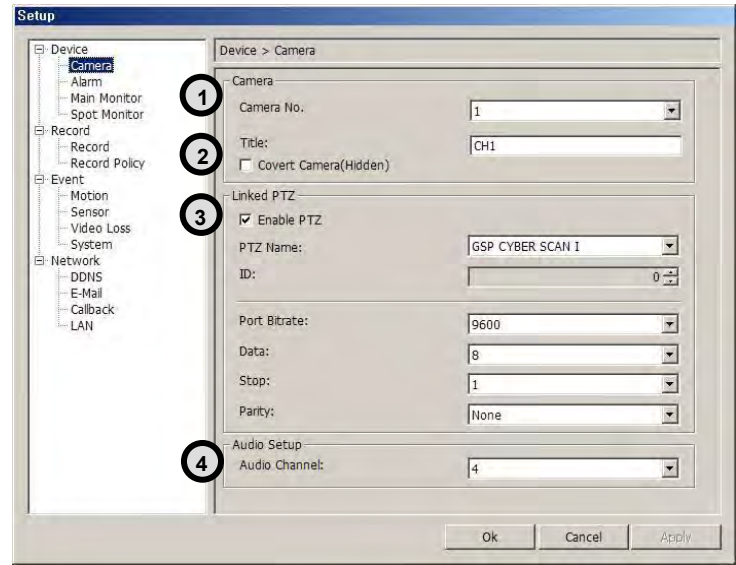

No : Item to select camera No To set up all the camera equally, Choose "select all"

- $\blacktriangledown$  Enable : Selection item to use camera, Removing the check stops using that channel.
- Title : Item to revise/type the camera name.
- $\triangledown$  Security : When checked, It displays  $\triangledown$  Hidden" on monitor. (though it keeps recording)

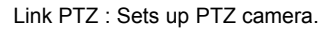

 $\nabla$  PTZ address: Item to assign PAN TILT address per camera. Name :Item to check PTZ Camera"s model name. ID : Item to select PTZ address per camera.

Port bit rate : Item to select the PTZ"s port bit rate. Data bit : Item to select data bit. Stop bit : Item to select Stop bit. Parity : Item to select Parity.

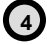

**1**

**2**

**3**

Audio : Item to select which audio channel to be used among total 4 audio inputs.

#### **Remote Setup <Alarm>**

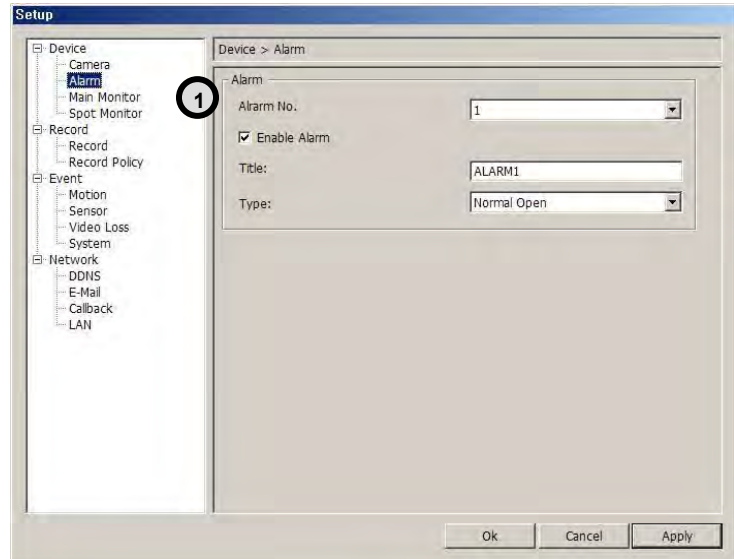

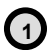

1 No : Item to select Alarm No.

To set up all the camera equally, Choose "select all"

Enable : Item to select to use Alarm, Removing the check stops using that channel.

Title : Item to type Alarm"s name.

Type : Item to select Alarm"s type.

- Normal Open : Type of alarm open in general situation.

- Normal Close : Type of alarm close in general situation.

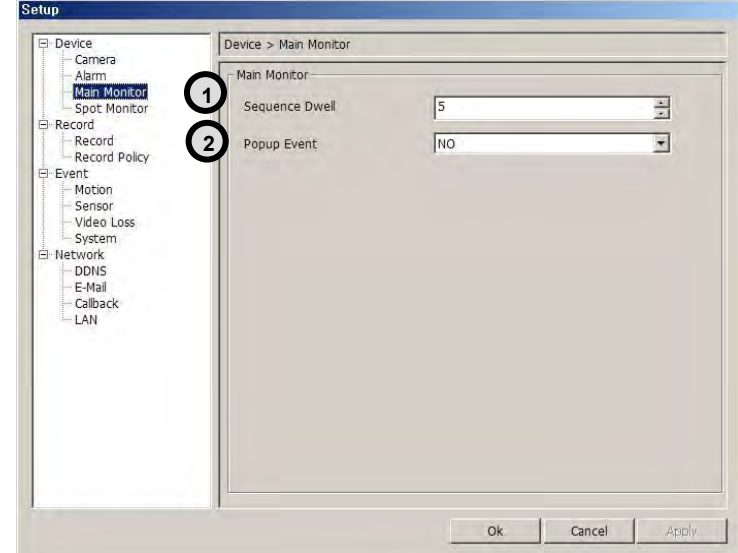

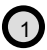

Sequence Dwell : Time setting for "screen change"

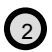

Popup Event : You can choose whether you use "Popup Event" or not.

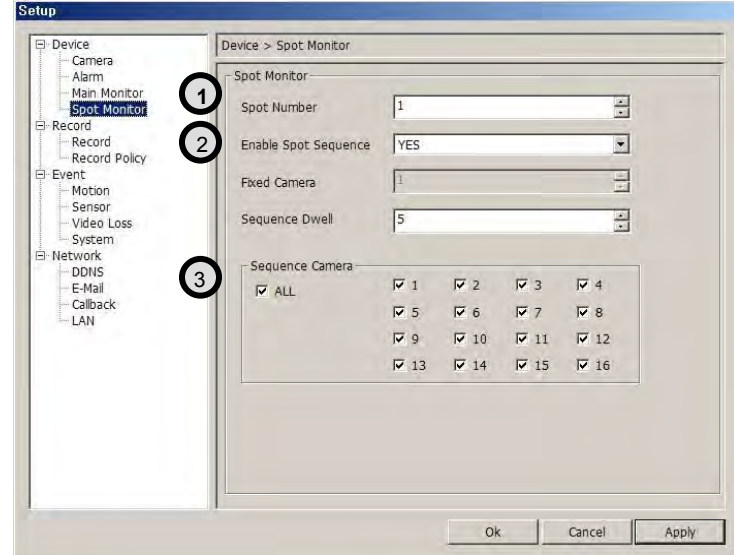

Spot Number: You can select Spot Monitor Channel. Please choose Spot Monitor number which you want to set.

Enable Spot Sequence: You can choose "Fix" or "Change" of Spot Monitor.

YES : Change NO : Fix

Fixed Camera : If you choose the enable Spot Sequence as "NO", the selected camera"s output is fixed.

Sequence Dwell : If you choose the enable Spot Sequence as "YES", the output time for each channel can be selected.

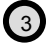

 $\bigodot$ 

 $\left( 2\right)$ 

Sequence Camera : Can be activated when you check "Enable Spot Sequence as ":YES". the output time for each channel can be selected.

#### **Remote Set Up <Record>**

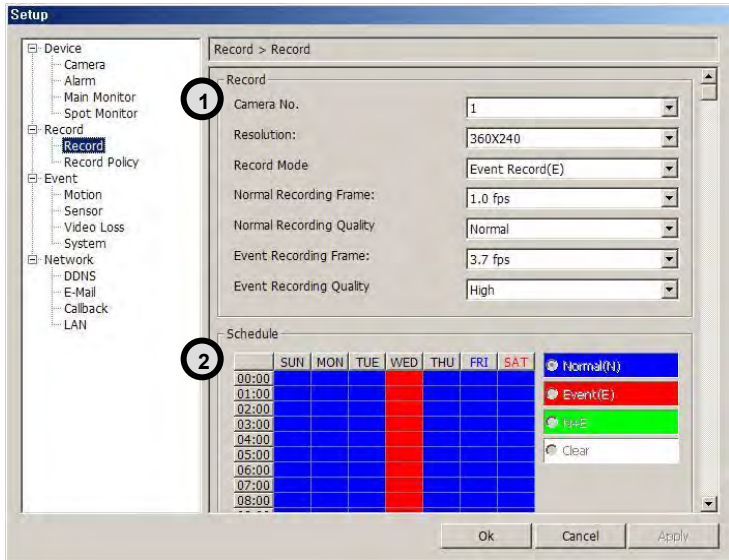

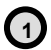

No : Item to select Camera No.

To set up all the camera equally, Choose "select all"

. Resolution : Item to change the resolution.

- NTSC : 720X480, 720X240, 360X240
- PAL : 720X576, 720X288, 360X288

Normal Record Frame :Item to select normal record frame. Normal Record Quality : Item to select normal record quality.

Event Record Frame :Item to select Event (Motion + Sensor + Video Loss) record speed. Event Record Quality : Item to select Event (Motion + Sensor + Video Loss) record quality.

Schedule : Item to select record schedule.

- Normal : Always Record
- Event : Motion, Sensor, Video Loss
- $-N + E$  : Always + Event Record
- Clear : Delete the current record schedule.

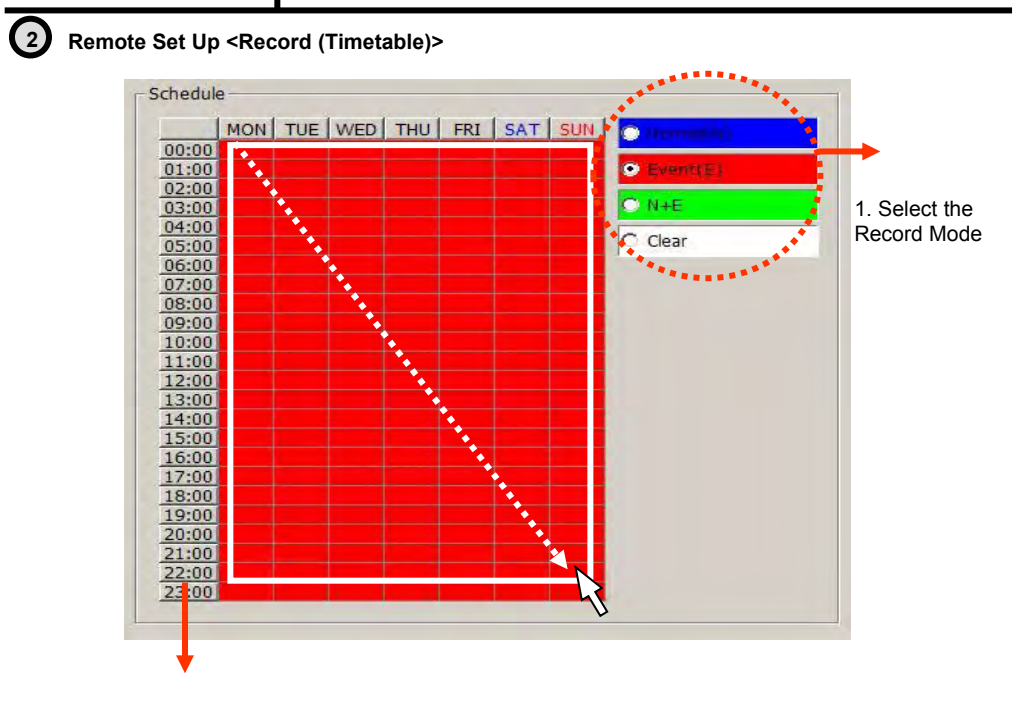

2.Select Day/Time

## **Schedule Indication by color**

**Normal(N) : (Blue)**

**Event(E) : (Red)**

**Normal(N) + Event(E) : (Green)**

**Clear (No Record) : (White)**

**< Schedule of Record> It is the list of selection in which schedule to use in operating the relevant camera channel.**

**First select the item you need among Normal time, Event and Normal time + Event.**

**Then drag mouse from the wanted position on time line.**

※ **To edit schedule record, you need to set record as schedule mode.** 

**Remote Set Up <Record Policy>**

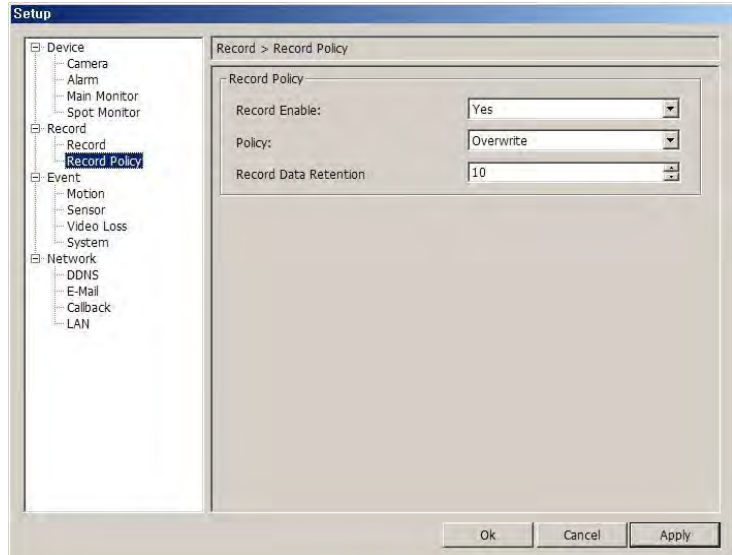

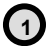

Record Policy: Item to select record policy

Overwrite : When HDD capacity is almost consumed, It erases old data and record new. Single Record : To stop recording on 100% of HDD capacity.

Record Data Retention : Please choose "Record Data Retention " from "Non-use" to "365". Please refer to page 61 for more detailed explanation.

## **ACAUTION**

Please ask the agency and store about exact usage because you can"t recover the deleted data by "Record Data Retention"

#### **Remote Set Up <Motion>**

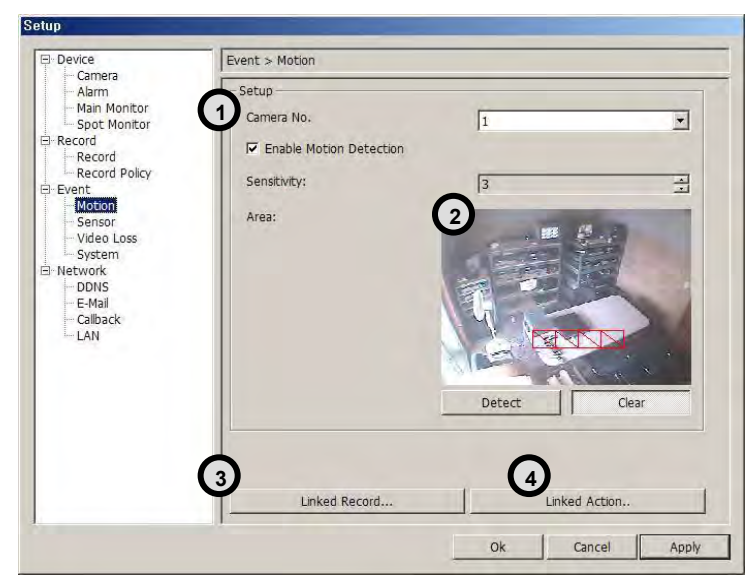

#### **Camera No** : Item to select Camera No.

To set up all the camera equally, Choose "select all"

Enable : Selects to use motion sensor, Removing the check stops using that channel.

Sensitivity : Adjusts the sensitivity in motion detection. There are 5 steps and as the number increase, it gets more sensitive.

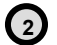

**1**

**Area** : Item to select motion area.

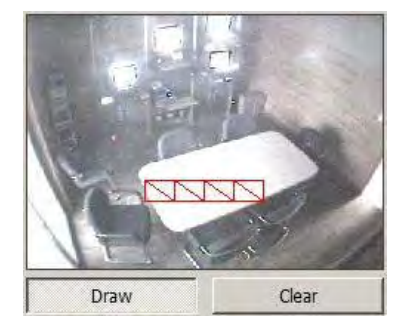

Area is selected when drag the mouse on the image.

<Set Up Area Tool>

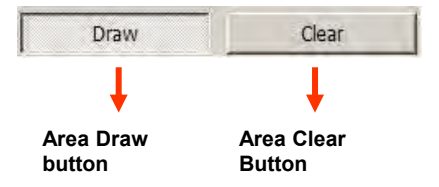

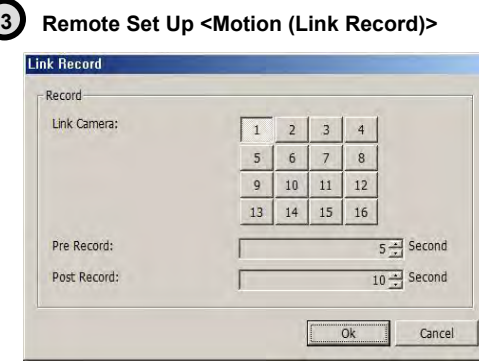

Link Camera : Selects which channel to record when

motion is detected on the relevant channel. ※ **Multiple selection possible**

Pre Record : Sets pre-event recording time. (Max 5 second) Post Record : Sets post-event recording time. (Max 60 second)

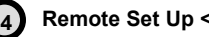

## **Remote Set Up <Motion (Link Action)>**

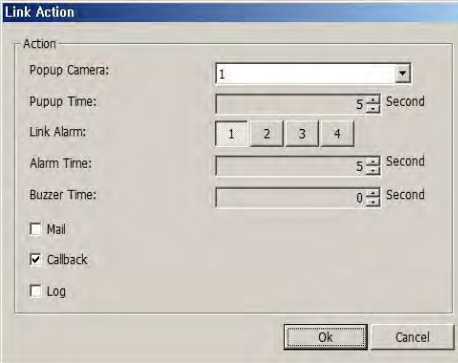

Popup Camera : Selects which channel to Popup when motion is detected on the relevant channel.

※ **It works when the Popup setting is "Yes" on DVR.**

Popup Time : Sets Popup time

Link Alarm : Select Alarm to be linked when motion Is detected. ※ **Multiple selection possible**

Alarm Time : Sets Alarm output time. (Max 30 second) Buzzer Time : Sets buzzer output time in DVR. (Max 30 second)

 $\triangledown$  Mail : When motion is detected, the log is sent to the selected e-mail.

 $\triangledown$  Call Back : When motion is detected, the log is sent to the selected IP address.

 $\triangledown$  Log : Item to save Log writing when motion detected. (It is not recorded on the system Log but used for event search.)

**Motion detection function is a mode to detect in accordance with the amount of color Changes of image. So, please be careful that DVR keeps recording as continuous motion when the image of camera is blinking caused by light problem or camera Auto Iris problem.**

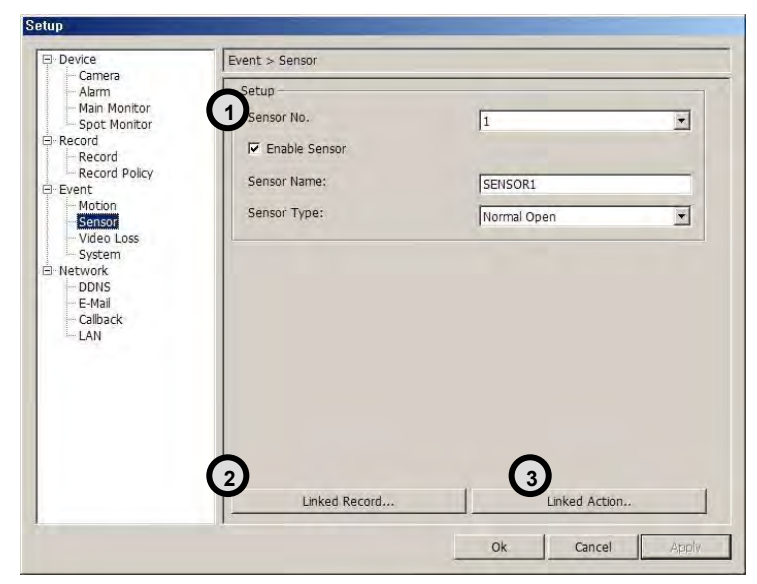

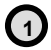

**Sensor No** : Sets sensor No.

To set up all the camera equally, Choose "select all"

. Enable : Selects to use sensor, Removing the check stop using relevant sensor.

Title : Item to select sensor"s name.

- Type : Item to select sensor type.
- Normal Open : Type of Alarm open in general situation.
- Normal Close : Type of Alarm close in general situation.

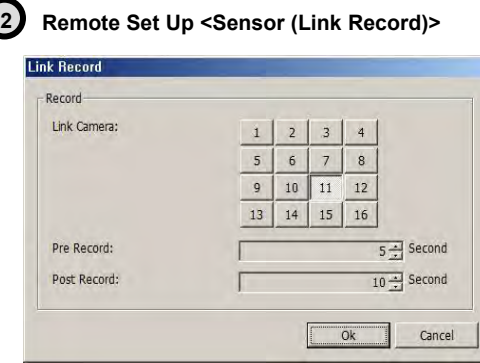

Link Camera :

Selects which channel to record when sensor is detected on the relevant channel.

※ Multiple selection possible

Pre Record : Sets up pre recording time. (Max 5 second) Post Record : Sets up post recording time. (Max 60 second)

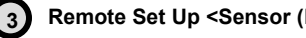

## **Remote Set Up <Sensor (Link Action)>**

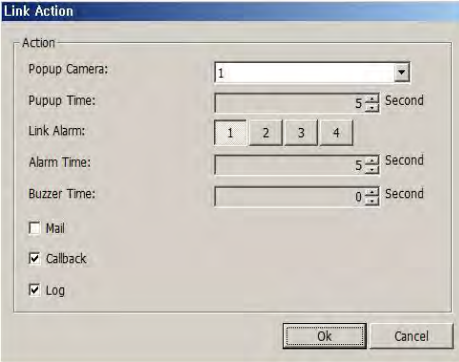

## Popup Camera :

Selects which channel to Popup when sensor is detected on the relevant channel.

## ※ It works when the Popup setting is **'**Yes**'** on DVR**.**

Popup Time : Selects Popup time.

Link Alarm : Selects Alarm to be linked when sensor is detected. ※ Multiple selection possible

Alarm Time : Selects Alarm output time. (Max 30 second) Buzzer Time : Selects buzzer output time. (Max 30 second)

- $\triangledown$  Mail : When sensor is detected, the log is sent to the selected e-mail.
- $\triangledown$  Call Back : When sensor is detected, the log is sent to the selected IP address
- $\triangleright$  Log : Item to save Log writing when sensor detected (It is not recorded on the system Log but used for event search.)

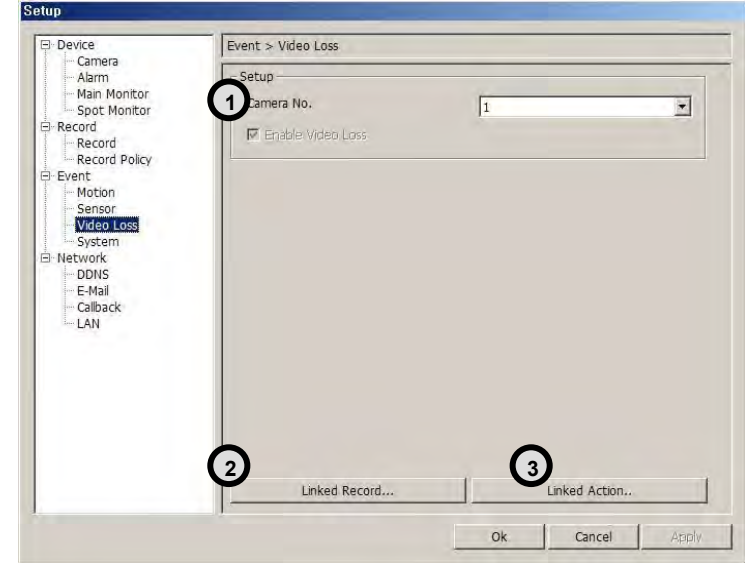

**1 Camera No**: Item to select camera No.

To set up all the camera equally, Choose "select all"

**Enable : Item to enable the Video Signal Loss function** 

**3**

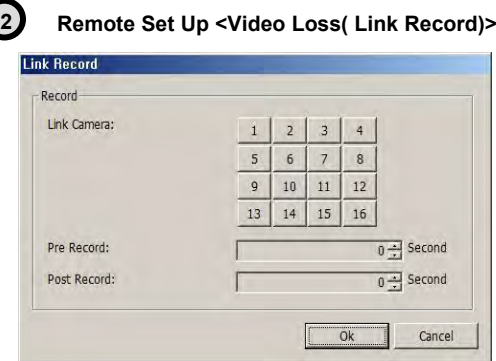

Link Camera :

Selects which channel to record when video loss is detected on the relevant channel.

※ **Multiple selection possible**

Pre Record : Sets up pre recording time. (Max 5 second) Post Record : Sets up post recording time. (Max 60 second)

## **Remote Set Up <Video Loss (Link Action)>**

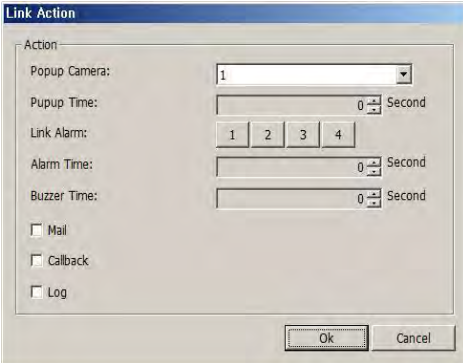

Popup Camera :

Selects which channel to Popup when video loss is detected on the relevant channel.

※ **It works when the Popup setting is "Yes" on DVR.**

Popup Time : Selects Popup time.

Link Alarm : Selects Alarm to be linked when video loss.

※ **Multiple selection possible**

Alarm Time : Selects Alarm output time (Max 30 second) Buzzer Time :Selects buzzer output time (Max 60 second)

 $\triangledown$  Mail : When video loss occurred, the log is sent to the selected e-mail

- $\triangledown$  Call Back : When video loss occurred, the log is sent to the selected IP address.
- $\triangledown$  Log : Item to save Log writing when video loss occurred. (It is not recorded on the system Log but used for event search.)

**1**

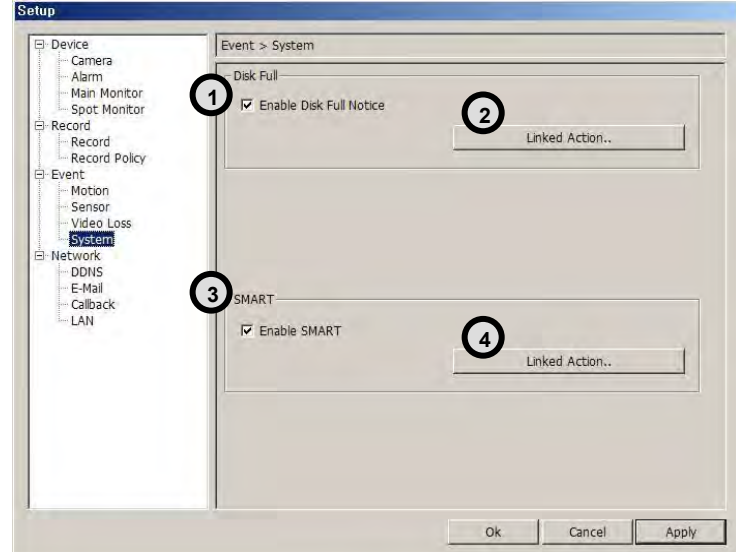

**DISK FULL** : List for all installed HDD disks.

 $\nabla$  Disk Full Notice Enable : Activate Disk Full Notice when installed disks are full.

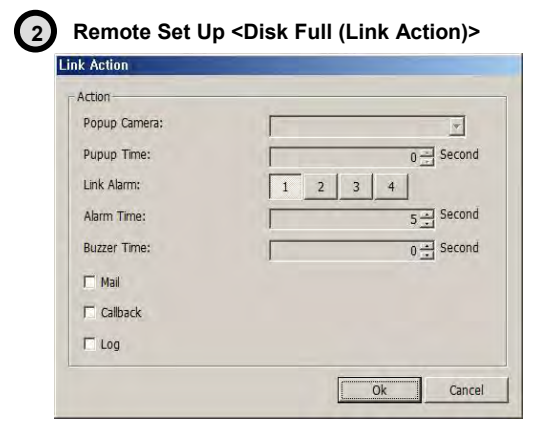

Popup Camera : Not available as of now

Popup Time : Not available as of now

Link Alarm : Selects which Alarm to be linked when all installed HDD disks are full. ※ **Multiple selection possible**

Alarm Time : Selects Alarm output time. (Max 30 second) Buzzer Time : Selects buzzer output time (Max 30 second)

#### **Chapter VI**

- $\blacktriangledown$  Mail : When all installed HDD disks are full, the log is sent to the selected e-mail
- $\triangledown$  Call Back : When HDDs are full, the log is sent to the selected IP address.
- $\triangledown$  Log : Selects to save Log writing when installed HDDs are full. (It is not recorded on the system Log, but used for event search.)

## **SMART 3**

**Enable SMART : Select to use SMART feature.** 

#### **SMART Function?? It checks the physical errors and observes the HDD disk continuously such as Temperature, I/O device errors and general conditions of the HDD disk.**

## **4**

#### **Remote Set Up <SMART (Link Action)>**

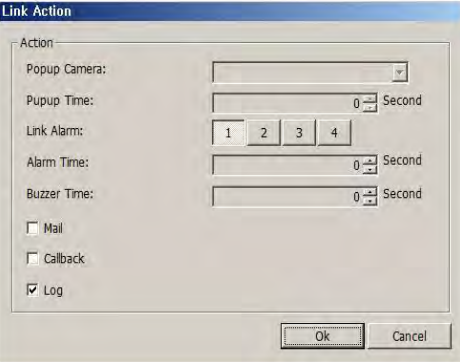

Popup Camera : Not available at this moment

Popup Time : Not available at this moment

Link Alarm : Selects which alarm to be linked

※ **Multiple selection possible**

Alarm Time : Sets Alarm output time (Max 30 second) Buzzer Time : Sets Buzzer output time (Max 30 second)

- $\blacktriangledown$  Mail : When smart related problem occurs, the log is sent to the selected e-mail.
- $\triangledown$  Call Back : When problem occurs, the log is sent to the selected IP address.
- $\triangledown$  Log : Selects to save Log writing when smart related problem occurs (It is not recorded on the system Log but used for event search.)

#### **Remote Set Up <DDNS>**

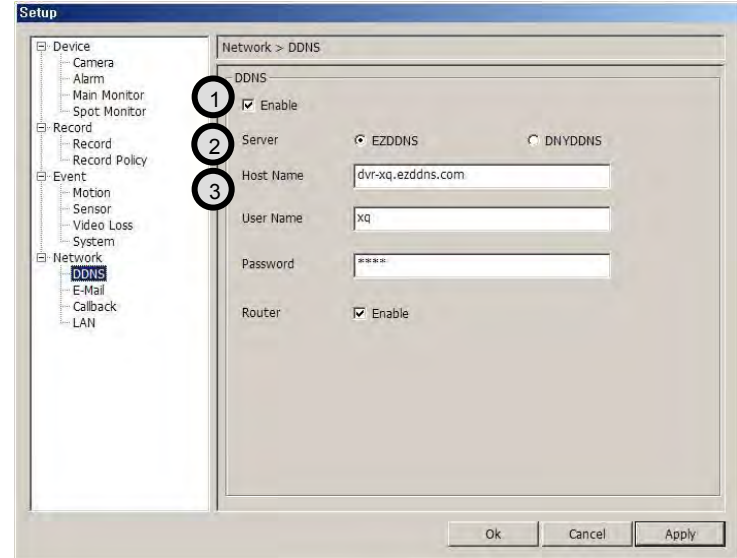

1 **DDNS** : Select to enable DDNS function. Enables the network access from Dynamic IP environment.

**Server** : Select Server for DDNS

 $\overline{2}$ 

3

EZDDNS : DDNS server operated by the manufacturer (recommended)  $\rightarrow$ www.ezddns.com DYNDNS: DDNS public server

**Host name** : The name used in the Dynamic IP environment instead of IP Address. To input the Hostname registered on the DDNS Server. (Ex. dvr-SERAGE.ezddns.com)

**User Name / Password** : Input the ID and Password created while signing up to the DDNS Service.

**Router**: To select the Network Environment when using Router or IP Sharer.

#### **Remote Set Up <E-Mail>**

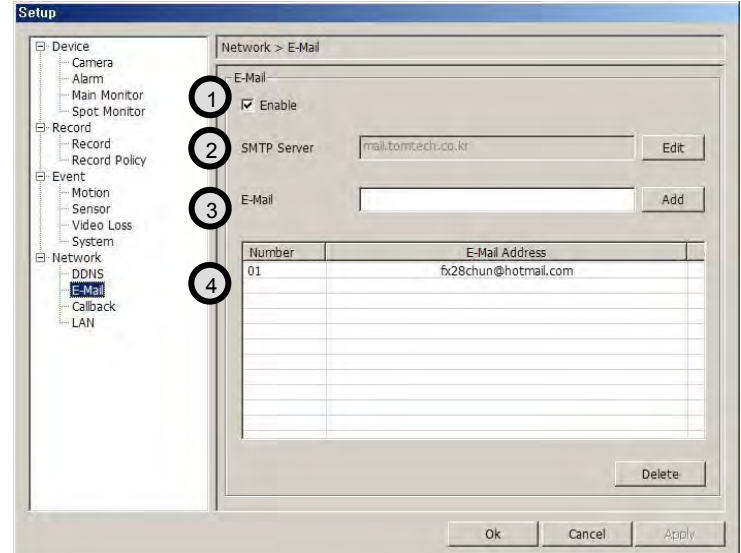

1 **E-mail** : To be selected for activating E-mail notification function

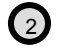

3

4

**SMTP Server** : To register the SMTP Server that manages the mail notification.

**ID/ Password** : Enter the ID and Password.

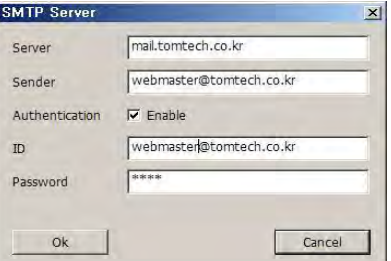

**E-mail** : Register the E-mail(s) authorized for the receipt of information.

**List of Registered E-mails**: The list of the registered e-mails authorized to receive information . The unnecessary items can be deleted.

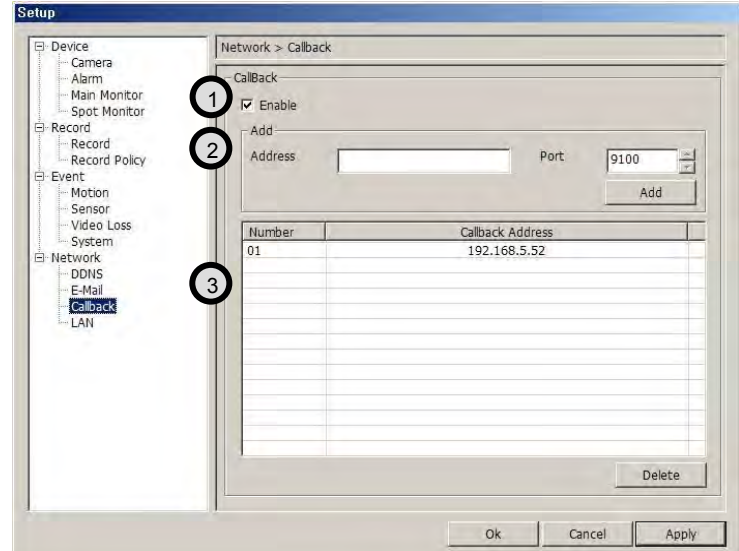

1 **Callback** : Select to activate CALLBACK function.

Function that enables delivery of the various Events occurring in the System to the Agent Programs set in the PC.

**(2) Add Callback**: Select to register IP Address of computer that will use CALLBACK function.

**PORT** : Adjusts DVR and PORT.

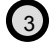

**Registered Callback List**: The Registered Callback list authorized to receive information . The unnecessary items can be deleted.

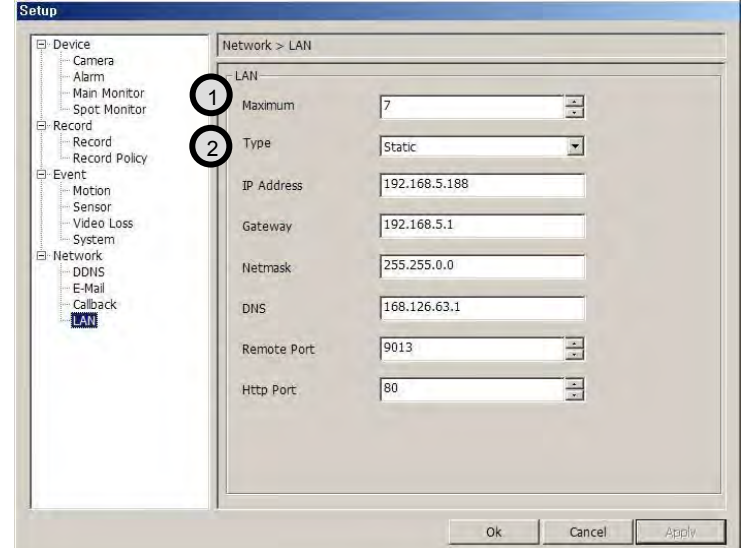

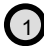

## 1 LAN : LAN Setting.

Maximum User Number : Indicates the maximum number of CLIENTS that can be connected. (Max. 7)

## **NOTICE**

Regardless of the number of Client connections only one Client will be able to connect to SERAGE Search. Therefore if once Client PC is using SERAGE Search the other Client PC can only connect to SERAGE Live.

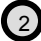

Connection Type: Static, DHSP, ADSL(PPPoE).

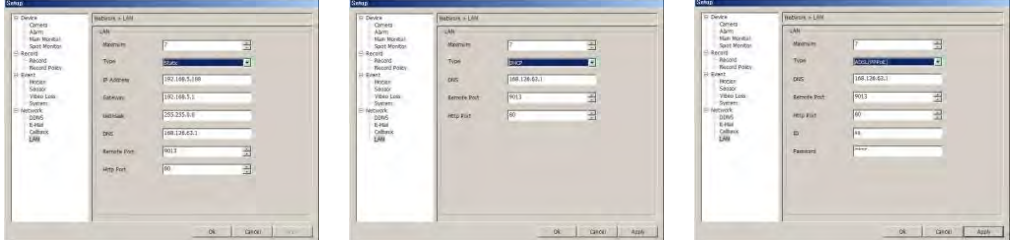

STARIC DHCP DHCP ADSL(PPPoE)

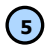

## **<sup>5</sup> PLAY & PAUSE**

Starts or stops image transmission on the Remote Live screen. This starts automatically when search or set in the setup menu.

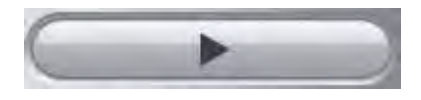

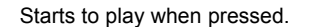

Stops to play when pressed.

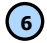

## **6 AUDIO Transmission**

Controls Audio volume. ※**Audio signal is sent on full screen mode only.**

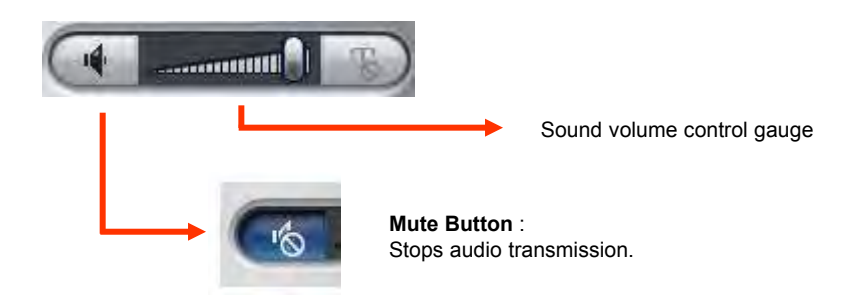

## **7 Right Mouse Click Action**

When the right button is clicked on Remote Live, the following menu below appears and the following functions can be used.

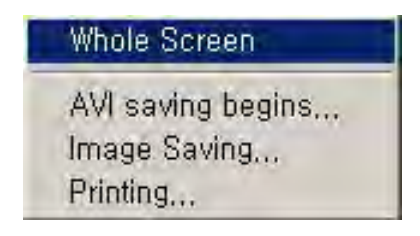

Whole Screen : Hides the function button and shows the image full screen.

AVI Saving Begins : Starts AVI saving of the channel Selected. ※**Audio signal is saved on full screen mode only.**

Image Saving.. : Save image file of channel selected (Save JPEG or BMP) Printing.. : Print current image of the channel.

## **8 Channel Button**

Moves to the channel selected and it has the same function as double click the left mouse button on the selected channel.

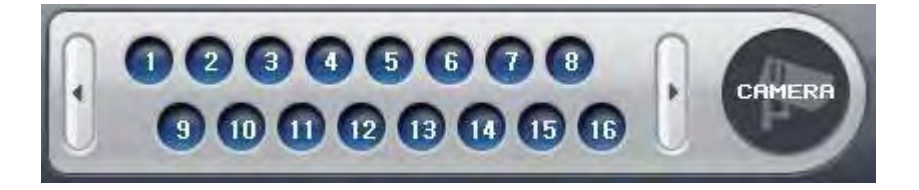

## **9 Layout Modify Button**

Screen Division Button : Selects desirable screen division. Whole Screen : All buttons are hidden and the screen displays full.

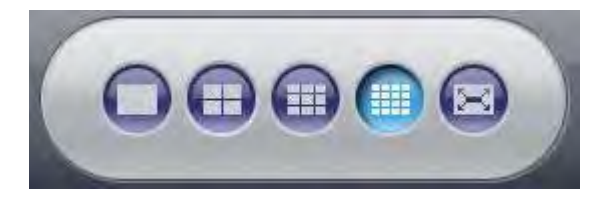

※ **Left double click of mouse returns to the previous screen from whole screen.**

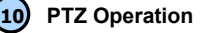

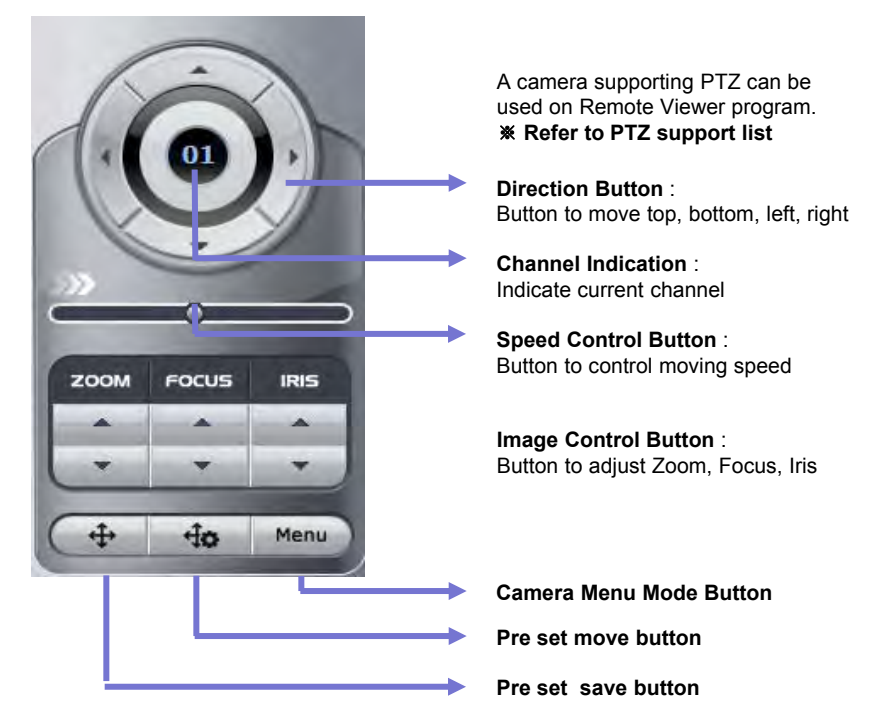

Use of Camera Menu Mode Button

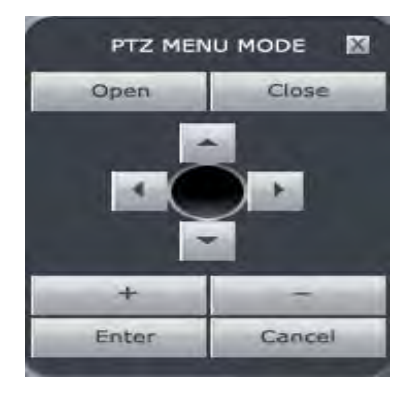

The above function can be used only if it"s supported by PTZ camera.

Preset Move: Move to saved preset No. Preset Save : Save preset No.

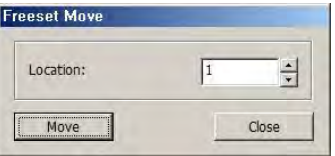

## <Preset Move>

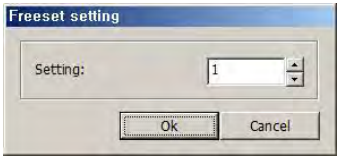

<Preset Save>

**Remote Search**

1

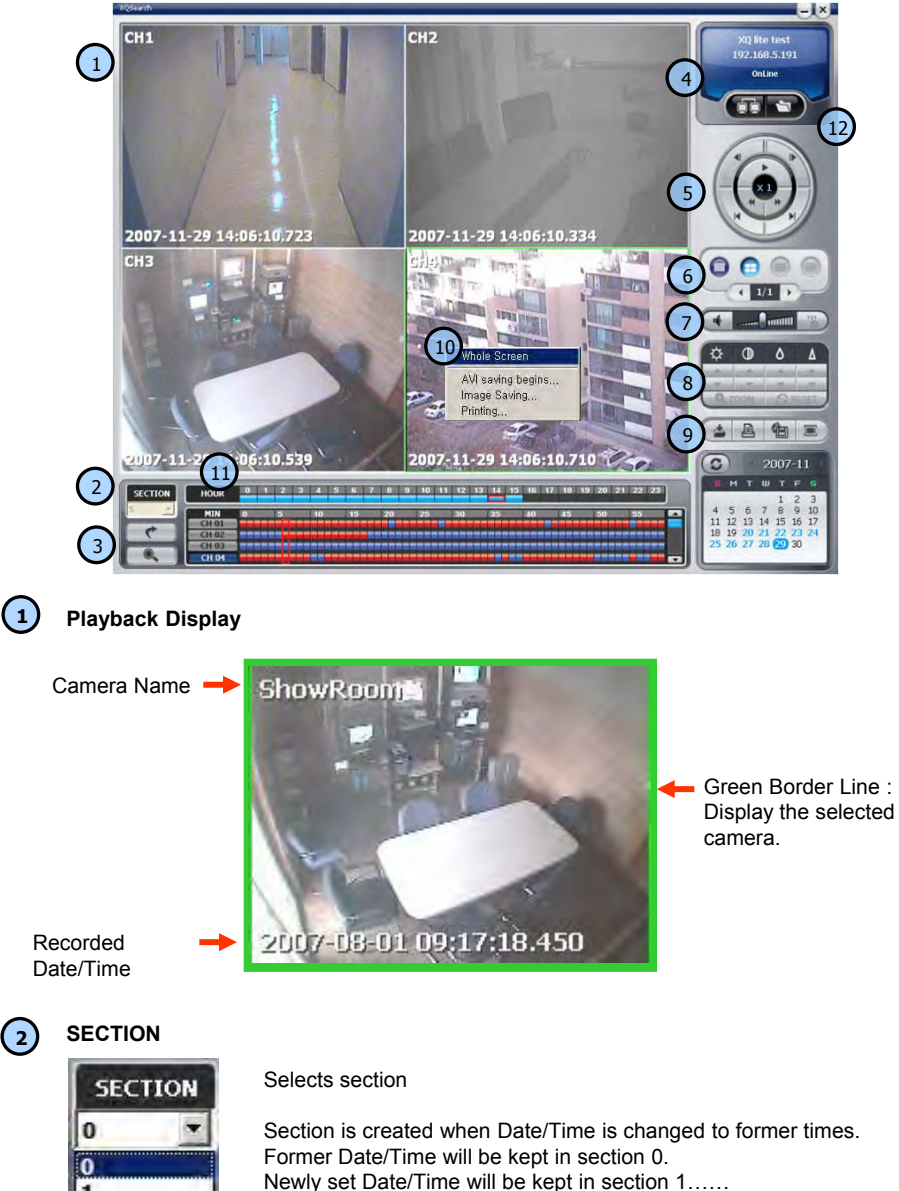

**3 Move & Event Search**

**Move Button** : Move to selected time

**Event Search Button** : Popup the event search window

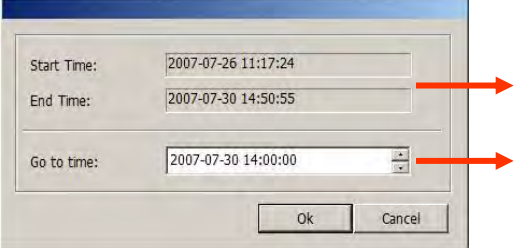

Shows start and end time of recorded data.

Moves to the time to search and press OK button.

## <Move Window>

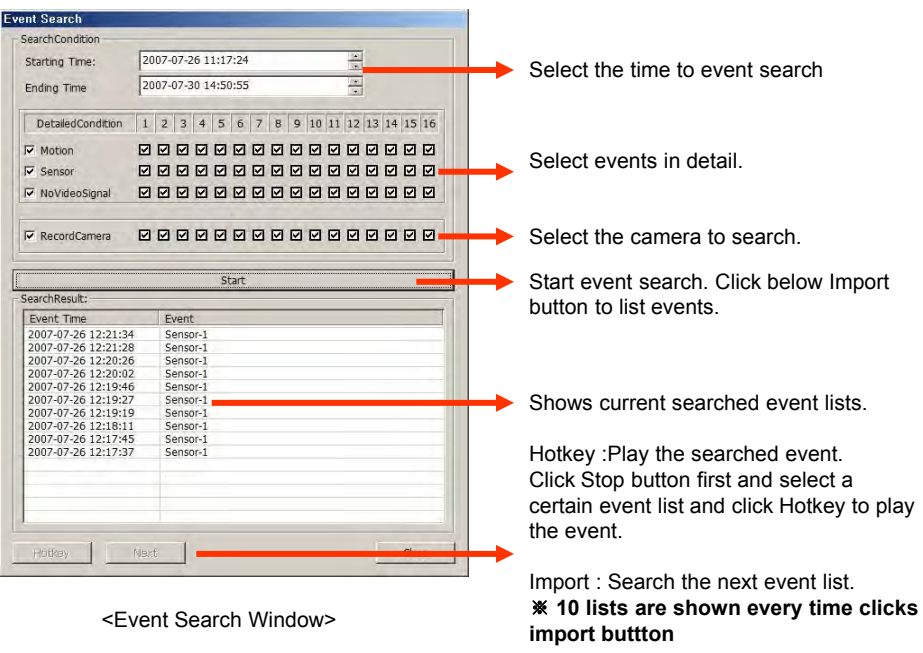

**Please make sure to select "WRITE LOG" of the system. If not, event lists aren"t searched.**

# **<sup>4</sup> Connection Information and Button**

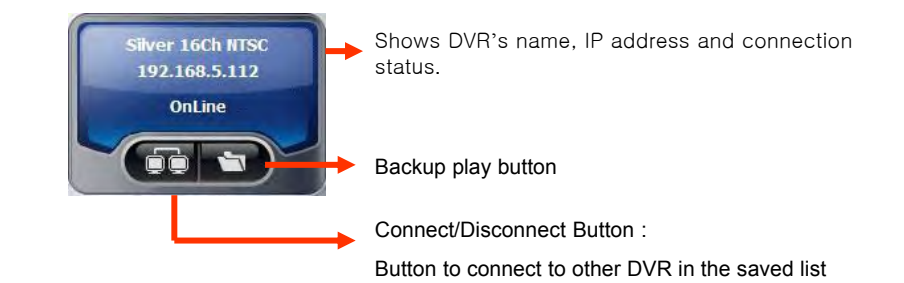

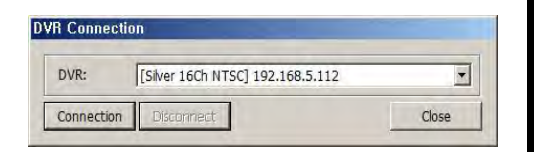

<Connection List Window>

**When many DVRs are registered in the DVR list, each DVR can be remotely searched without closing The Remote Program.**

**The linked list s can"t be edited while search.**

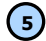

## **5 Playback Button**

Previous Frame : Play previous frames reverse direction Next Frame : Play next frames forward direction Fast Rewind : Fast reverse play every 1 minute Fast Forward : Fast play every 1 minute End : Move to end of record data Starting : Move to starting of record data Speed Control Bar

Play / Pause

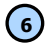

## **6 Screen Division Button**

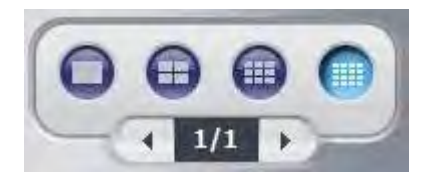

**Screen Division Button**

## **7 AUDIO Play**

Controls audio volume. ※**Audio signal is sent only on one full screen.**

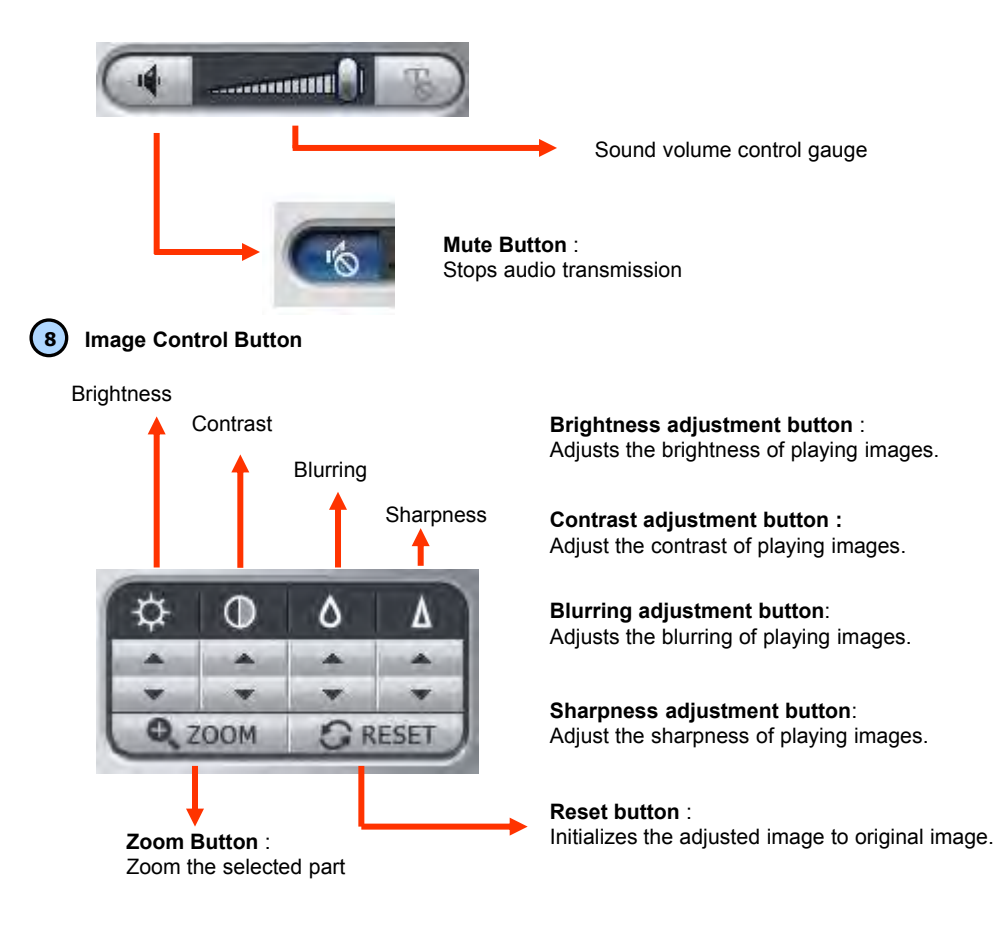

# Backup Print Image Save AVI Save 冒 ï٦

## **Back Up** :

Backup the searched image as compressed image file.

**Print :**  Print the searched images.

## **Image Save** :

Saves the searched images as Image File. (Save JPEG or BMP)

**AVI Save** : Saves the searched images as AVI file.

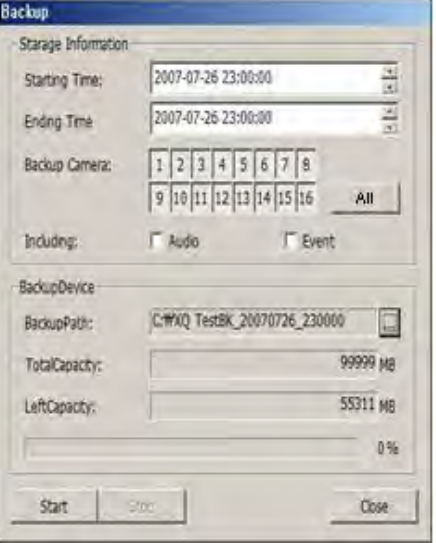

<Backup Window>

## **Storage Information** :

Select start and end time to backup image.

#### **Backup Camera** : Select the camera to backup

**Including** : Selects audio and event to include.

**Backup Path** : Selects the path to backup

**Total Capacity :** Shows total capacity

**Used Capacity :** Shows used capacity

**Left Capacity :** Shows remaining capacity

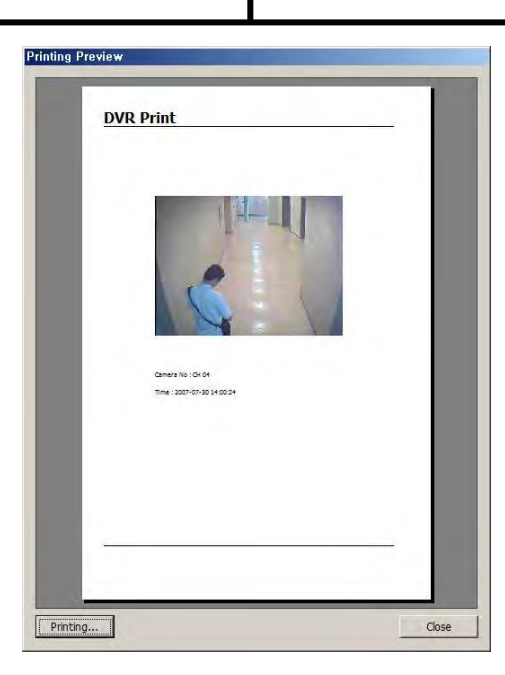

## **Preview** :

Preview of the images to print, which is printed with various information written on the bottom of the image.

<Preview Window>

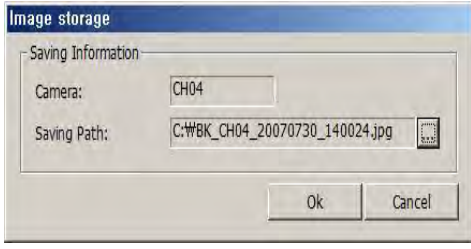

<Image Save Window>

## **Image Format JPG format** :

Definition has a little loss due to loss compression method, but archiving size is small.

## **BMP format** :

Archiving size is a bit big due to no compression, but it can be saved as higher definition than JPG.

## **Saving Path** :

Selects the path to backup.

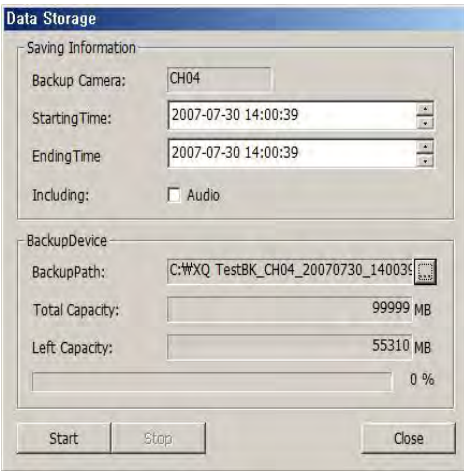

<AVI Save Window>

**Storage Information**

Selects camera No and start/end time to save.

**Including** : Selects audio to include.

**Back Up Patch** : Selects the path to backup

**Total Capacity :** Shows total capacity

**Left Capacity :** Shows remaining capacity

**Check "Caption option" of Media Player to display time/date of playing AVI file.**

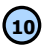

## **10 Right Mouse Click Action**

When the right button is clicked, the following menu below appears and the following functions can be used

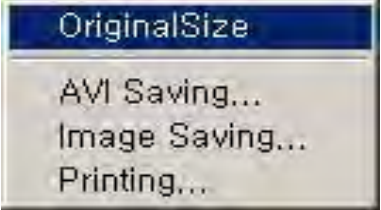

Original Size : Shows original size.

AVI Saving : Starts to save AVI file

※ **Audio signal is save only on full screen.**

Image Saving.. : Save image of the selected camera (Save JPEG or BMP) Printing.. : Print current image of the camera

## **11 Time Table**

Selects year/month/day and hour/minute to search the recorded data.

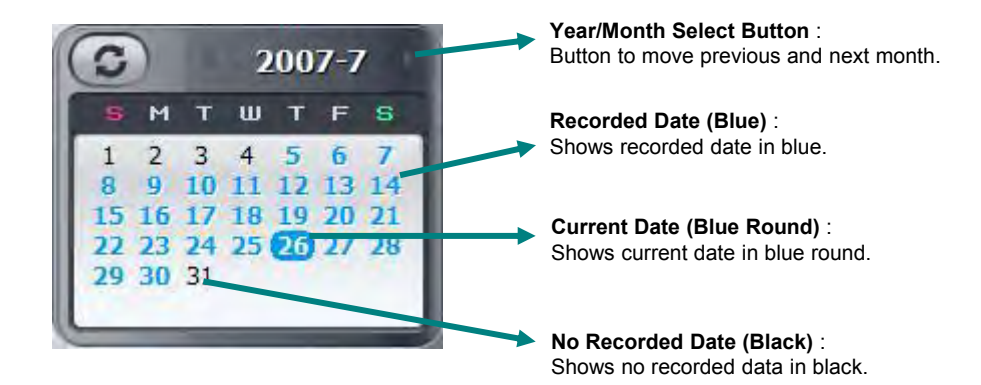

**Timeline Display** : Displays in 24 hours system and one each line is 1 hour unit.

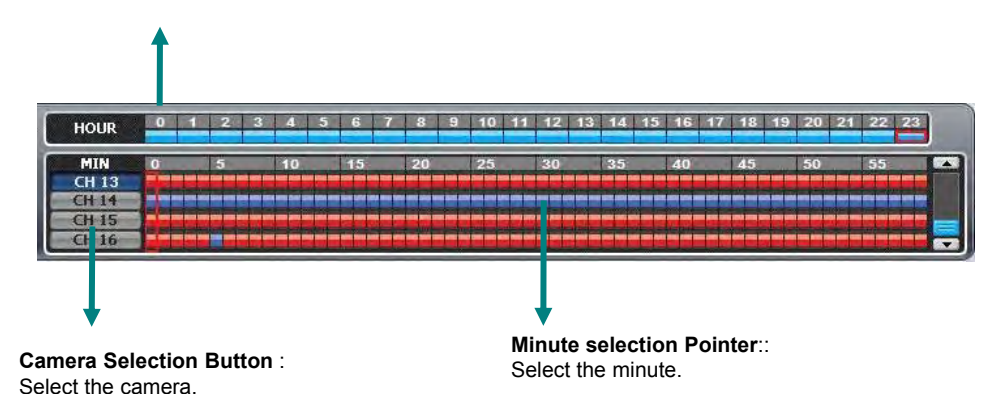

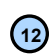

# **Backup Playback 12**

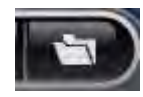

**Backup Playback Button** : Click to backup playback

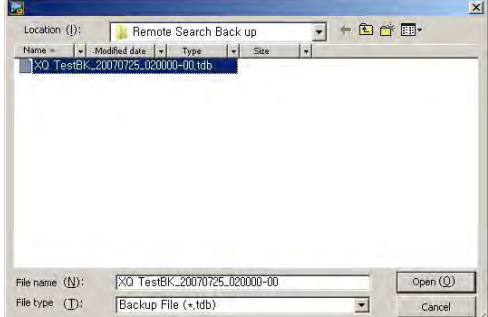

Select the backup data to play.

**Backup playback can play a data of Image file.**

**Windows Media Player can play a data of AVI image files .**

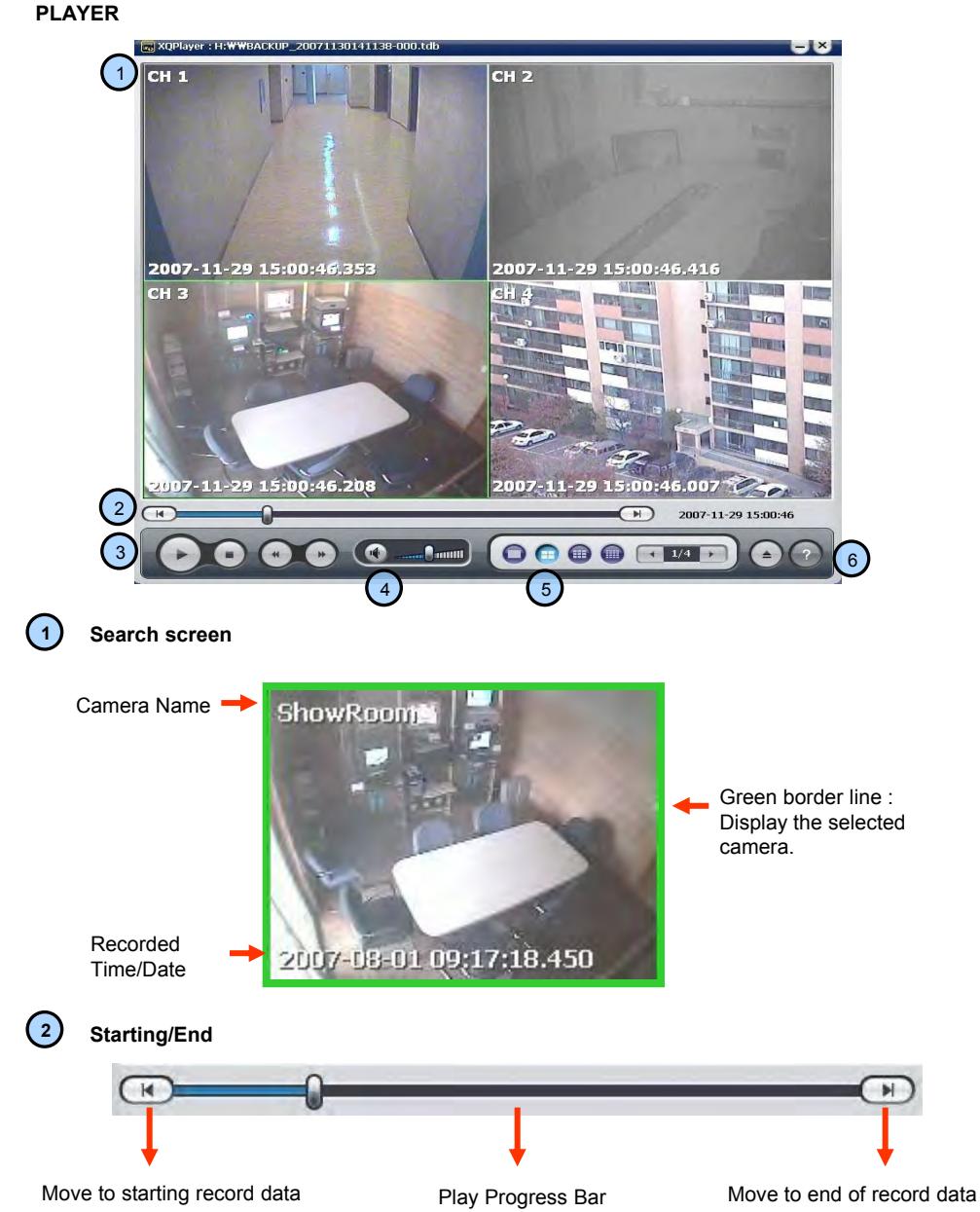
**3 Play button**

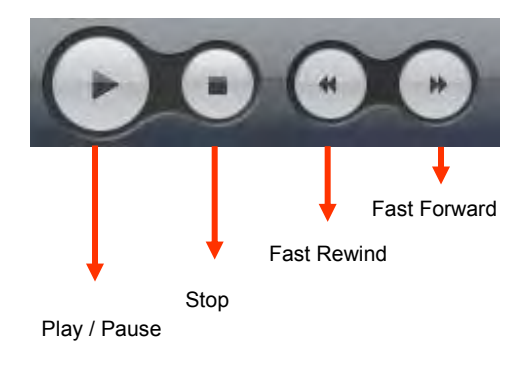

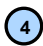

**4 Sound volume Control Button**

※**Audio signal is sent only on one full screen.**

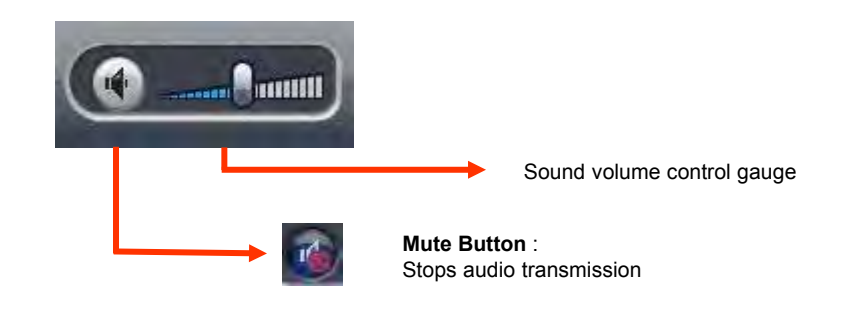

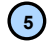

**5 Layout Button**

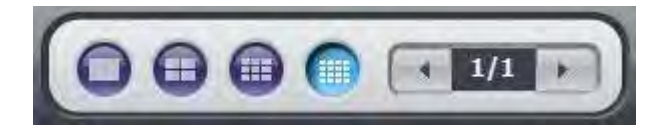

**Layout button** : Button to select screen division mode .

**6 Call function/Program Info**

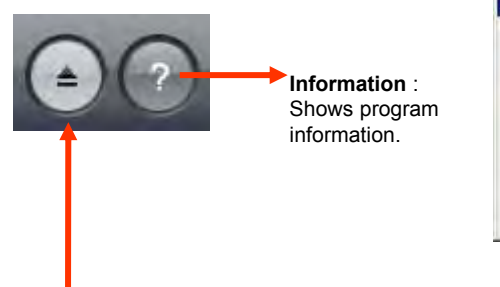

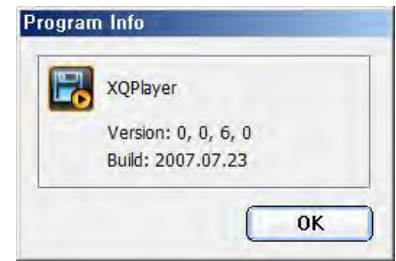

<Program Info Window>

#### **Call Function Button** :

Button to call in the back up file.

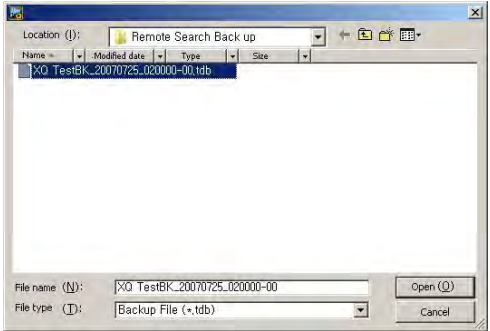

Select the backup data to play

**Backup playback can play a data of Image file.**

**Windows Media Player can play a data of AVI image files .**

# Chapter-VII. APPENDIX

### **APPENDIX**

### **Front Key Explain**

Г

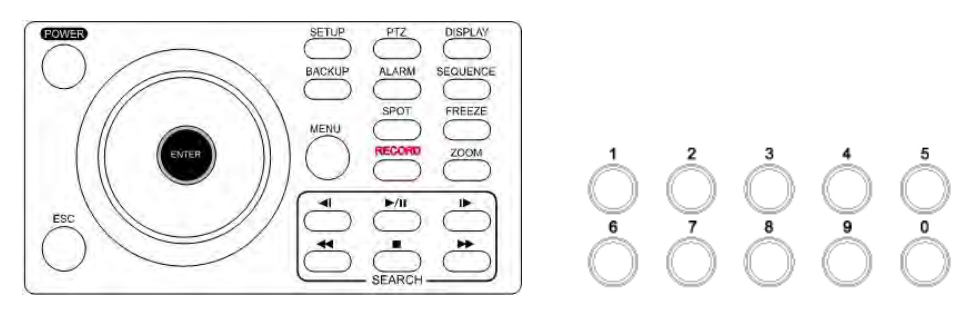

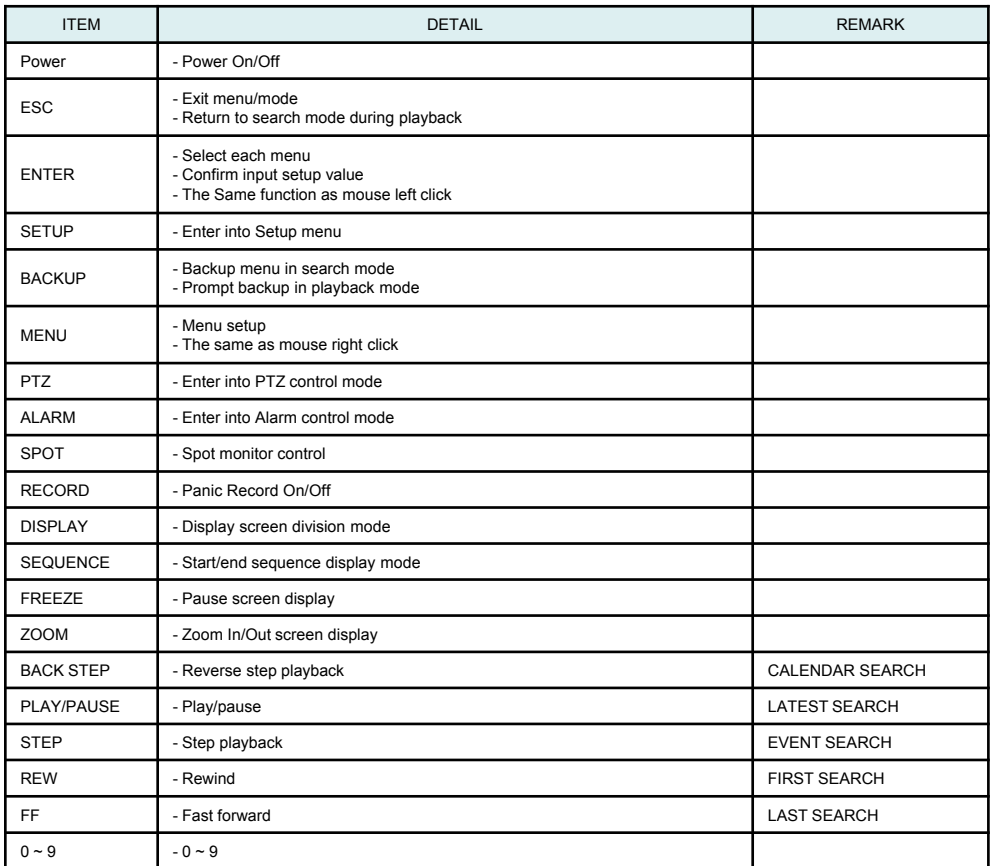

## **Front Key Explain**

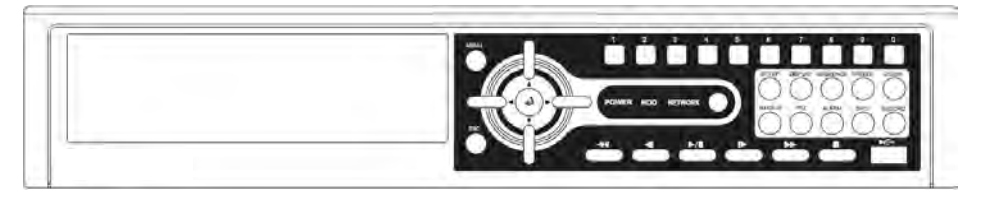

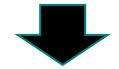

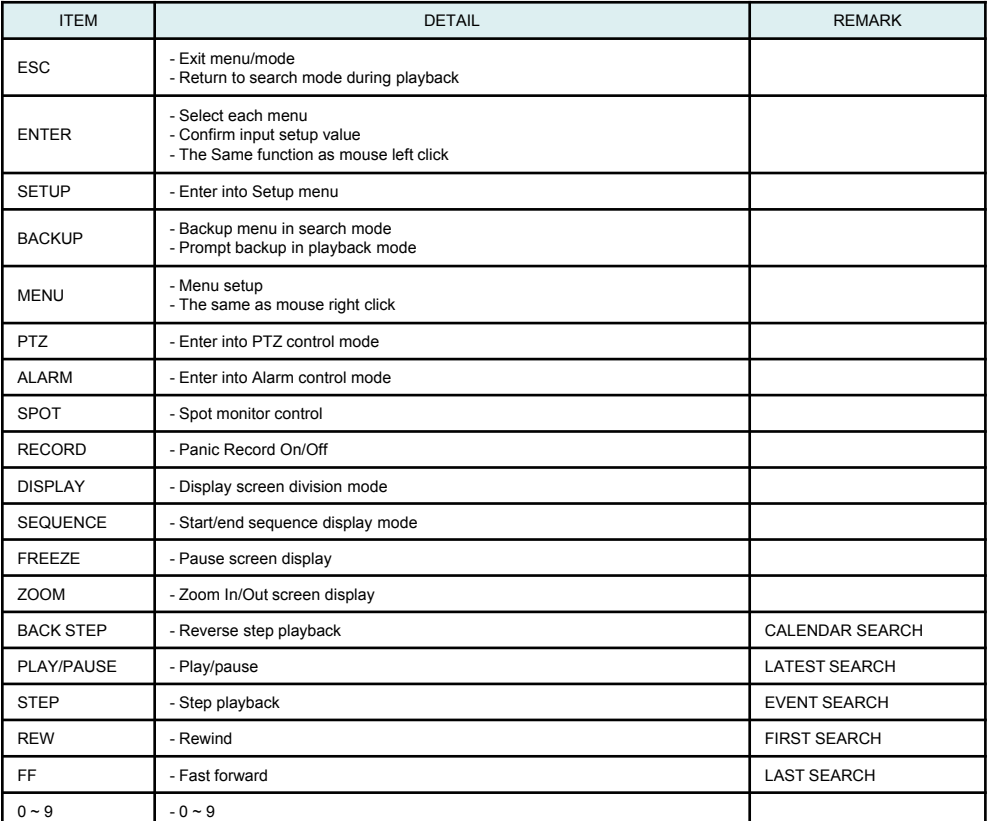

Hot Key to control the playback and display output on search display (SERAGE SERIES)

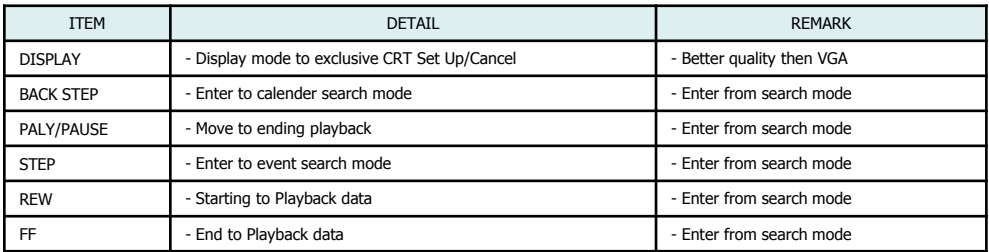

PLAY/PAUSE : Play from the position that played the latest

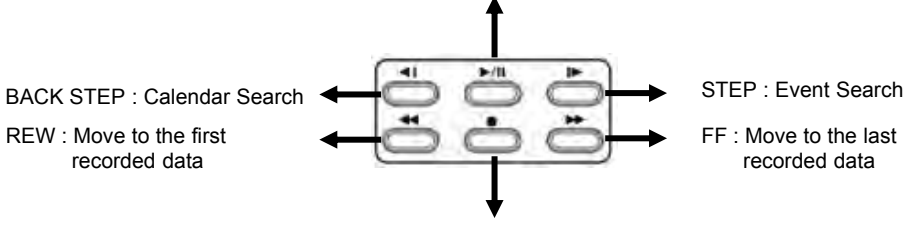

STOP : Exit Playback (Return to Live Display)

# **Product Warranty**

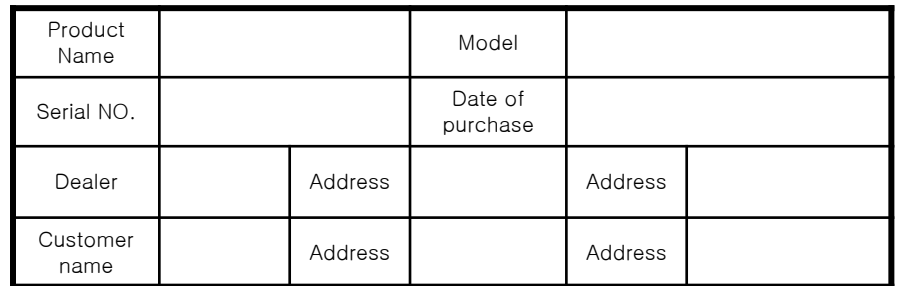

#### **Warranty period – 2 year**

As warranty period is counted from the date of purchase, it is recommended that you get the date of purchase to be written.

(If you are not sure about the date of purchase, the warranty period is counted from the date when six months are passed from the date of manufacture.)

#### **Free Service**

We will recompense in accordance with free service or Consumer Damage Compensation, Ministry of Finance and Economy"s Notification, in case there is any failure of performance or function, which occurred naturally under normal use of product within two years (warranty period) after purchasing the product.

# . **Pay service**

1. In case of failure due to consumer"s mistake

- -in failure due to the careless handling, repair or conversion of the consumer -in failure due to the repair by unqualified person instead of dealer or service center engineer
- -in failure or damage due to falling or such things during relocating after installing
- -in failure due to abnormality of used power or inferiority of the networks and apparatus that is attached to this product

2. In case of other reasons such as disasters (fire, salt damage, flood, landslip, etc.…)